# Saskatchewan Virtual Visit Provider User Guide  $ProviQET, USEF, GUIQE$

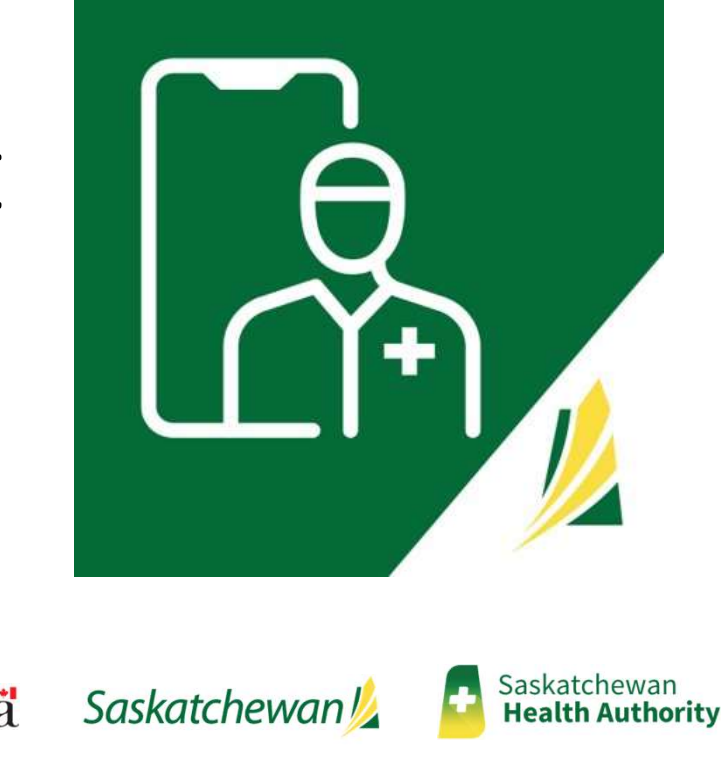

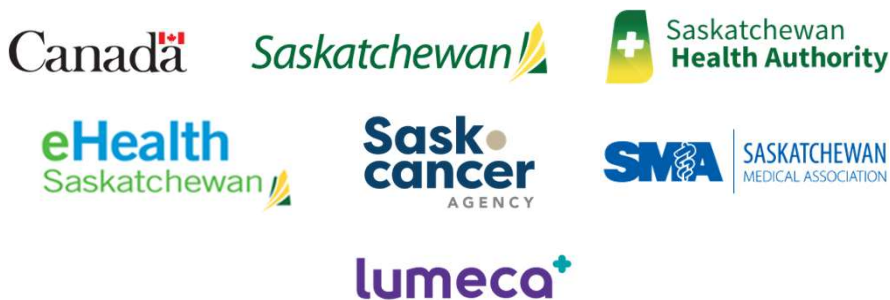

## Table of Contents

- 
- 1. SK Virtual Visit' Platform Overview<br>2. Access 'SK Virtual Visit' as a Clinic Care Team Member<br>3. Account Login & Logout<br>4. The 'Home' Screen<br>5. Select a Clinic 1. SK Virtual Visit' Platform Overview<br>2. Access 'SK Virtual Visit' as a Clinic Care Team Member<br>3. Account Login & Logout<br>4. The 'Home' Screen<br>5. Select a Clinic<br>6. Your Profile Information 1. SK Virtual Visit' Platform Overview<br>2. Access 'SK Virtual Visit' as a Clinic Care Team Member<br>3. Account Login & Logout<br>4. The 'Home' Screen<br>5. Select a Clinic<br>6. Your Profile Information<br>7. The 'Pre-Call Test' 1. 'SK Virtual Visit' Platform Overview<br>2. Access 'SK Virtual Visit' as a Clinic Care Team Member<br>3. Account Login & Logout<br>4. The 'Home' Screen<br>5. Select a Clinic<br>6. Your Profile Information<br>7. The 'Pre-Call Test'<br>8. Upda 1. 'SK Virtual Visit' Platform Overview<br>2. Access 'SK Virtual Visit' as a Clinic Care Team Member<br>3. Account Login & Logout<br>4. The 'Home' Screen<br>5. Select a Clinic<br>6. Your Profile Information<br>7. The 'Pre-Call Test'<br>8. Upda 1. 'SK Virtual Visit' Platform Overview<br>
2. Access 'SK Virtual Visit' as a Clinic Care Team Member<br>
3. Account Login & Logout<br>
4. The 'Home' Screen<br>
5. Select a Clinic<br>
6. Your Profile Information<br>
7. The 'Pre-Call Test'<br> 1. 'SK Virtual Visit' Platform Overview<br>
2. Access 'SK Virtual Visit' as a Clinic Care Team Member<br>
3. Account Login & Logout<br>
4. The 'Home' Screen<br>
5. Select a Clinic<br>
6. Your Profile Information<br>
7. The 'Pre-Call Test'<br> 1. 'SK Virtual Visit' Platform Overview<br>
2. Access 'SK Virtual Visit' as a Clinic Care Team Member<br>
3. Account Login & Logout<br>
4. The 'Home' Screen<br>
5. Select a Clinic<br>
6. Your Profile Information<br>
7. The 'Pre-Call Test'<br> 1. 'SK Virtual Visit' Platform Overview<br>
2. Access 'SK Virtual Visit' as a Clinic Care Team Member<br>
3. Account Login & Logout<br>
5. Select a Clinic<br>
5. Select a Clinic<br>
6. Your Profile Information<br>
7. The 'Pre-Call Test'<br>
8. 1. 'SK Virtual Visit' Platform Overview<br>
2. Access 'SK Virtual Visit' as a Clinic Care Team Member<br>
3. Account Login & Logout<br>
4. The 'Home' Screen<br>
5. Select a Clinic<br>
6. Your Profile Information<br>
7. The 'Pre-Call Test'<br> 1. 'SK Virtual Visit' Platform Overview<br>
2. Access 'SK Virtual Visit' as a Clinic Care Team Member<br>
3. Account Login & Logout<br>
4. The 'Home' Screen<br>
5. Select a Clinic<br>
6. Your Profile Information<br>
7. The 'Pre-Call Test'<br> 1. 'SK Virtual Visit' Platform Overview<br>
2. Access 'SK Virtual Visit' as a Clinic Care Team Member<br>
3. Account Login & Logout<br>
4. The 'Home' Screen<br>
5. Select a Clinic<br>
6. Your Profile Information<br>
7. The 'Pre-Call Test'<br> 1. 'SK Virtual Visit' Platform Overview<br>
2. Access 'SK Virtual Visit' as a Clinic Care Team Member<br>
3. Account Login & Logout<br>
4. The 'Home' Screen<br>
5. Select a Clinic<br>
6. Your Profile Information<br>
7. The 'Pre-Call Test'<br> 1. 'SK Virtual Visit' Platform Overview<br>
2. Access 'SK Virtual Visit' as a Clinic Care Team Member<br>
3. Account Login & Logout<br>
4. The 'Home' Screen<br>
5. Select a Clinic<br>
6. Your Profile Information<br>
7. The 'Pre-Call Test'<br> 1. SK VIrtual VISIt Platform Overview<br>
2. Access 'SK Virtual Visit' as a Clinic Care Team Member<br>
3. Account Login & Logout<br>
4. The 'Home' Screen<br>
5. Select a Clinic<br>
6. Your Profile Information<br>
7. The 'Pre-Call Test'<br>
8.
- 
- 
- 
- 
- 
- 
- 
- 
- 
- 
- 
- 
- 
- 
- 
- 2. Access SK VIrtual Visit as a Clinic Care learn Wiember<br>
4. The 'Home' Screen<br>
4. The 'Home' Screen<br>
5. Select a Clinic<br>
6. Your Profile Information<br>
7. The 'Pre-Call Test'<br>
8. Updating Settings & Notifications<br>
9. Appoi 3. Account Login & Logout<br>
4. The 'Home' Screen<br>
5. Select a Clinic<br>
6. Your Profile Information<br>
7. The 'Pre-Call Test'<br>
8. Updating Settings & Notifications<br>
9. Appointment Reasons<br>
10. Scheduling: Viewing & Updating Cal 4. The Home Screen<br>5. Select a Clinic<br>6. Stort Profile Information<br>7. The 'Pre-Call Test'<br>8. Updating Settings & Notifications<br>9. Appointment Reasons<br>10. Scheduling: Viewing & Updating Calendars<br>11. 'Meet Now' Video Meetin 5. Select a Clincom<br>
6. Your Profile Information<br>
7. The 'Pre-Call Test'<br>
8. Updating Settings & Notifications<br>
9. Appointment Reasons<br>
10. Scheduling: Viewing & Updating Calendars<br>
11. 'Meet Now' Video Meetings vs Patient b. Your Profile Information<br>7. The 'Pre-Call Test'<br>8. Updating Settings & Notifications<br>9. Appointment Reasons<br>10. Scheduling: Viewing & Updating Calendars<br>11. 'Meet Now' Video Meetings vs Patient Consultations<br>12. 'Meet N 7. The Pre-Call lest<br>
8. Updating Settings & Notifications<br>
9. Appointment Reasons<br>
10. Scheduling: Viewing & Updating Calendars<br>
11. 'Meet Now' Video Meetings vs Patient Consultations<br>
12. 'Meet Now' Video and Phone Meeti
- 
- 
- 

## 1. SK Virtual Visit Application Overview

- and audio sessions between healthcare providers and their patients/colleagues:
	- patients/participants do not require a SK Virtual Visit account but join a meeting via a unique quick link
	-
	- the provider's virtual clinic and create a SK Virtual Visit account
- $\Box$  Role-based permissions allow the clinic care team to see and/or control as much of the workflow as needed.
- 
- healthcare providers) can be invited to join in (with permission), and all can come and go as needed.

**Christmannical visit system that allows scheduling of video<br>
3 and audio sessions between healthcare providers and<br>
their patients/colleagues:<br>
Those Meetings'- (and denote on -demanni) herived to<br>
patients/aparted bond r 1. SK Virtual Visit**<br> **pplication Overview**<br>
Avirtual visit system that allows scheduling of video<br>
and audio sessions between healthcare provides and<br>
their pattents/colleagues:<br>
"Video Meetings' - (scheduled or on-deman 1. SK Virtual Visit<br>
pplication Overview<br>
A virtual visit system that allows scheduling of video<br>
and audio sessions between healthcare providers and<br>
their patients/colleagues:<br>
"Video Meetings' - (scheduled or on-demand) **Application Overview**<br> **A** wirtual wisit system that allows scheduling of video<br>
and audio sessions between healthcare providers and<br>
their patients/colleagues:<br>
• Video Meetings' - (scheduled or on-demand) invited<br>
pati **Application Overview**<br> **A** Avirtual visit system that allows scheduling of video<br>
and audio sessions between healthcare providers and<br>
their patients/colleagues:<br>
• Video Mettings' - (scheduled or on-demand) invited<br>
pate

## User Guide Overview

This document should be used to supplement the training you have already received and be utilized as a reference. User Guide Overview<br>
It should not replace training being provided by your Health<br>
It should not replace training being provided by your Health<br>
System Partner's designated Trainer.<br>
Please ensure you have the most recent User Guide Overview<br>
Mocument should be used to supplement the training you<br>
nave already received and be utilized as a reference.<br>
System Partner's designated Trainer.<br>
Please ensure you have the most recent User Guide<br>
b **ide Overview**<br>
used to supplement the training you<br>
d and be utilized as a reference.<br>
ning being provided by your Health<br>
er's designated Trainer.<br>
ave the most recent User Guide<br>
by visiting:<br>
<u>Jser Training Guide</u>

System Partner's designated Trainer.

Clinic User Training Guide

## 2. Access 'SK Virtual Visit' as a Clinic Care Team Member

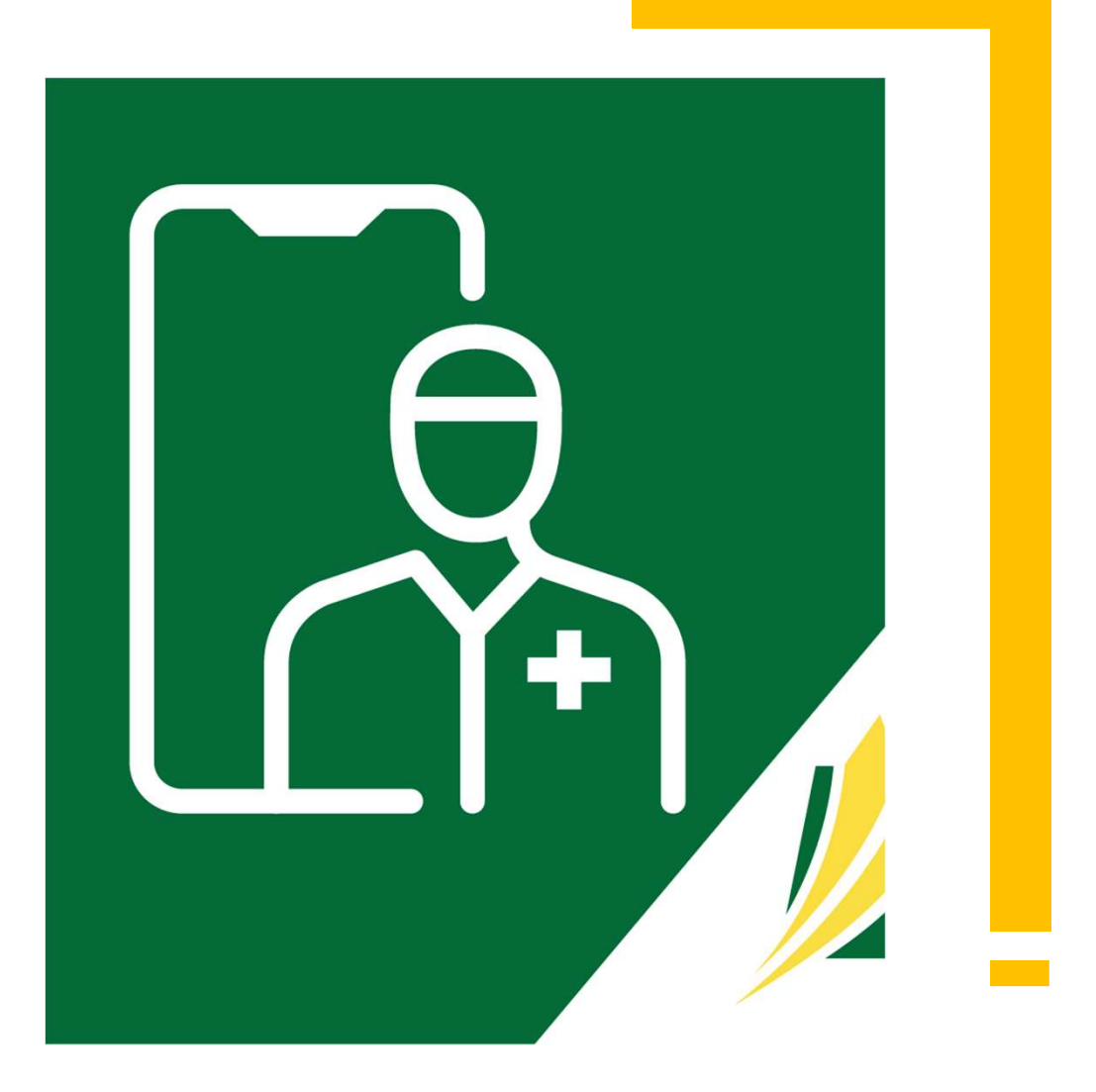

## Request a SK Virtual Visit Account

#### □ Complete the applicable online Account Request Form

Request a SK Virtual Visit Account<br>
Note: Clinic user accounts with 18 months of inactivity will be deactivated<br>
pmplete the applicable online Account Request Form<br>
1 will need to identify your virtual clinic(s). A **virtua** Request a SK Virtual Visit Account<br>
Note: Clinic user accounts with 18 months of inactivity will be deactivated<br>
Complete the applicable online Account Request Form<br>
You will need to identify your virtual clinic(s). A **vir** user accounts with a common patient set and specialty.

Virtual clinics are identified using existing clinic, department, or program structures.

SHA Users:

**SHA 'SK Virtual Visit' Account Request Form** 

SCA, SMA, ISC/FN or Other Users:

SCA, SMA, ISC/FN or Other 'SK Virtual Visit' Account Request Form

## Create Your Account and Become Part of a Virtual Clinic

Once access has been approved and granted, you will receive an email invitation to create your SK Virtual Visit account.

- $\Box$  If you have not received the email, please contact your HSP Lead
- $\Box$  Review your email, paying special attention to the 'Note', then tap on "click this link" under 'Get Started'

HealthBuddy: Invitation to join our clinic on the SK Virtual Visit Portal

You have been invited to join HealthBuddy via the SK Virtual Visit App.

#### **Get Started**

Please click this link to join HealthBuddy.

After you accept your invite, you will be able to provide services in SK Virtual Visit for HealthBuddy:

- . Scheduling: Care provider schedules are set when they are accepting consultations virtually, physically, or both, as well as the time interval in which they wish to allocate for each patient. Patients can then book appointments on-line with a care provider's schedule. Note: this is configurable for each clinic and is set to "off" by default. Contact your SK Virtual Visit representative if you wish to turn this on.
- . Patients: Invite patients by sending them a link through email and/or text message. If you don't have this information, you can give them a unique code. Patients use this link or code to be added to your clinic.
- Connect: Chat with your patients via chat, audio, or video!

#### **Note**

The link above is a one time registration link and will not work after you complete registration. If you'd like to get back to the website, go to the login page. We recommend bookmarking this page for future reference.

#### **Need Assistance?**

If you have any questions or concerns, feel free to contact your SK Virtual Visit representative or email virtualvisit@ehealthsask.ca for support.

## Create Your Account

Portal Welcome Page

Create Your Account<br>
You should navigate to the 'SK Virtual Visit'<br>
Portal Welcome Page<br>
<br>
<br>
<br>
<u>Note:</u> Only one account is required, however you<br>
may join multiple virtual clinics. You will receive a<br>
separate invitation e separate invitation email for each clinic you are associated with and invited to join.

After creating your account from the link within the first invitation email, tap 'click this link' in each in with the username and password you used to each clinic you are invited to.

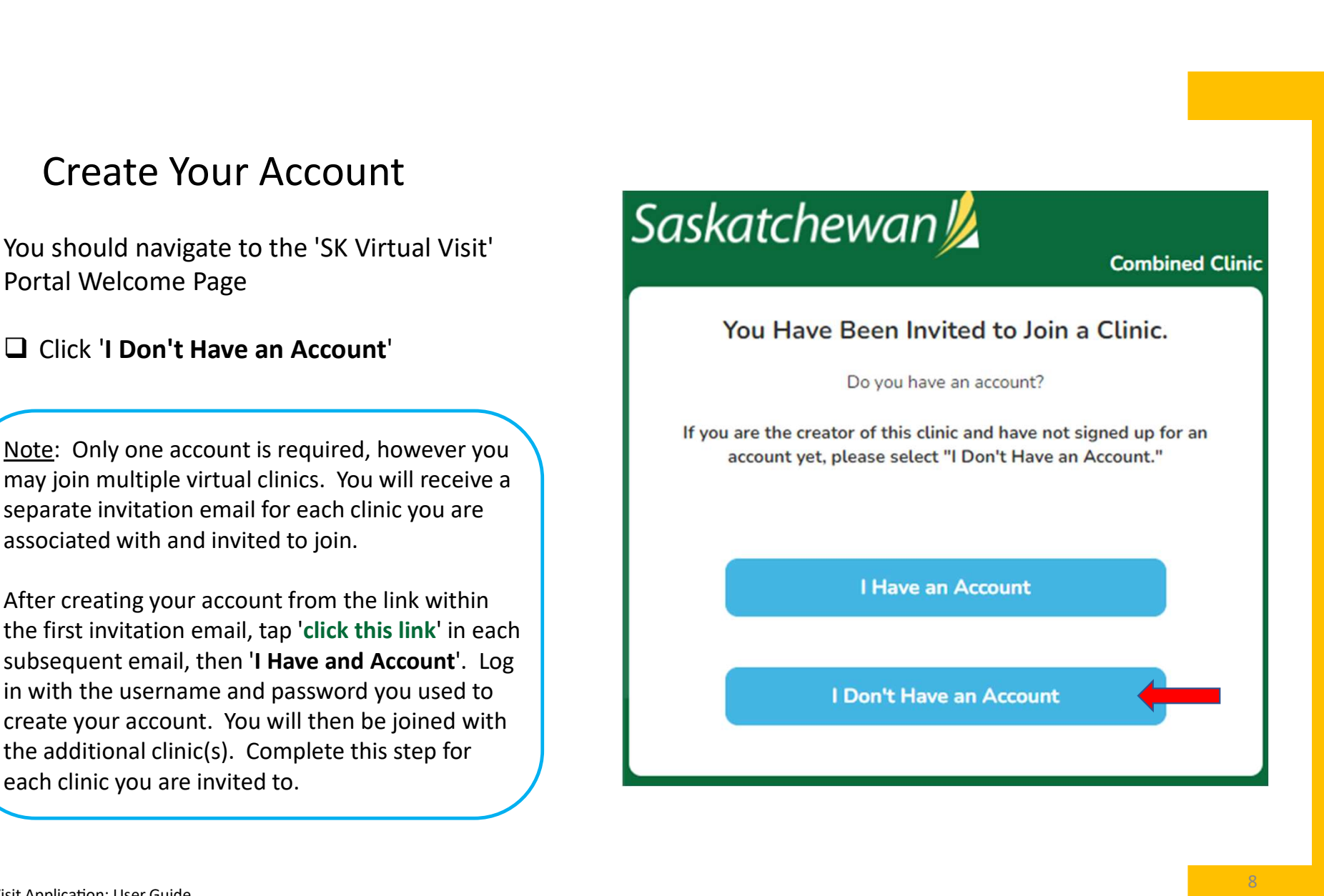

## Create a 'Provider' Account

In some rare instances you may be presented<br>with a screen asking you what kind of account with a screen asking you what kind of account Fraction and The Count of the Count of the provider of the presented with a screen asking you what kind of account<br>you want to create – Patient or Provider.<br>If you see this screen...<br>The City (Provident or Account Type Ple

If you see this screen...

(DO NOT click 'Patient')

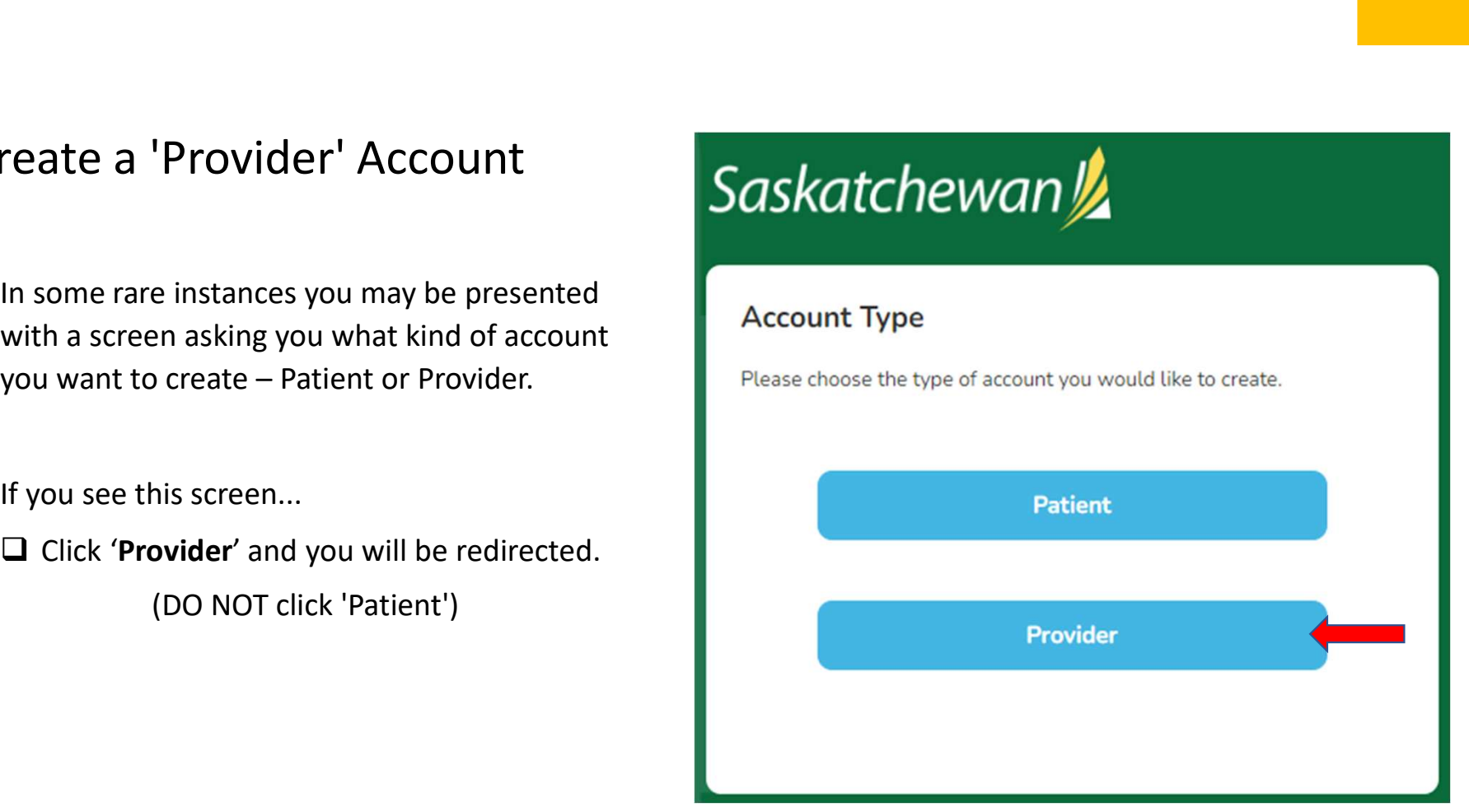

## Create a 'Provider' Account

Read the directions, then click 'Return'.

As directed, navigate back to your Welcome email and try 'click this link' under 'Get Started' again.

If that does not work...

Copy (Ctrl+c) the 'click this link' hyperlink from the email and paste (Ctrl+v) into your laptop/ Create a 'Provider' Account<br>
Read the directions, then click 'Return'.<br>
As directed, navigate back to your Welcome<br>
email and try 'click this link' under 'Get<br>
Started' again.<br>
If that does not work...<br>
Copy (Ctrl+c) the ' be directed to the proper screen.

Click 'I Don't Have an Account'

### Account Information

- $\Box$  Enter your account information
- All fields are mandatory
- **E** 'Display Name' is what your clinic care team and the patients see when they use the system
- Use your work email, as that is your approved email address. These must be unique as they are used as account login identifiers. Do not use a personal email address.
- shared) cell number, not a landline, as it is authentication which you will receive by text. Your cell number is never shared with or All fields are mandatory<br>
"Display Name" is what your clinic care team<br>
and the patients see when they use the<br>
system<br>
Use your work email, as that is your<br>
deproved email address. These must be<br>
unique as they are used a

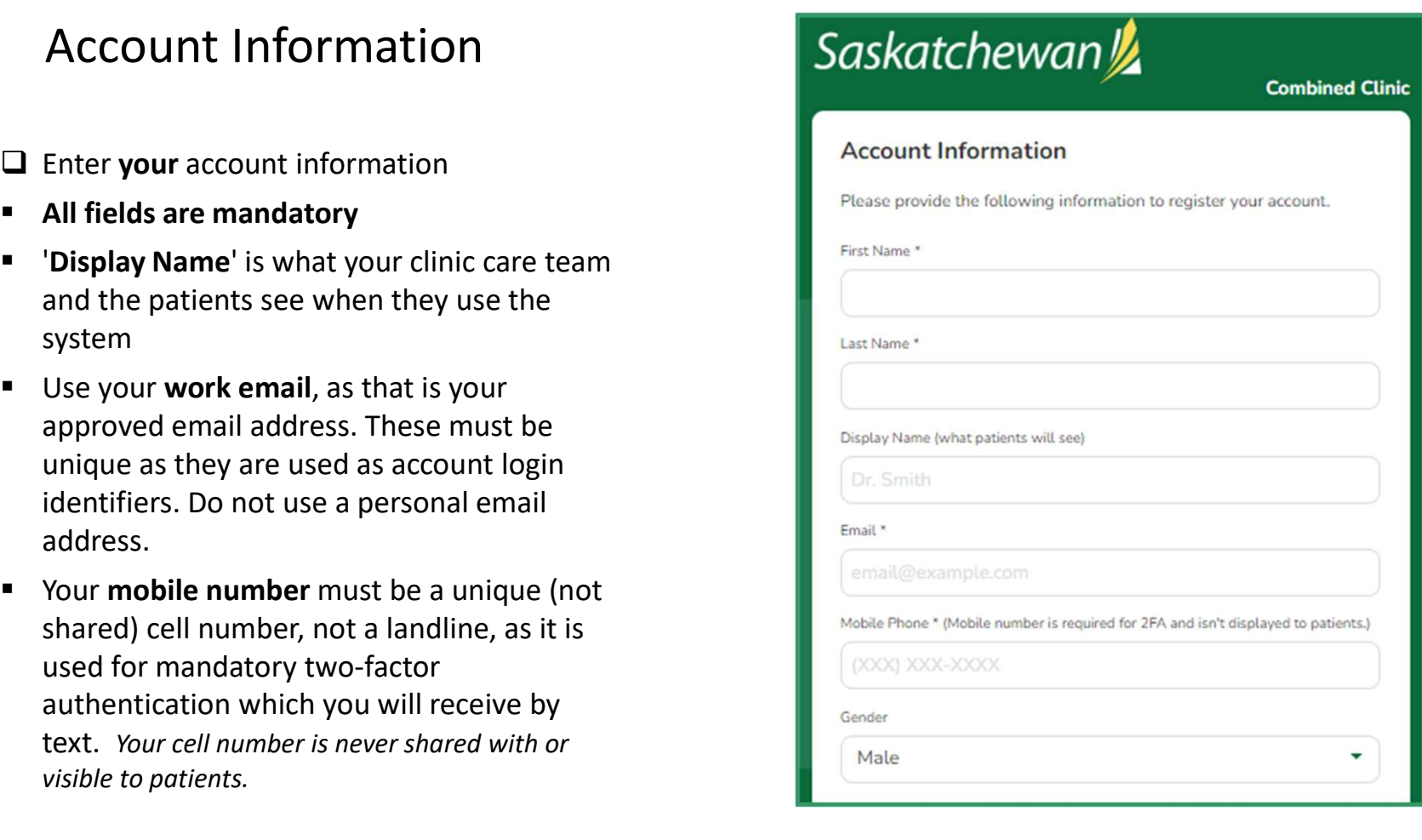

## Choose a Password

- $\Box$  Follow the requirements for choosing a strong, secure password
- and Use Policy'

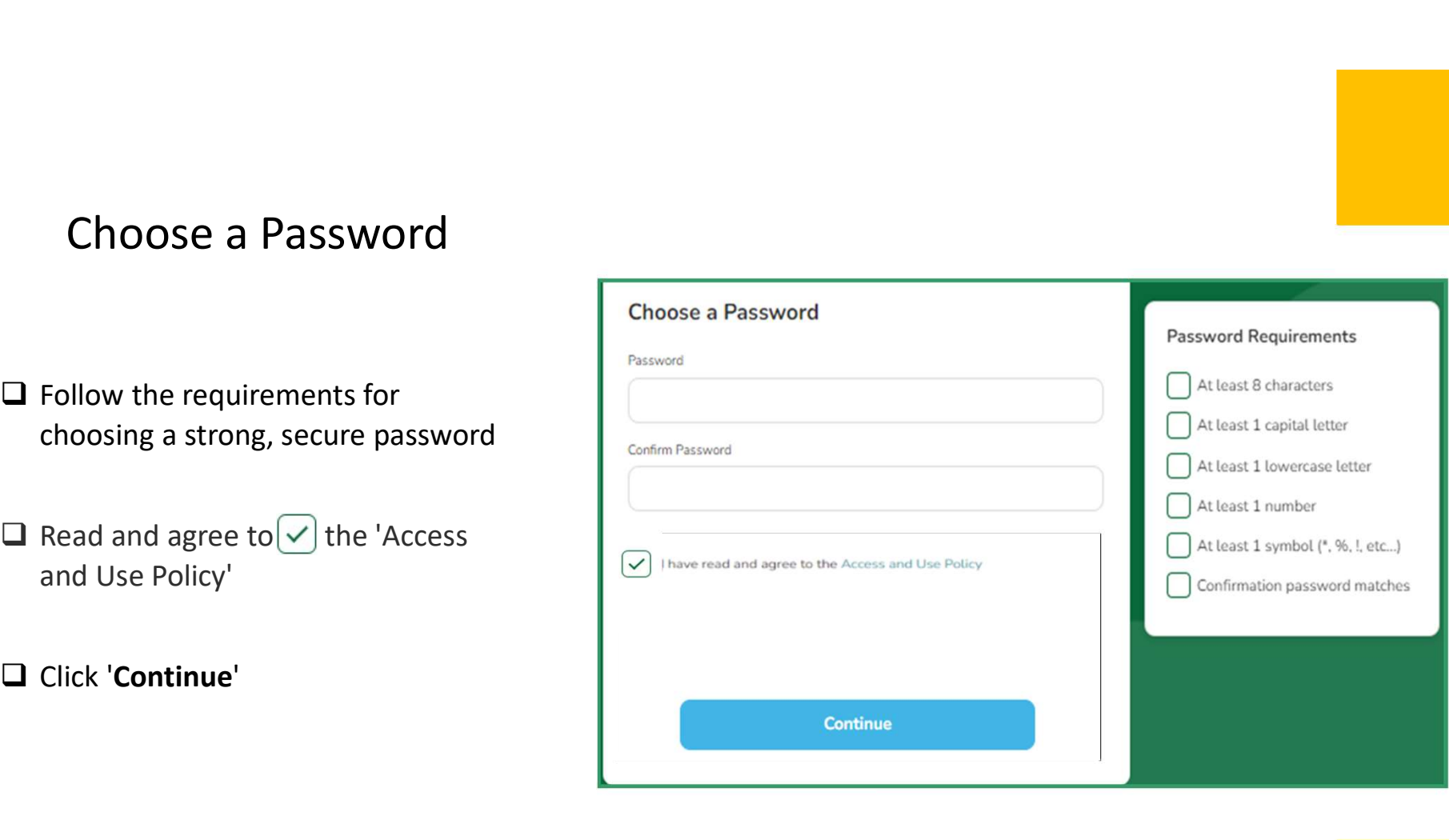

## YOU ARE NOW READY TO ACCESS YOUR CLINIC ! YOU ARE NOW READY TO<br>ACCESS YOUR CLINIC !<br><br><br>Note: Once you create your 'SK Virtual Visit' account, the link in the invitation<br>email you received will no longer work. To access the Login screen, go to...<br>https://virtualvisi YOU ARE NOW READY TO<br>
ACCESS YOUR CLINIC !<br>
<br>
<br>
<br>
D Click (CONGINIC POSTAGE)<br>
<br>
Note: Once you create your 'SK Virtual Visit' account, the link in the invitation<br>
<br>
Note: Once you create your 'SK Virtual Visit' account, th

Click Go To Your Clinic

https://virtualvisit.saskatchewan.ca/

We suggest you bookmark this Login screen for easy access to the platform.

## 3. Account Login

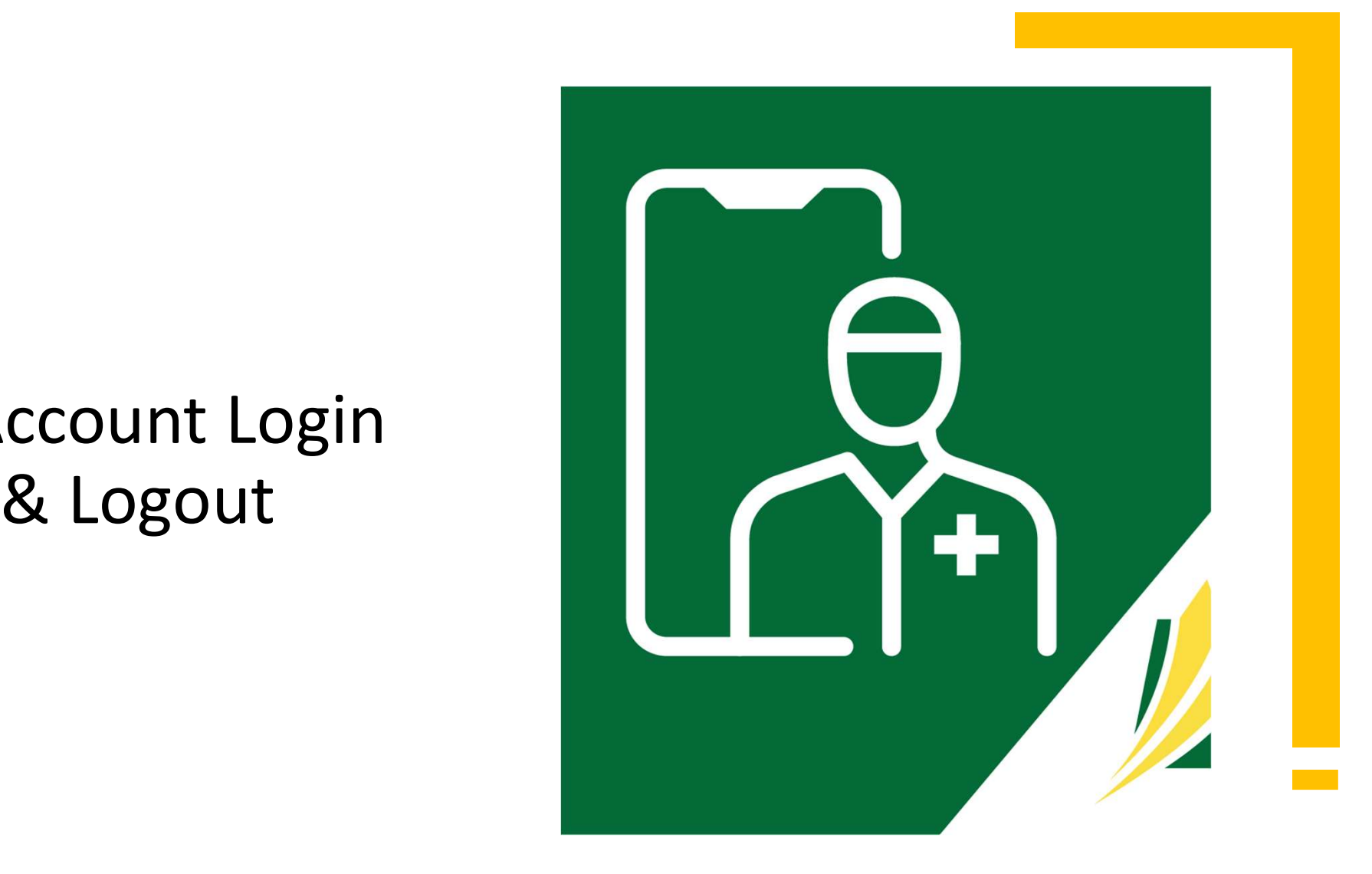

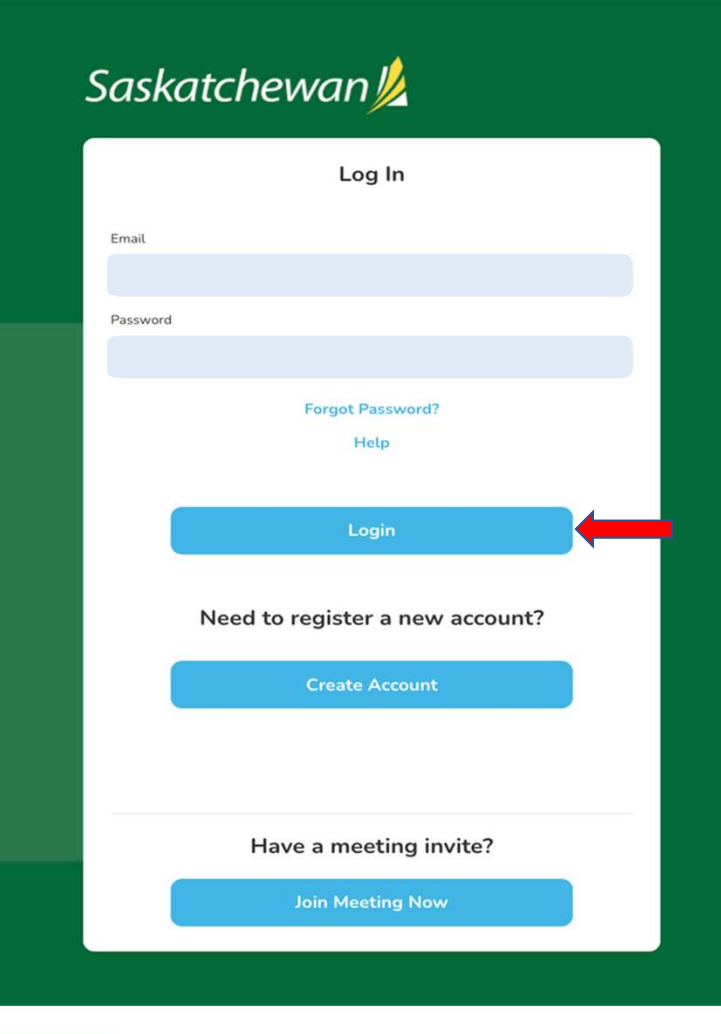

Account Login

Click 'Login'

REMEMBER TO BOOKMARK<br>
REMEMBER TO BOOKMARK<br>
SLOGIN PAGE FOR EASY ACCESS<br>
VITTUALVISIT.SASKATCHEWAN.CA/  $\Box$  Enter the email address and password you used to set up your SK Virtual Visit account.

THIS LOGIN PAGE FOR EASY ACCESS

https://virtualvisit.saskatchewan.ca/

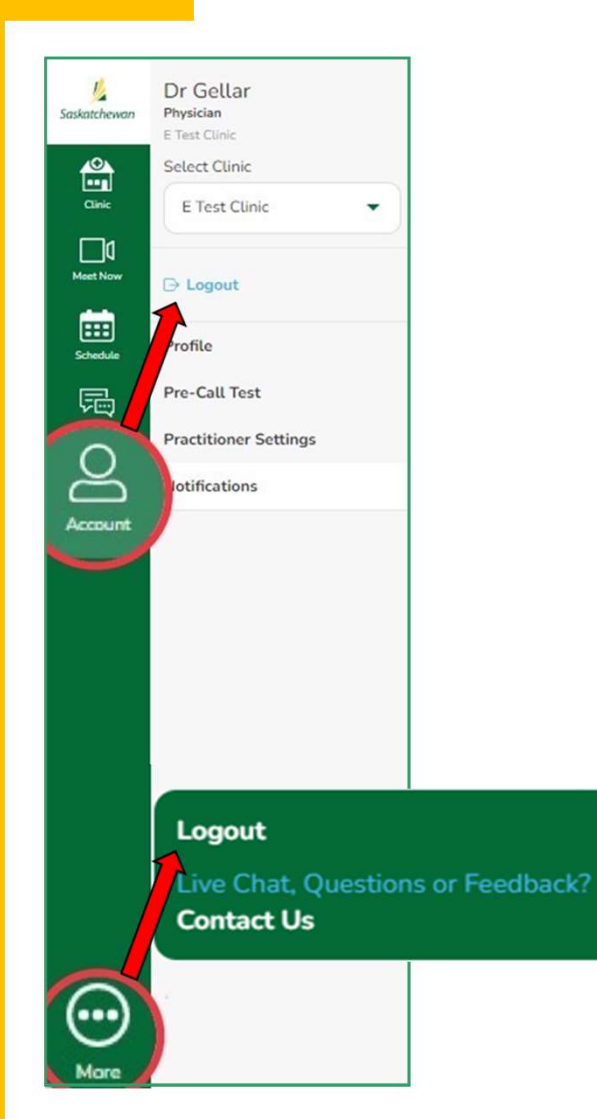

## Account Logout

For security purposes, it is important to properly Logout, rather than simply closing your browser.

It is also advisable to clear your history at the end of each shift.

There are two areas you can Logout:

□ Under 'Account' > Logout  $\Box$  Under 'More' (3 dots) > Logout

Note: there is an automatic 1-hour timeout of your account when From Security purposes, it is important to properly Logout,<br>
ather than simply closing your browser.<br>
is also advisable to clear your history at the end of each<br>
hift.<br>
There are two areas you can Logout:<br>
<br>
J Under 'Accou logged in as long as your browser is open.

## 4. The<br>'Home' Screen

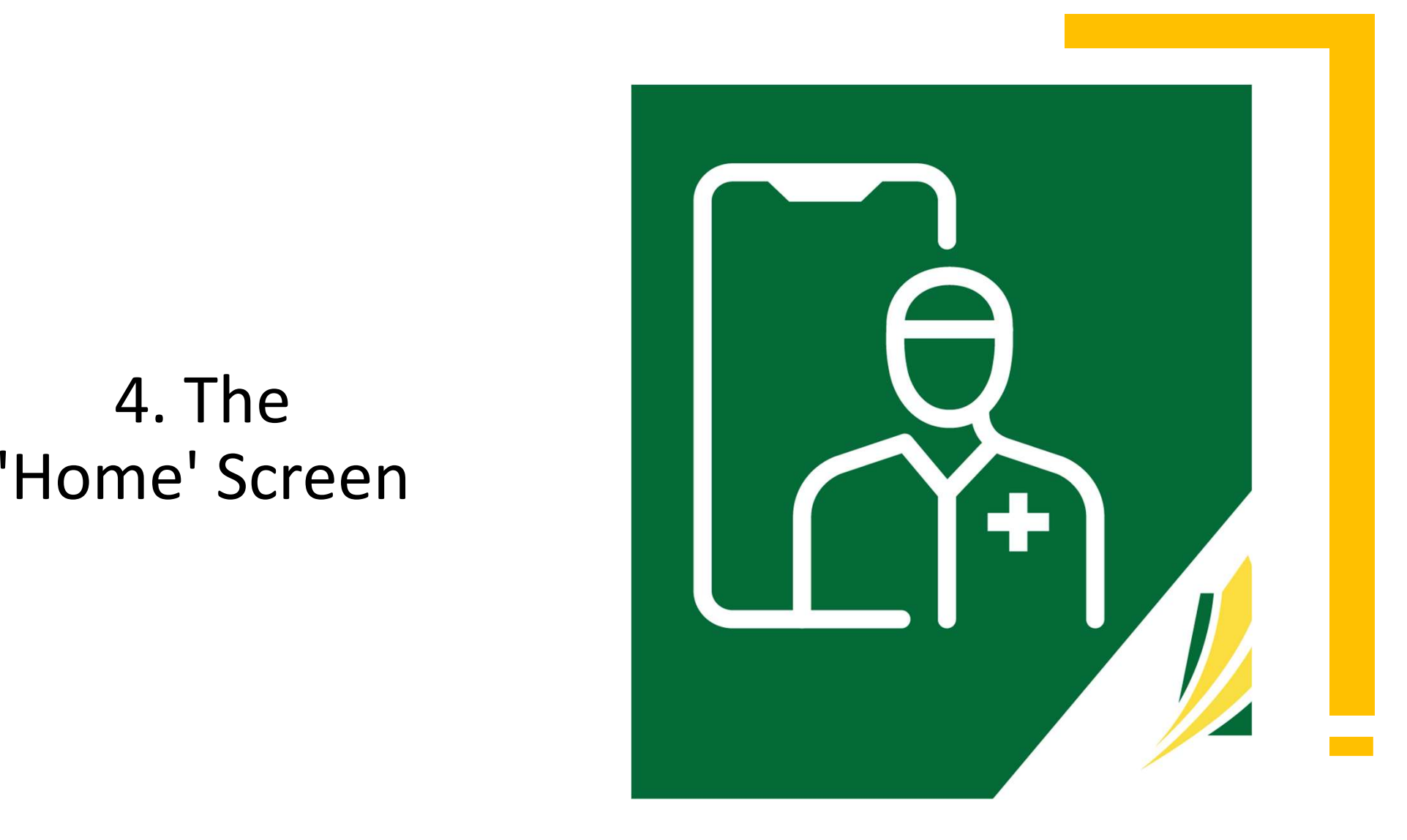

## Home Screen

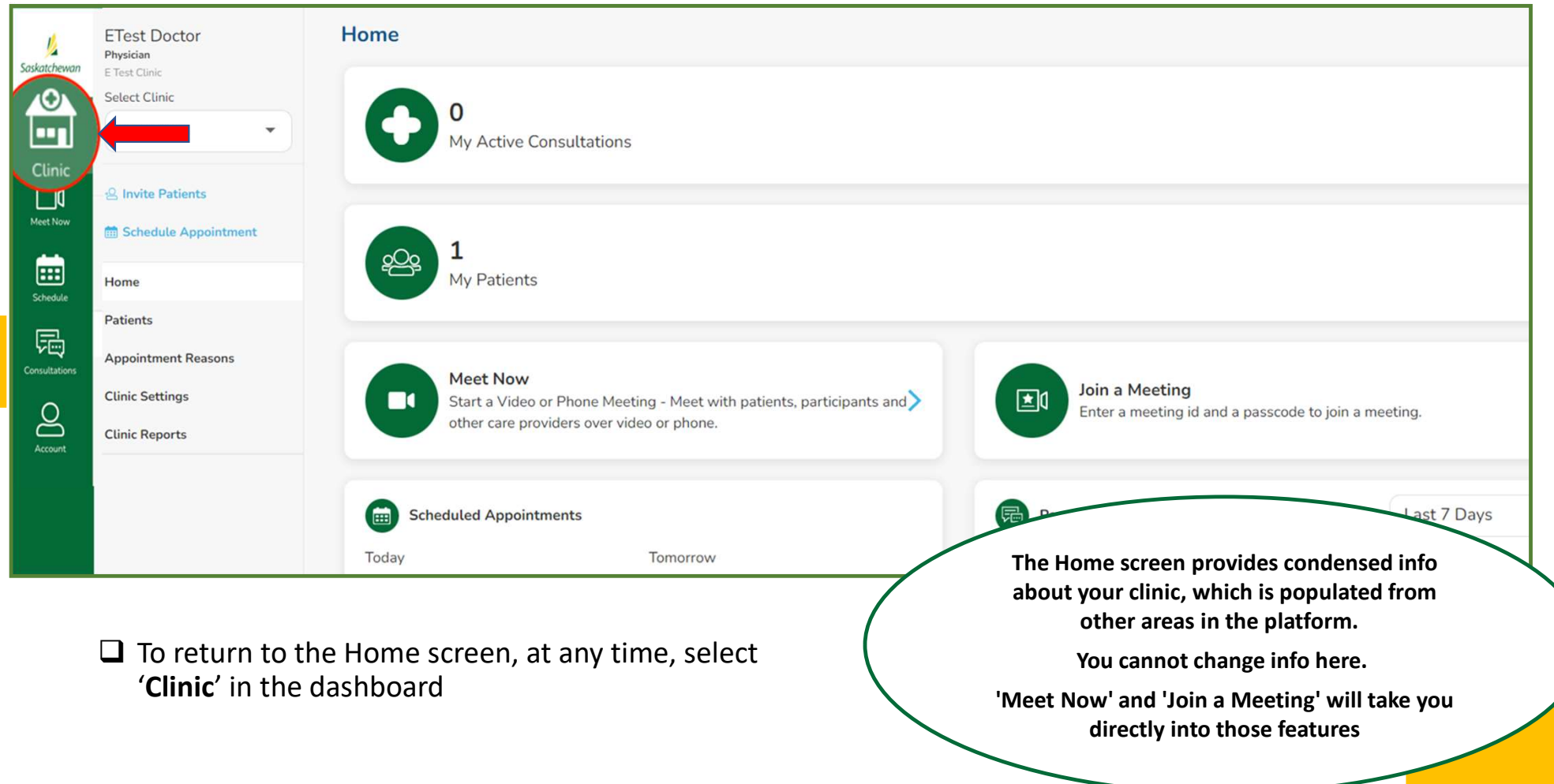

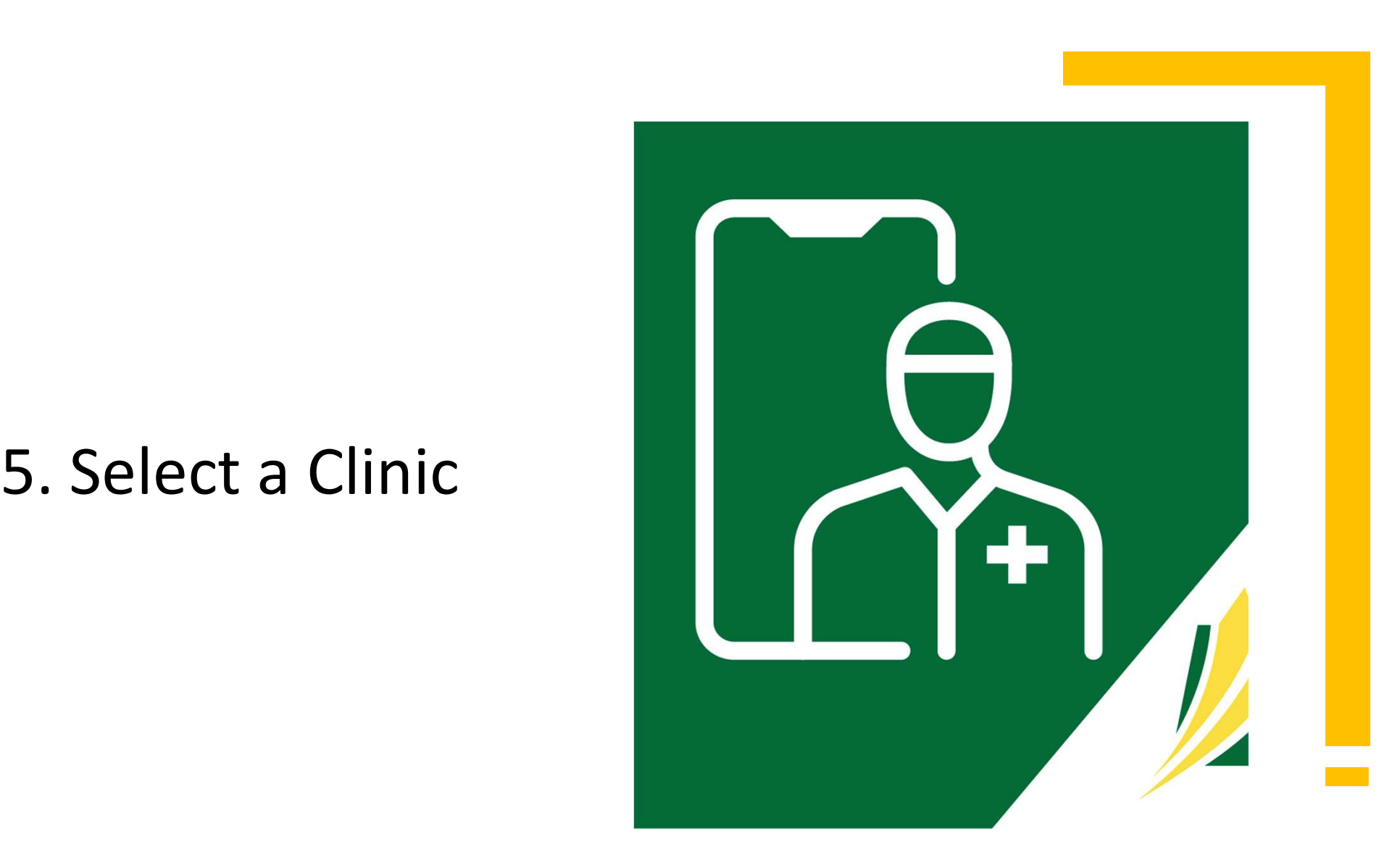

## Select a Clinic

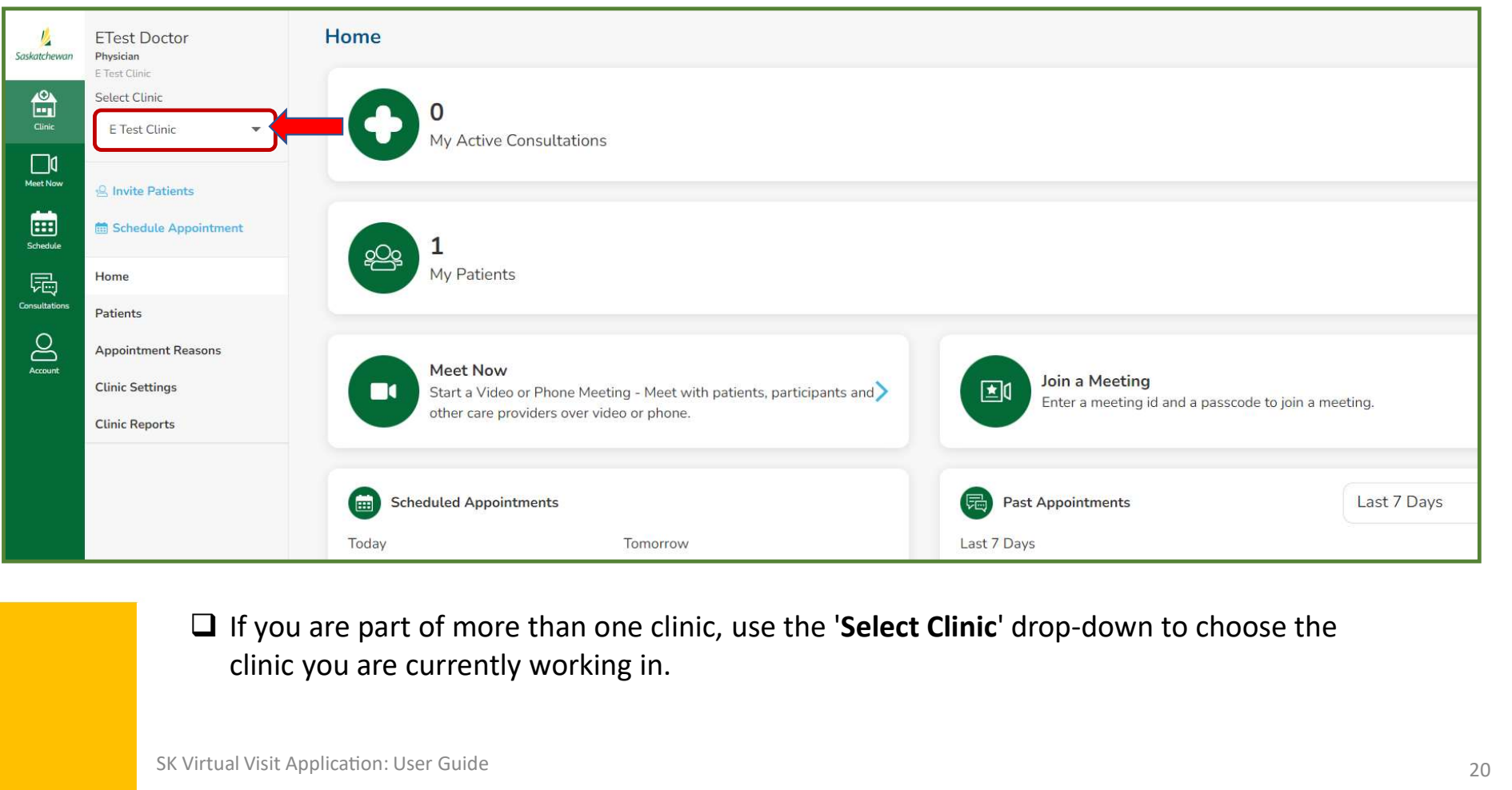

clinic you are currently working in.

## 6. Your Profile Information

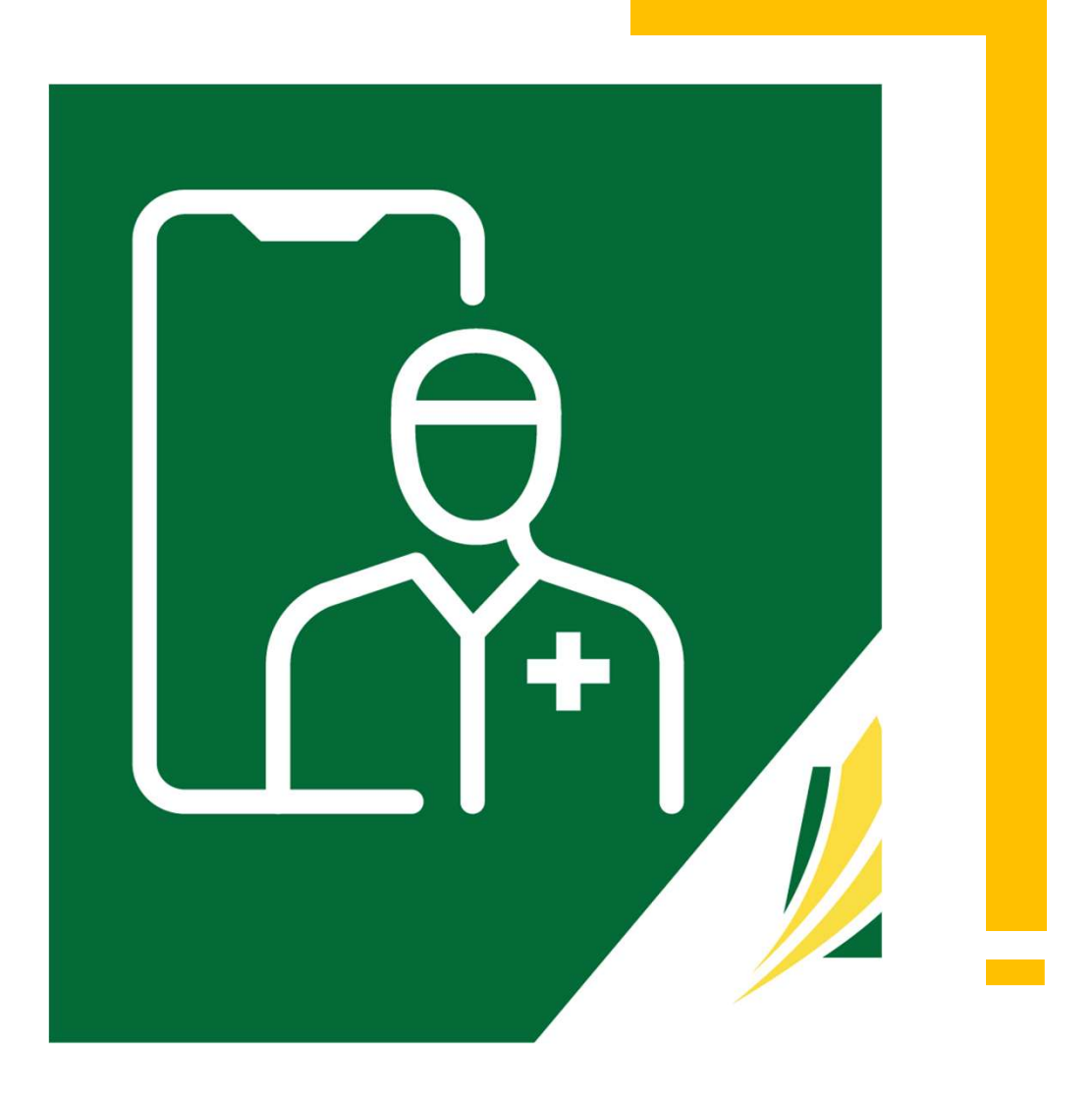

## Your Profile Information

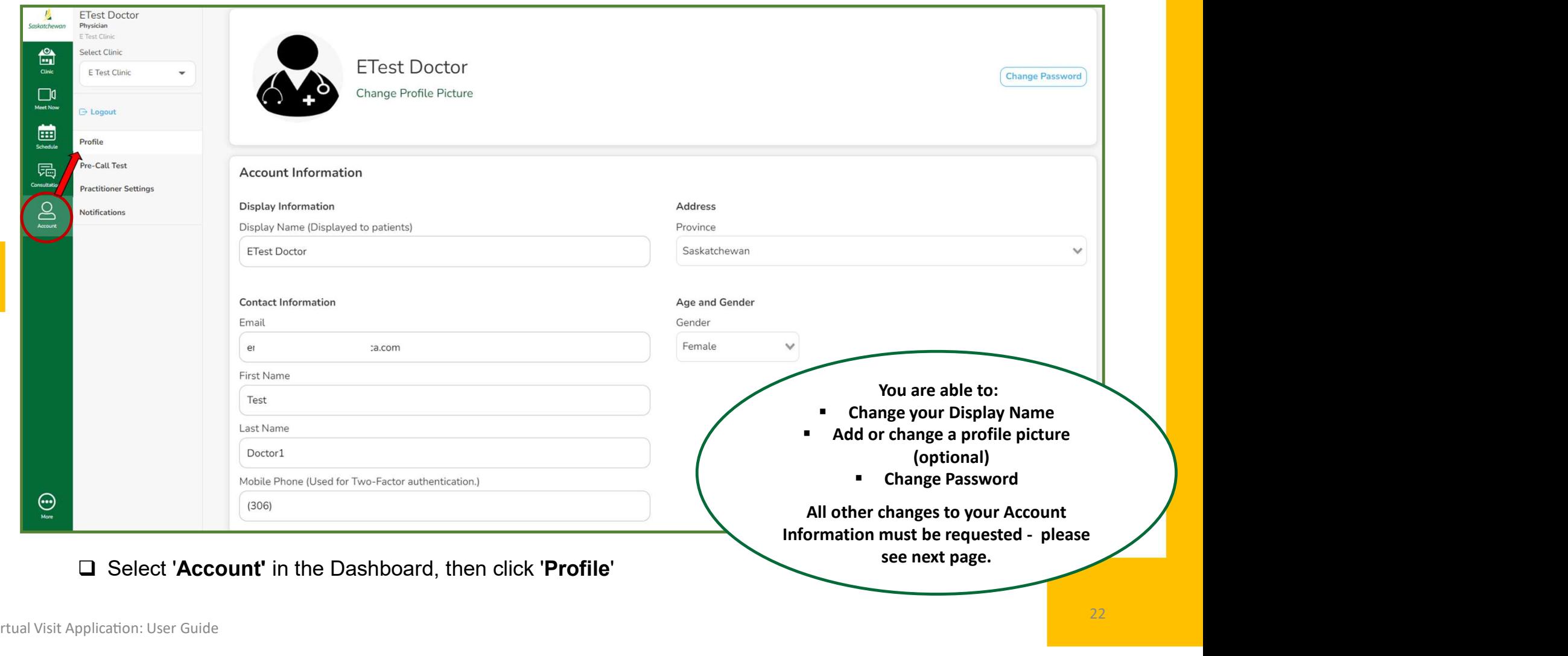

## Your Profile Information

To request changes to your information besides your display name, profile picture or password, complete the applicable online form...

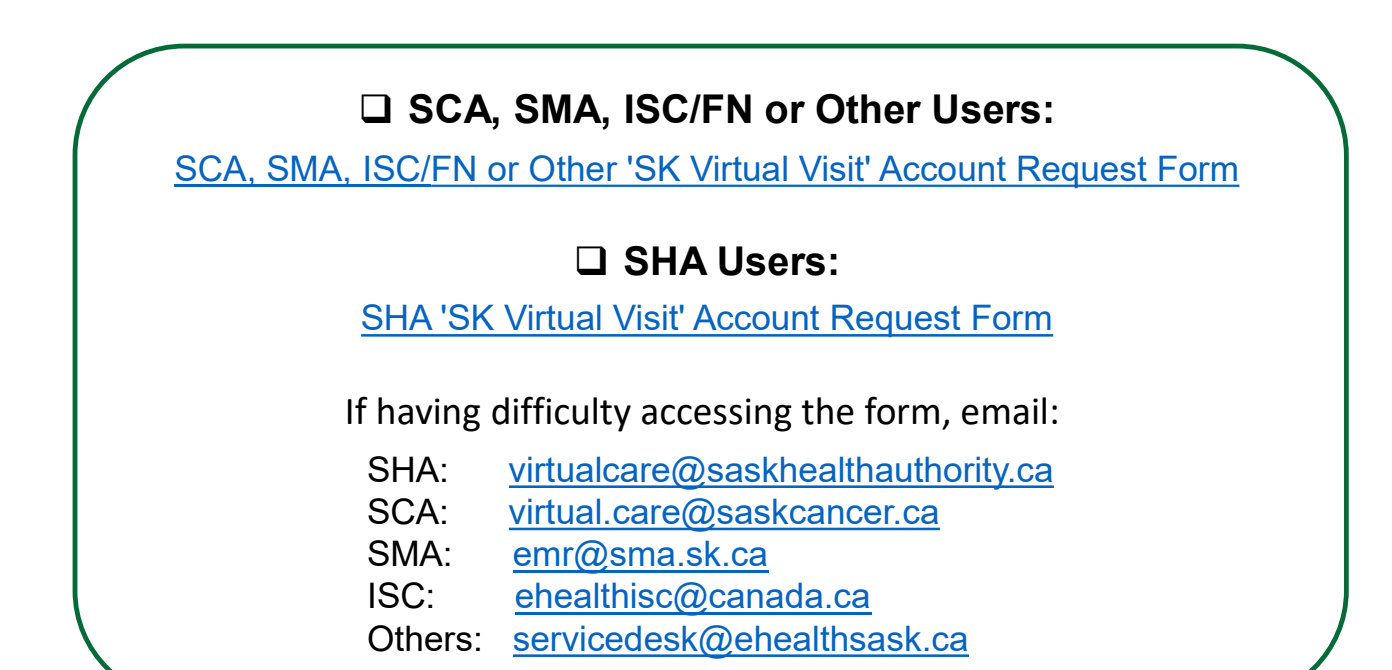

## 7. The 'Pre-Call Test'

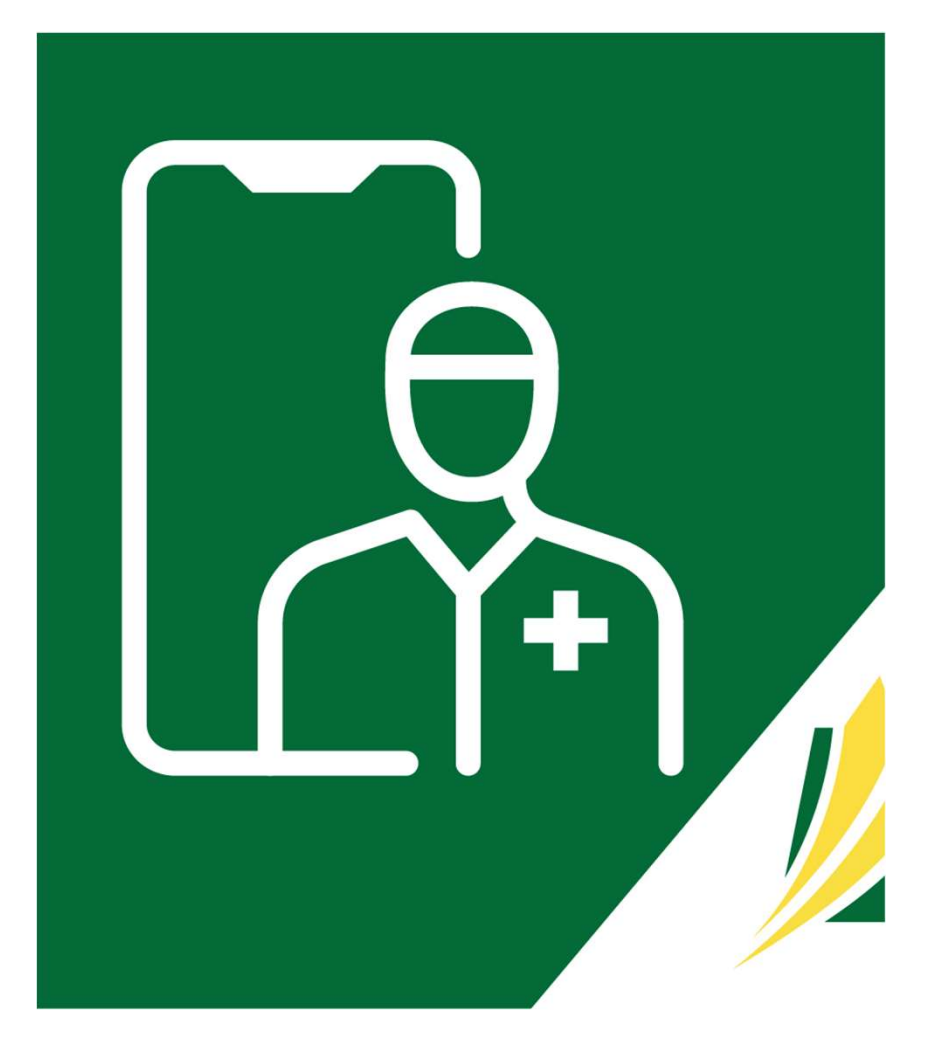

## Pre-Call Test

Run this test before<br>starting virtual<br>consultations or<br>eetings, to allow time<br>o get things working<br>abead of time if starting virtual consultations or meetings, to allow time to get things working ahead of time, if required.

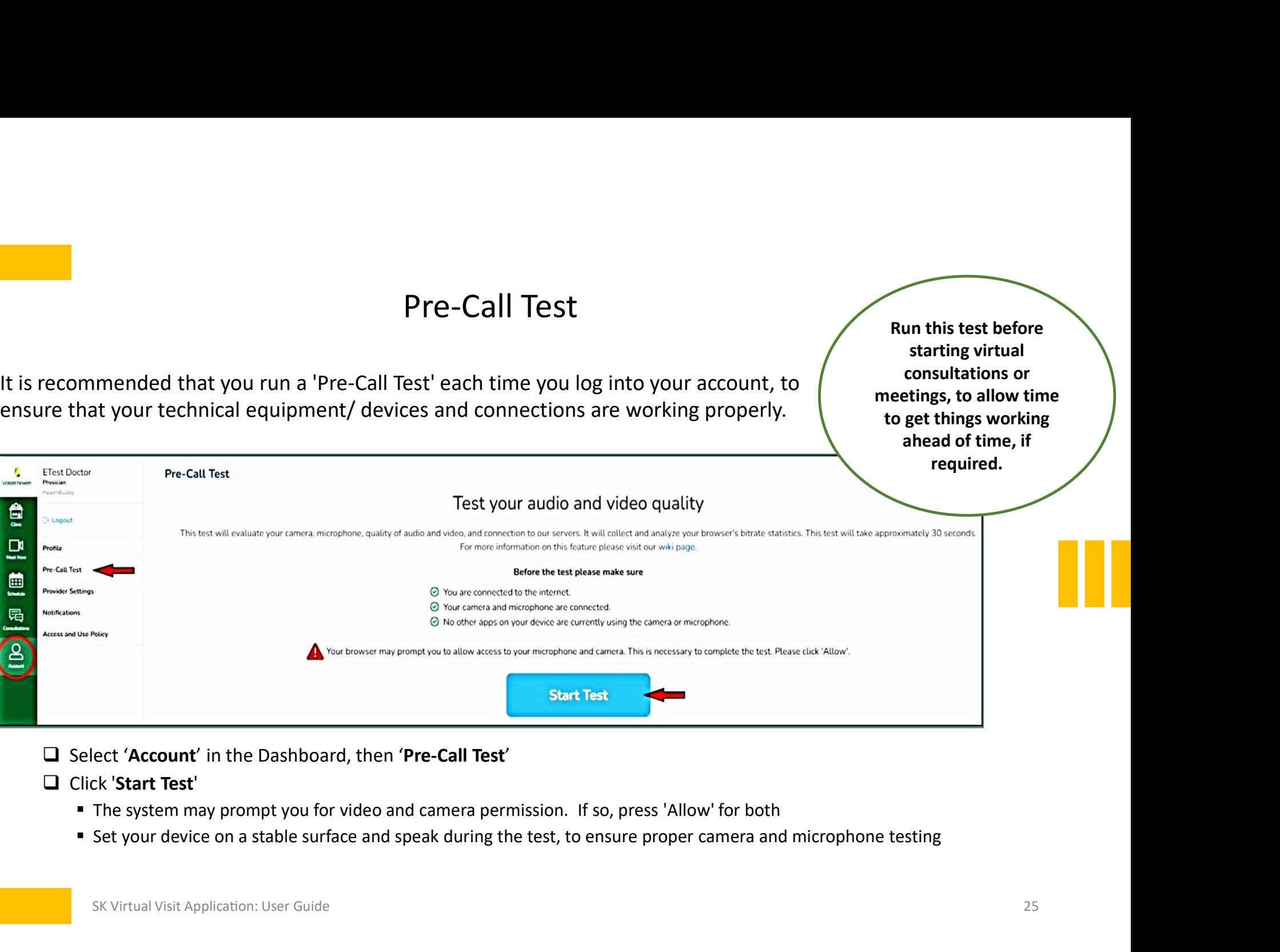

- 
- -
	-

## Pre-Call Test Results

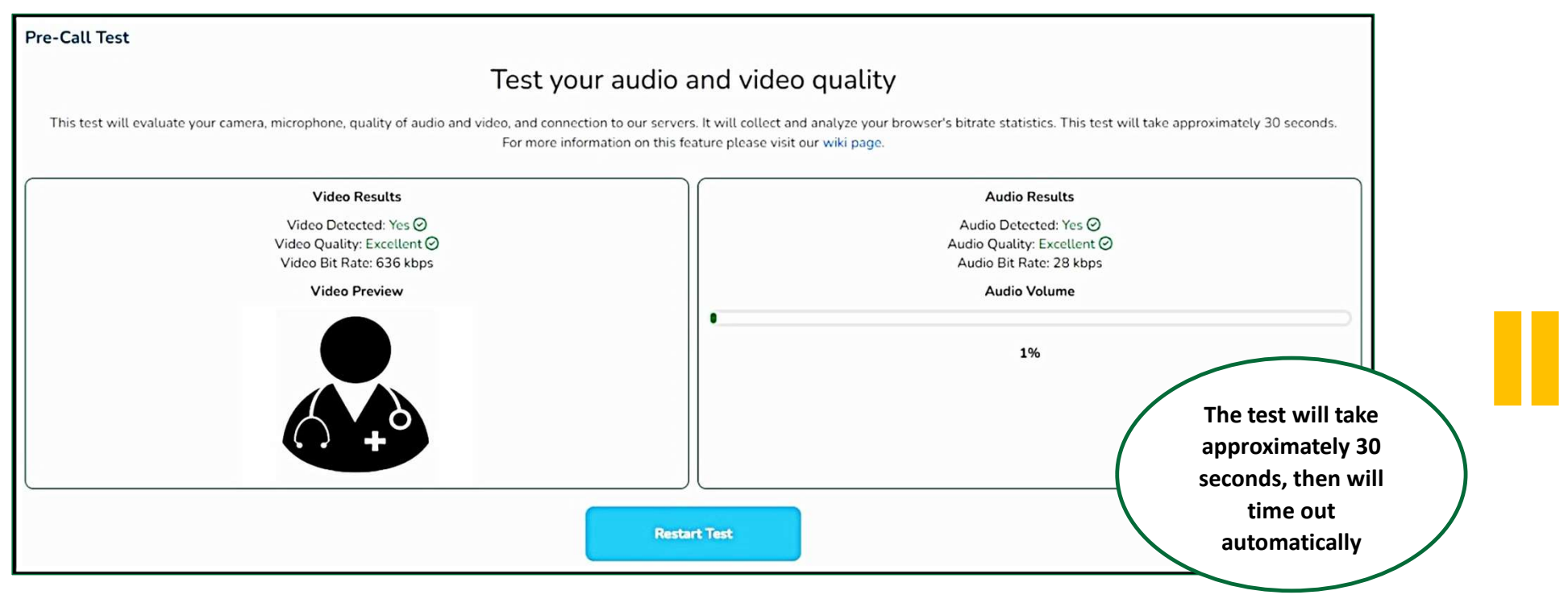

#### $\Box$  If the Pre-Call test results are good:

**Proceed to conducting virtual** consultations or meetings.

- $\Box$  If the Pre-Call test fails or the results are bad:
	- Make sure other applications on your laptop/computer are not using your camera or microphone or are closed
	- Double-check your internet connection
	- If possible, use an ethernet or wired connection instead of wireless
	- Make sure your microphone and camera are plugged in and set as a system default.

## 8. Updating Settings & Notifications

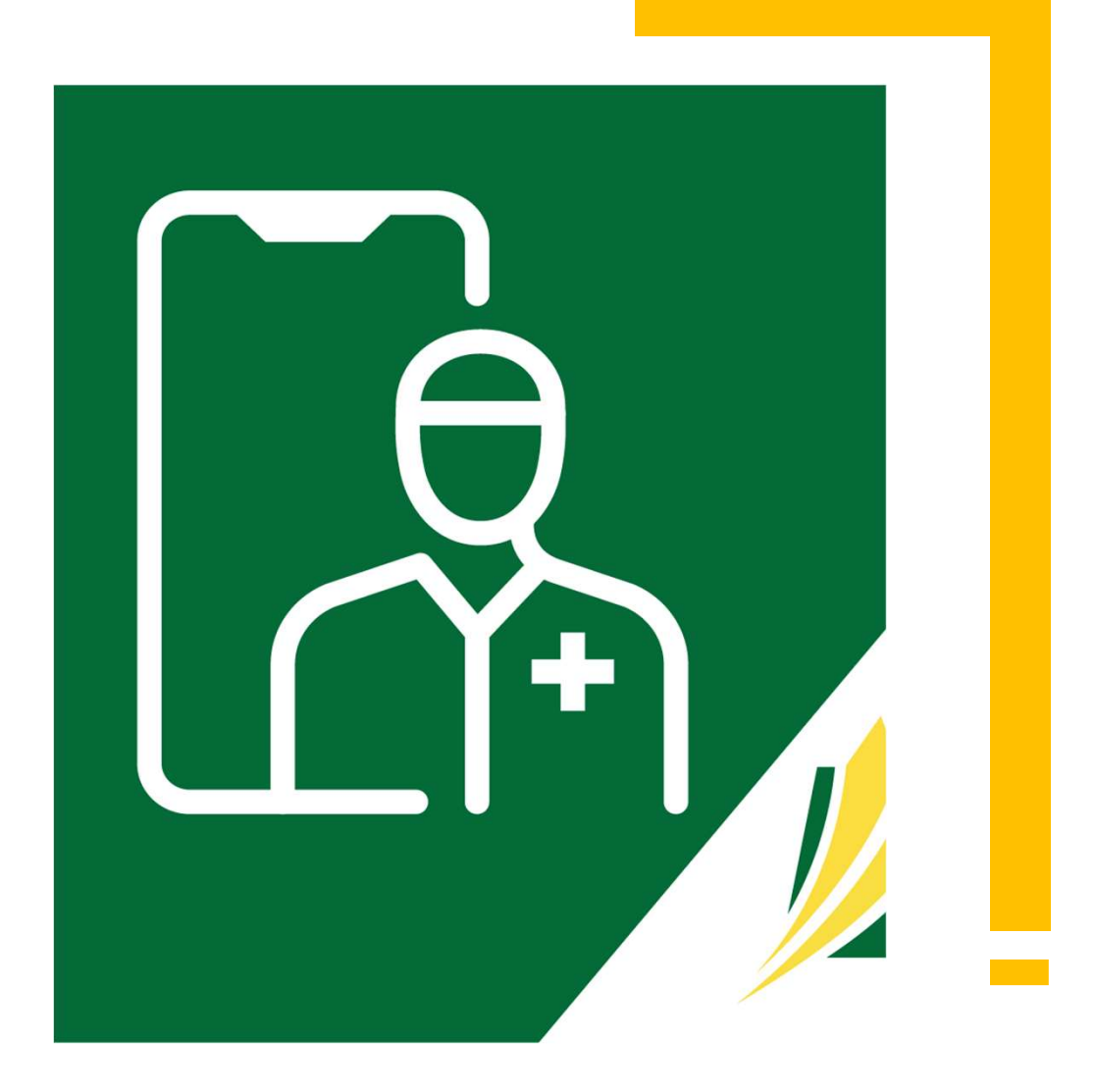

## Provider Settings

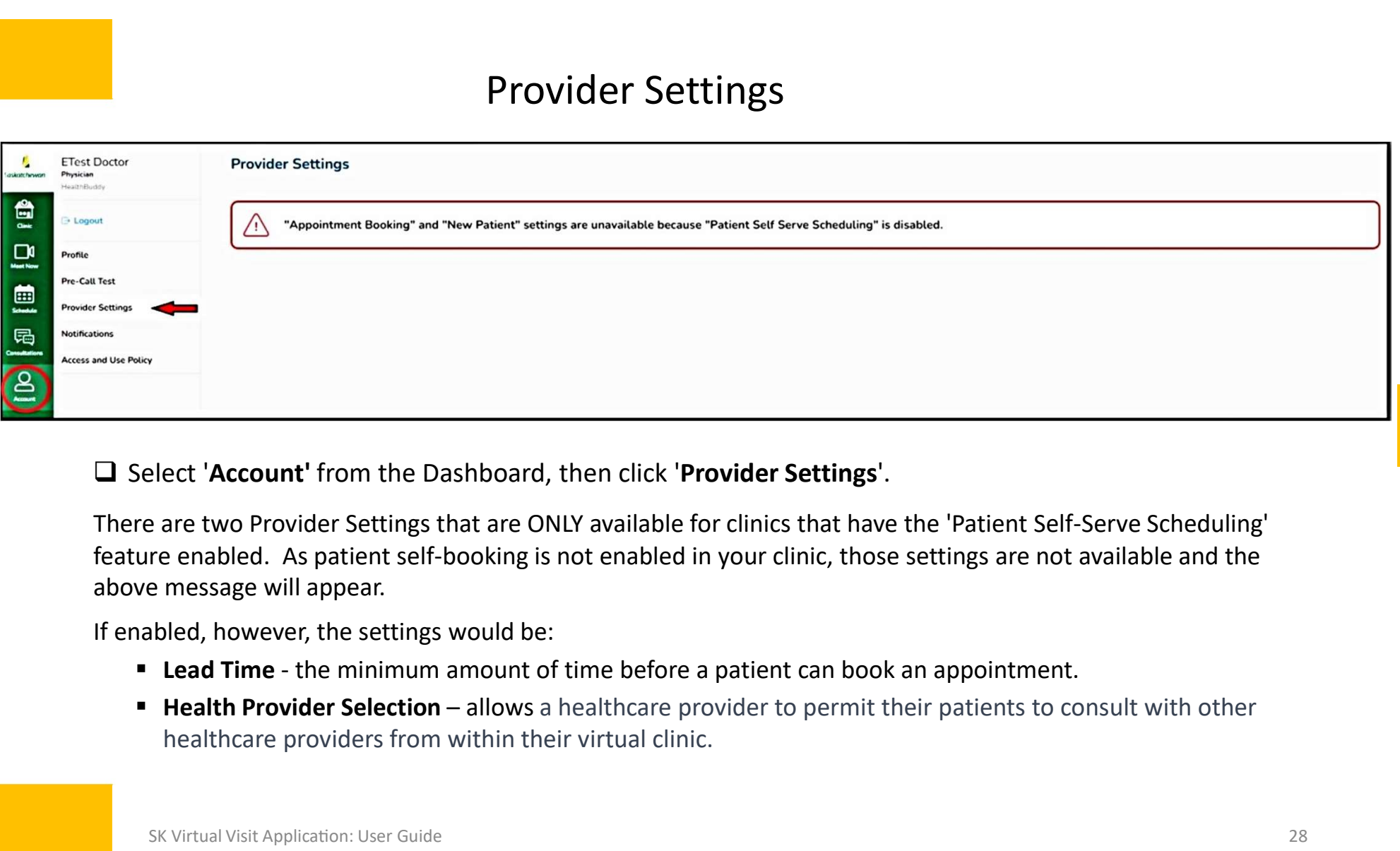

There are two Provider Settings that are ONLY available for clinics that have the 'Patient Self-Serve Scheduling' above message will appear.

If enabled, however, the settings would be:

- 
- healthcare providers from within their virtual clinic.

## Appointment Notifications

(Notifications to Clinic)

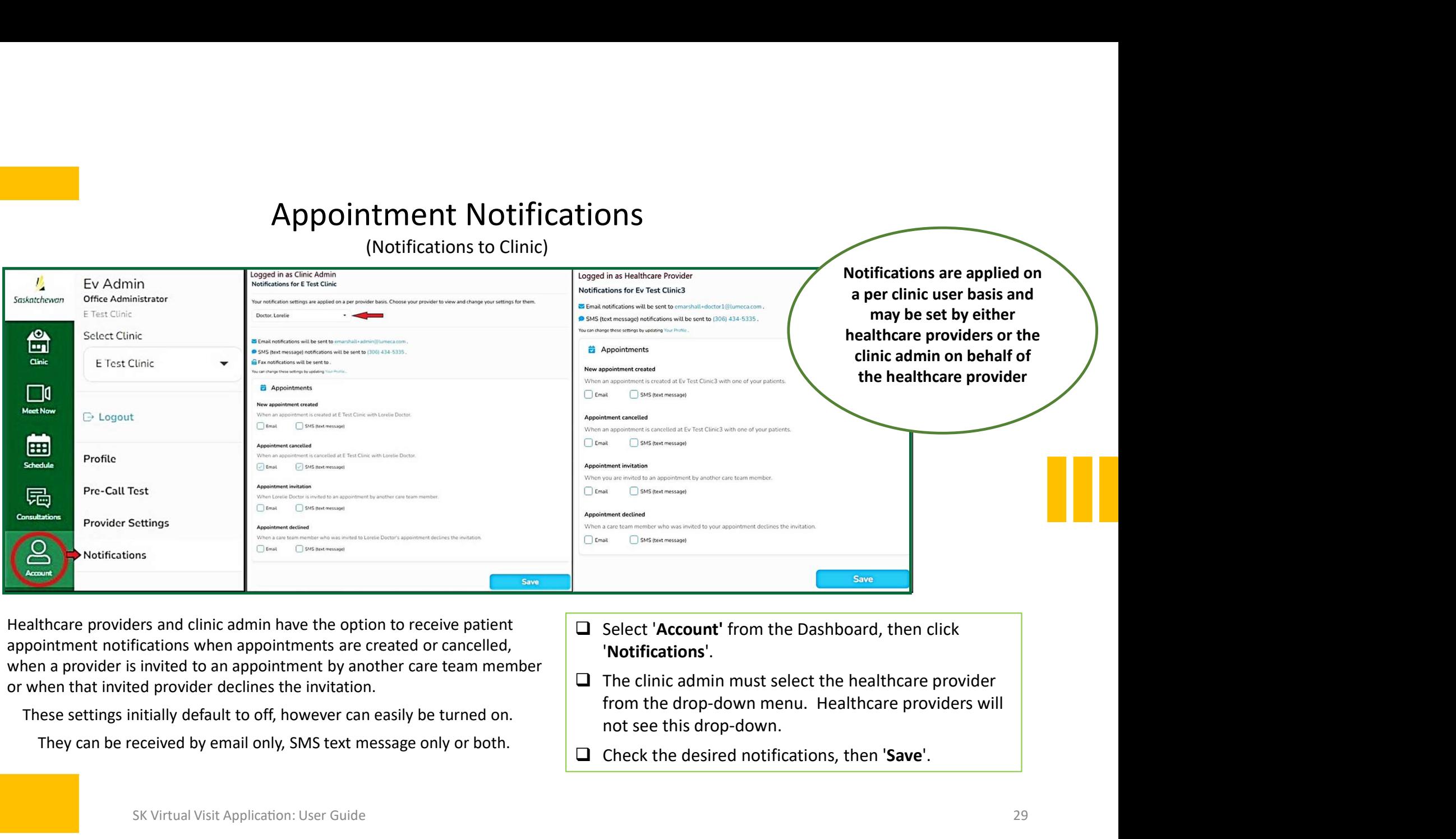

Healthcare providers and clinic admin have the option to receive patient  $\Box$  Select 'Account' from the Dashboard, then click appointment notifications when appointments are created or cancelled, when a provider is invited to an appointment by another care team member or when that invited provider declines the invitation.

They can be received by email only, SMS text message only or both.

- 'Notifications'.
- These settings initially default to off, however can easily be turned on. These settings initially default to off, however can easily be turned on. These this drop-down.  $\Box$  The clinic admin must select the healthcare provider
	- $\Box$  Check the desired notifications, then 'Save'.

## Clinic Settings

(Notifications to Patients/Participants)

These are beneficial and highly recommended.

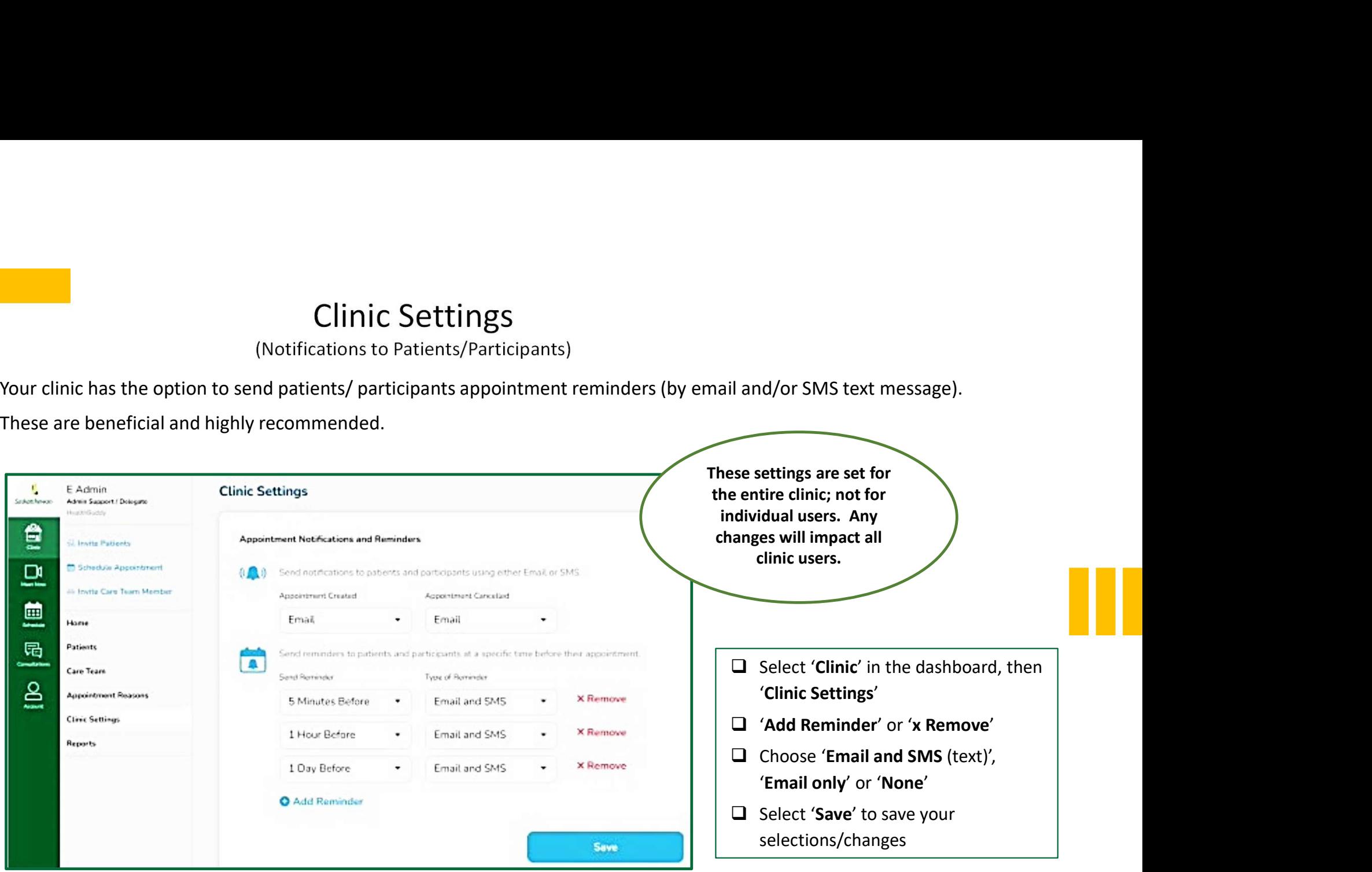

### Clinic Settings (Quick Messages to Patients/Participants)

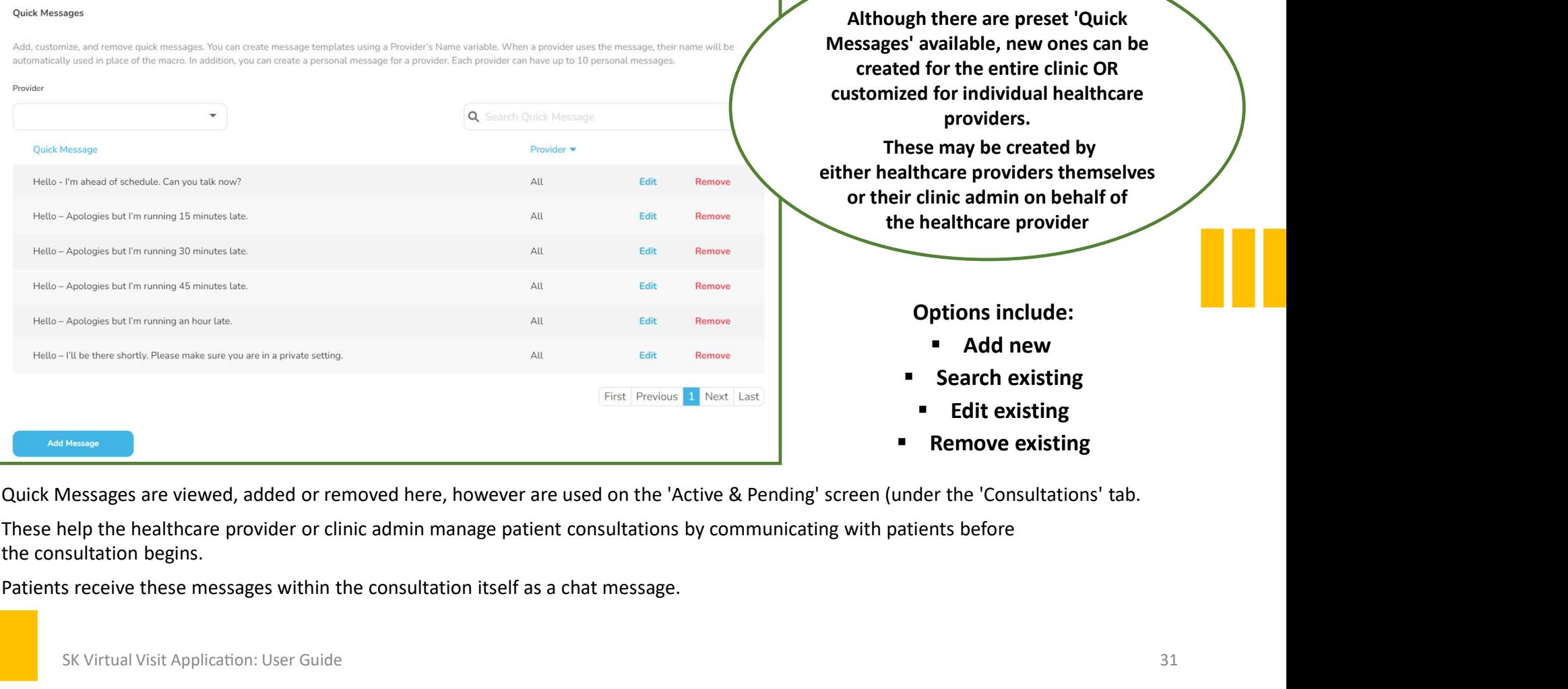

Although there are preset 'Quick Messages' available, new ones can be created for the entire clinic OR Although there are preset 'Quick<br>
Messages' available, new ones can be<br>
created for the entire clinic OR<br>
customized for individual healthcare<br>
providers.<br>
These may be created by<br>
ther healthcare providers<br>
the healthcare providers. ough there are preset 'Quick<br>ges' available, new ones can be<br>ated for the entire clinic OR<br>mized for individual healthcare<br>providers.<br>These may be created by<br>nealthcare providers themselves<br>the healthcare provider<br>the heal Although there are preset 'Quick<br>
Messages' available, new ones can be<br>
created for the entire clinic OR<br>
customized for individual healthcare<br>
providers.<br>
These may be created by<br>
or their clinic admin on behalf of<br>
the h Although there are preset 'Quick<br>
ssages' available, new ones can be<br>
created for the entire clinic OR<br>
stomized for individual healthcare<br>
providers.<br>
These may be created by<br>
or their clinic admin on behalf of<br>
the healt ough there are preset 'Quick<br>
res' available, new ones can be<br>
ated for the entire clinic OR<br>
nized for individual healthcare<br>
providers.<br>
These may be created by<br>
ealthcare providers themselves<br>
eir clinic admin on behalf

#### Options include:

- Add new
- **Search existing**
- **Edit existing**
- **Remove existing**

Patients receive these messages within the consultation itself as a chat message.

## Add a New Quick Message

- 
- $\square$  Scroll down to 'Quick Messages' and click 'Add Message'.
- $\Box$  If you are the clinic admin, Under 'Provider', select a Add a New Quick Message<br>
Select 'Clinic' in the dashboard, then 'Clinic Settings'.<br>
Scroll down to 'Quick Messages' and click 'Add Message'.<br>
If you are the clinic admin, Under 'Provider', select a<br>
particular healthcare p Add a New Quick Message<br>
Select 'Clinic' in the dashboard, then 'Clinic Settings'.<br>
Scroll down to 'Quick Messages' and click 'Add Message'.<br>
If you are the clinic admin, Under 'Provider', select a<br>
particular healthcare p
- **When creating a new message for 'All' providers, you have an** and the provider solution want the provider's name Add a New Quick Message<br>
Select 'Clinic' in the dashboard, then 'Clinic Settings'.<br>
Scroll down to 'Quick Messages' and click 'Add Message'.<br>
If you are the clinic admin, Under 'Provider', select a<br>
particular healthcare p
- Click 'Add Quick Message'

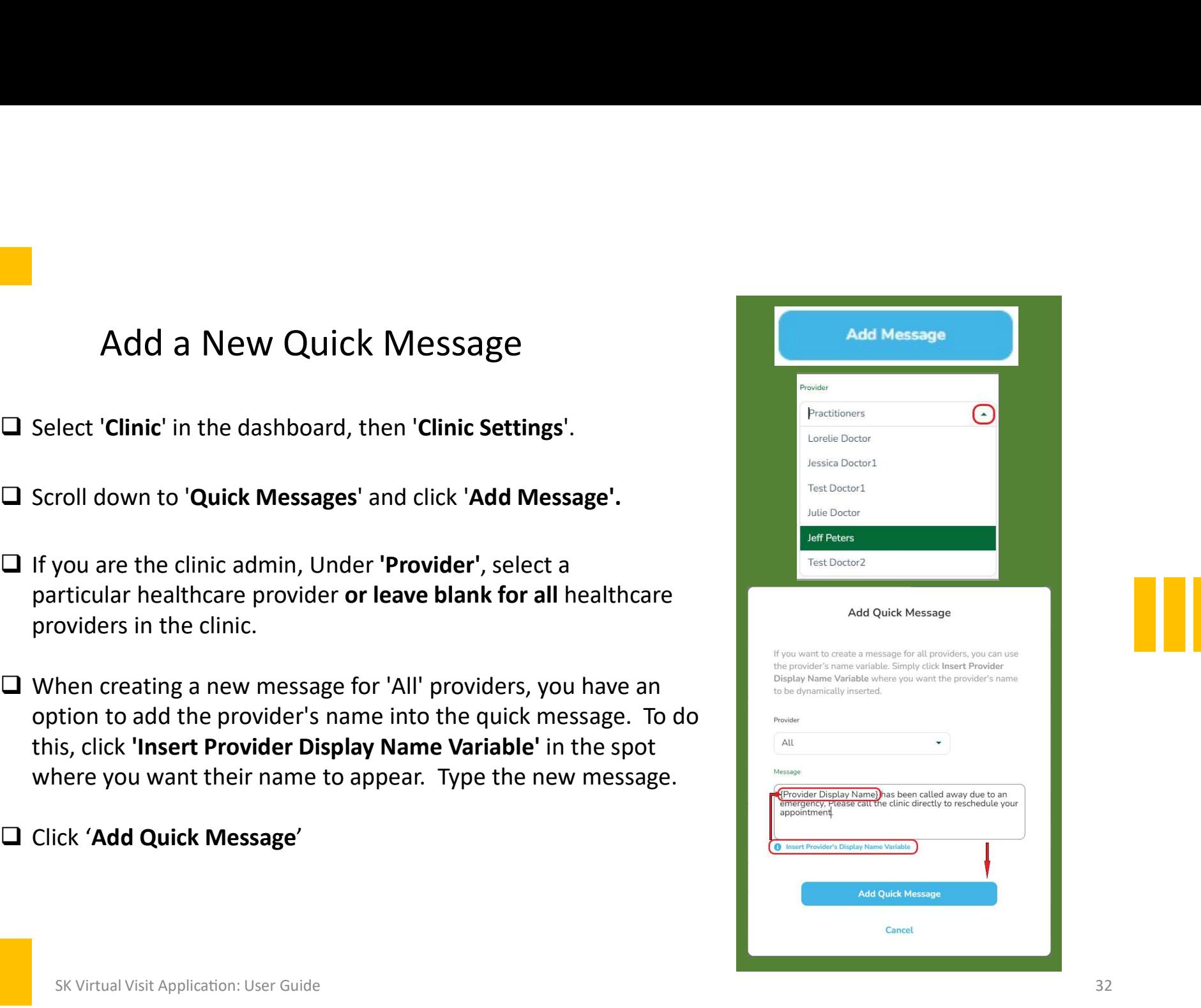

## 9. Appointment Reasons

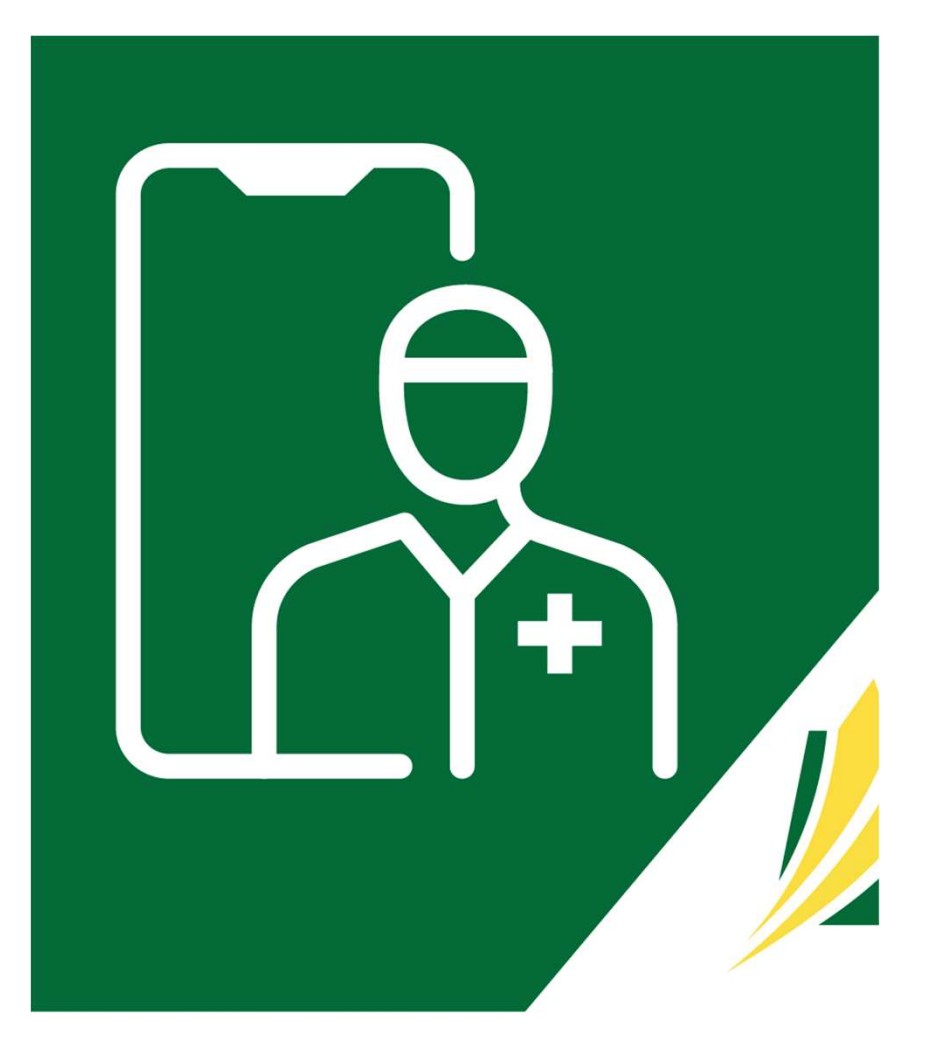

Adding, Editing & Removing Appointment Reasons<br>ture can be helpful when scheduling for multiple healthcare providers.<br>Le appointment duration may be overridden at time of booking. This feature can be helpful when scheduling for multiple healthcare providers. Note: the appointment duration may be overridden at time of booking.

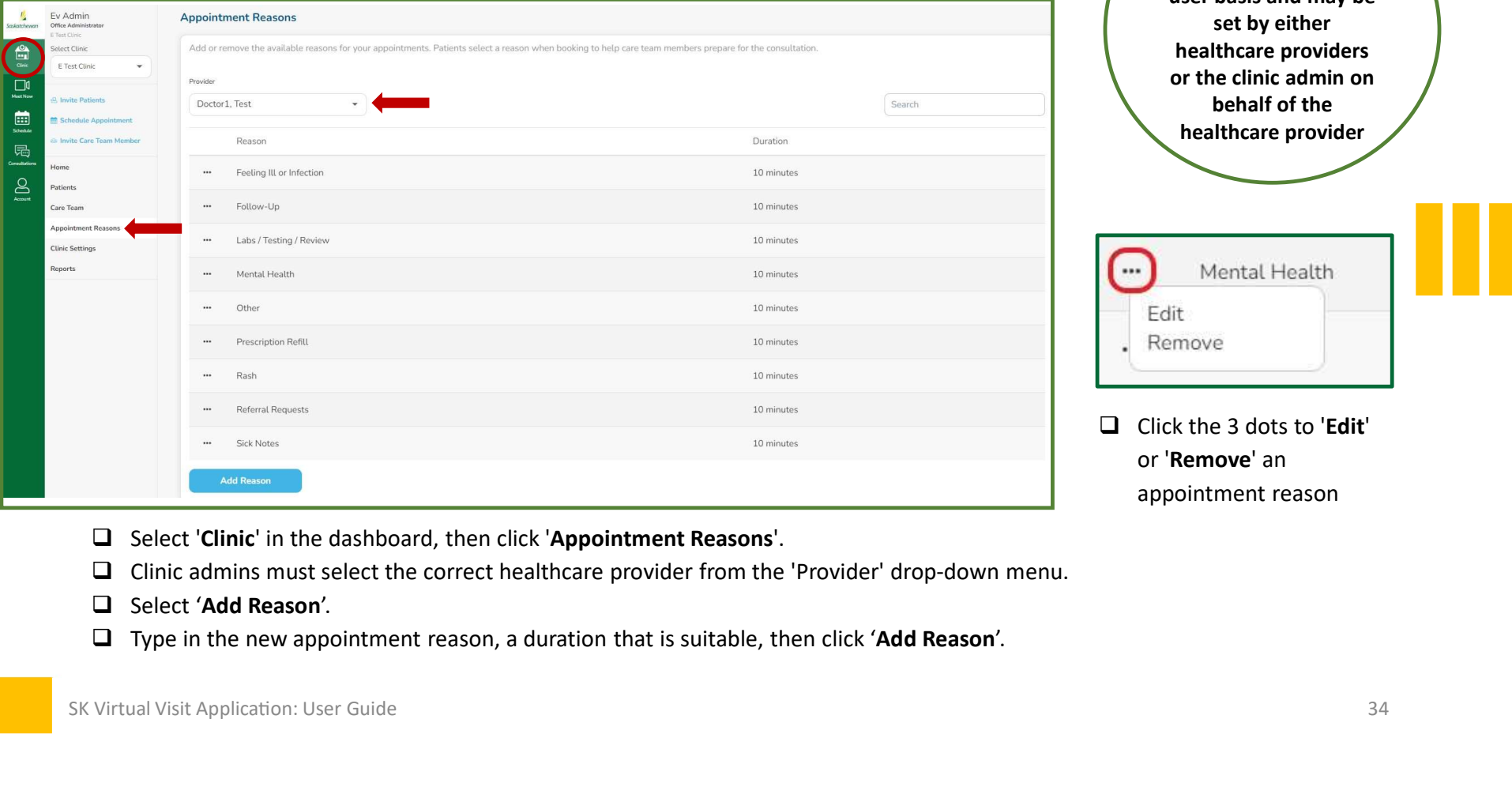

Notifications are applied on a per clinic user basis and may be set by either healthcare providers or the clinic admin on behalf of the Notifications are<br>pplied on a per clinic<br>ser basis and may be<br>set by either<br>nealthcare providers<br>the clinic admin on<br>behalf of the<br>healthcare provider<br>Mental Health Notifications are<br>
applied on a per clinic<br>
user basis and may be<br>
set by either<br>
healthcare providers<br>
or the clinic admin on<br>
behalf of the<br>
healthcare provider<br>
<br>
Mental Health<br>
Edit<br>
Remove<br>
Click the 3 dots to 'Edit'<br>

- 
- $\Box$  Click the 3 dots to '**Edit'** appointment reason

- 
- $\Box$  Clinic admins must select the correct healthcare provider from the 'Provider' drop-down menu.
- 
- 

## 10. Scheduling: Viewing & Updating Calendars

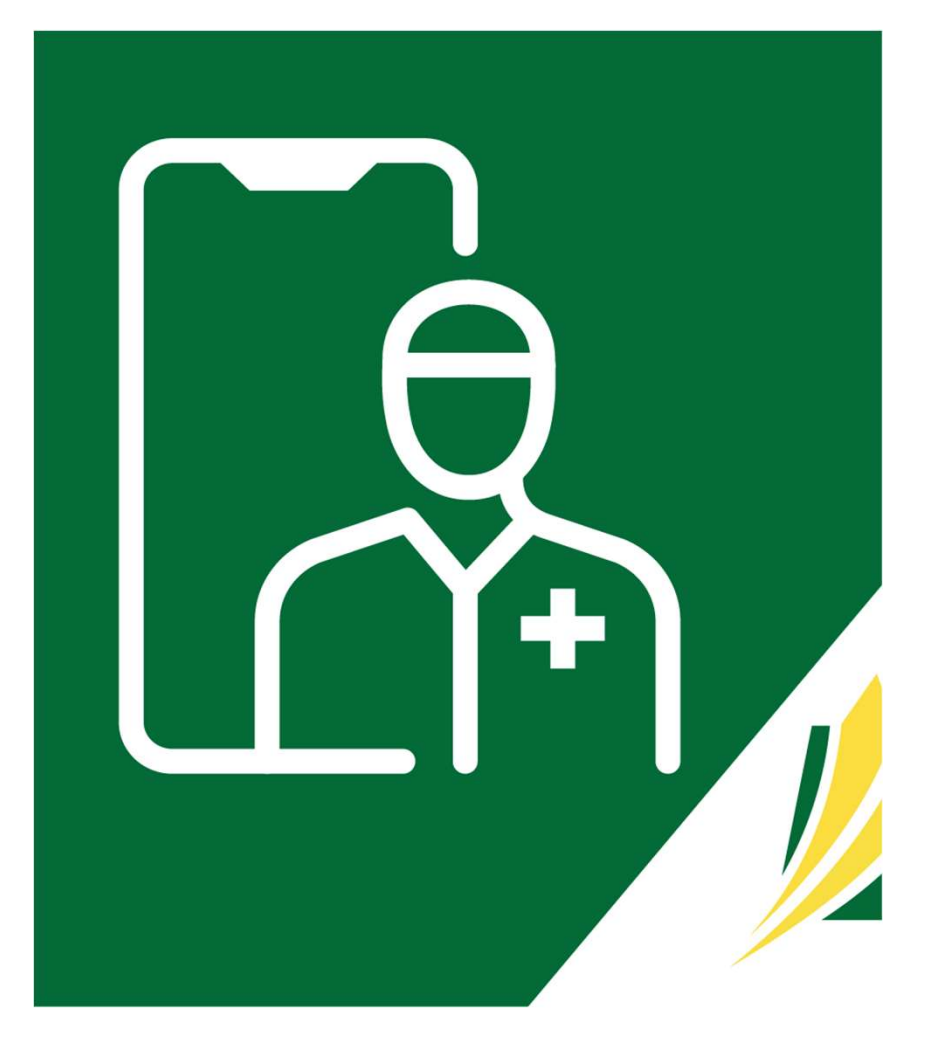

## Viewing Schedules

the dashboard.

### MONTHLY View:<br>Exclick on an individual day or

- 'Today'. Click 'This Week'
- 
- number of appointments scheduled.
- Day color darkens as the  $\bigcirc$   $\bigcirc$  day is booked

#### WEEKLY View:

- 
- details, to enter or cancel it, or to get the shareable Join-In information.

#### DAIIY View:

- 
- 
- 

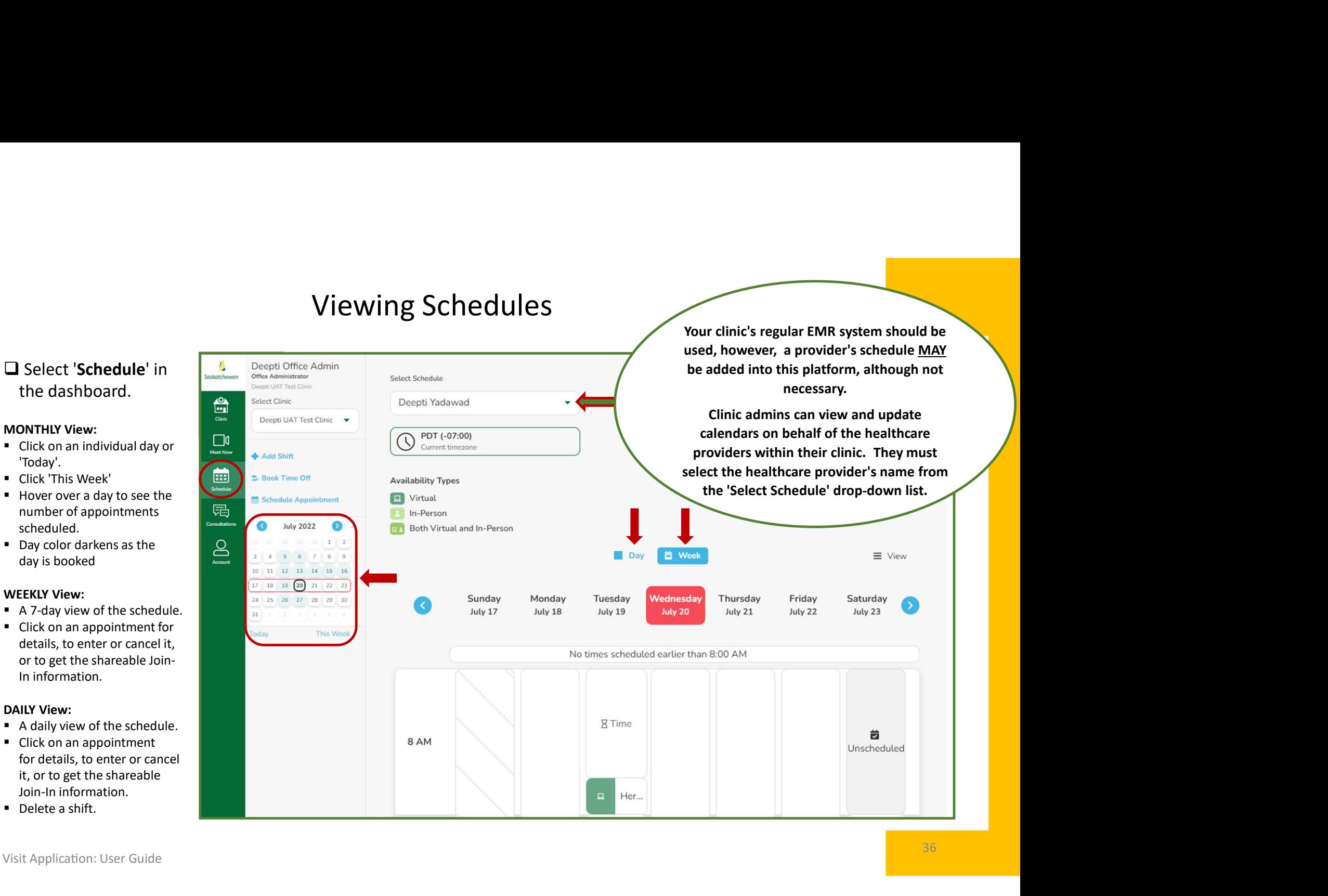
### Overlapping Schedules

- If scheduled video meetings or consultations overlap with other appointments that a host provider or an invited provider currently has, a notification will appear to the person doing the scheduling (clinic admin or host provider).
- A maximum of three (3) overlapping video meetings or consultations can be booked into a provider's schedule.
- In 'Week View', the overlapping appointments  $\overline{\mathbb{R}^{\frac{1}{\text{SUSR}}}}$ will show the number of appointments, in a box with a hashed background, in the affected timeslot.
- In 'Day View', the overlapping appointments will show each appointment, within the

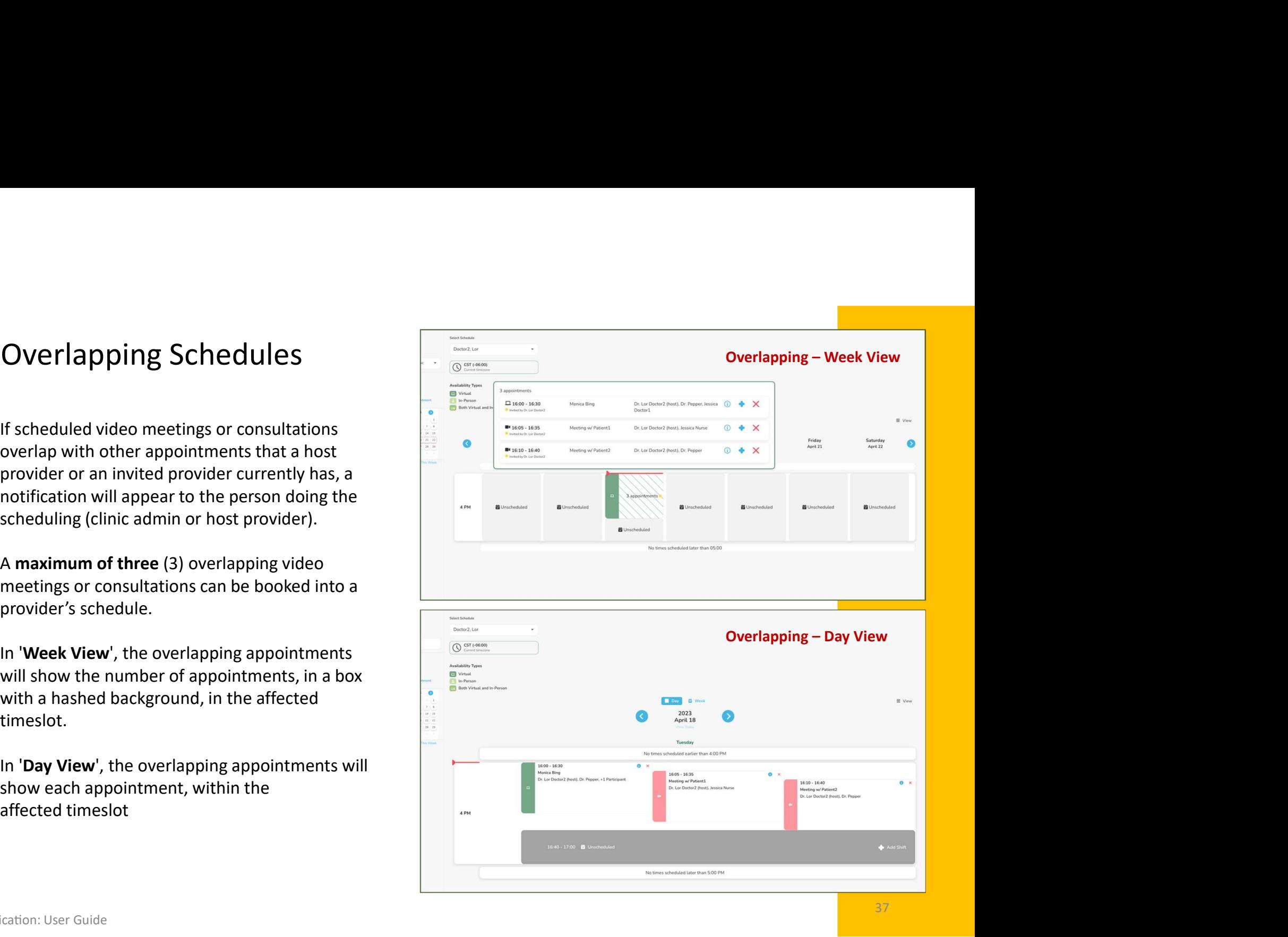

- $\Box$  Select 'Schedule' in the dashboard.
- □ Click 'Add Shift'.
- $\Box$  Select the day you wish to add the shift to.
- $\Box$  Select the from/to time.
- $\Box$  Select the type of care (virtual, in-person, or both)
- □ Choose the 'Occurrence'.
- $\Box$  Choose an end date (if recurring occurrence).
- Click 'Add Shift for ...'.

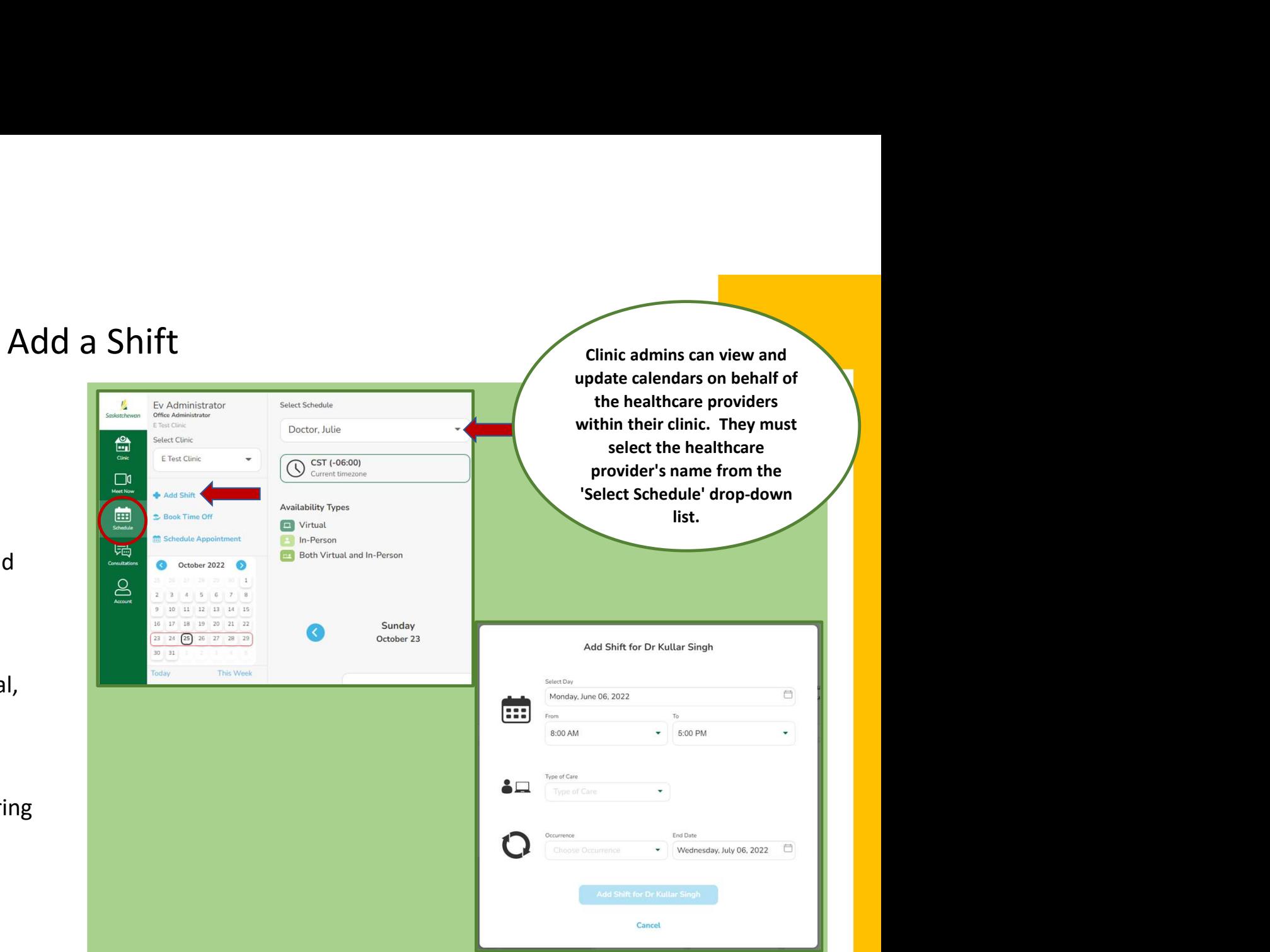

### Book Time Off

- Select 'Schedule' in the state of the state of the Administrator dashboard.
- Click 'Book Time Off'.
- $\Box$  Select the day you wish to add  $\Box$ the time off to.
- 
- **Q** Choose the '**Occurrence'**.
- **Q** Choose an **end date** (if recurring  $\begin{array}{|c|c|c|c|}\n\hline\n\text{C} & \text{C} & \text{C} \\
\hline\n\text{C} & \text{C} & \text{C} \\
\hline\n\text{D} & \text{C} & \text{C} \\
\hline\n\text{E} & \text{C} & \text{C} \\
\hline\n\text{D} & \text{D} & \text{C}\n\end{array}$ occurrence).
- **Q** Click **'Book Time Off'** and  $\begin{bmatrix} 23 & 24 \\ 30 & 31 \end{bmatrix}$ confirm.

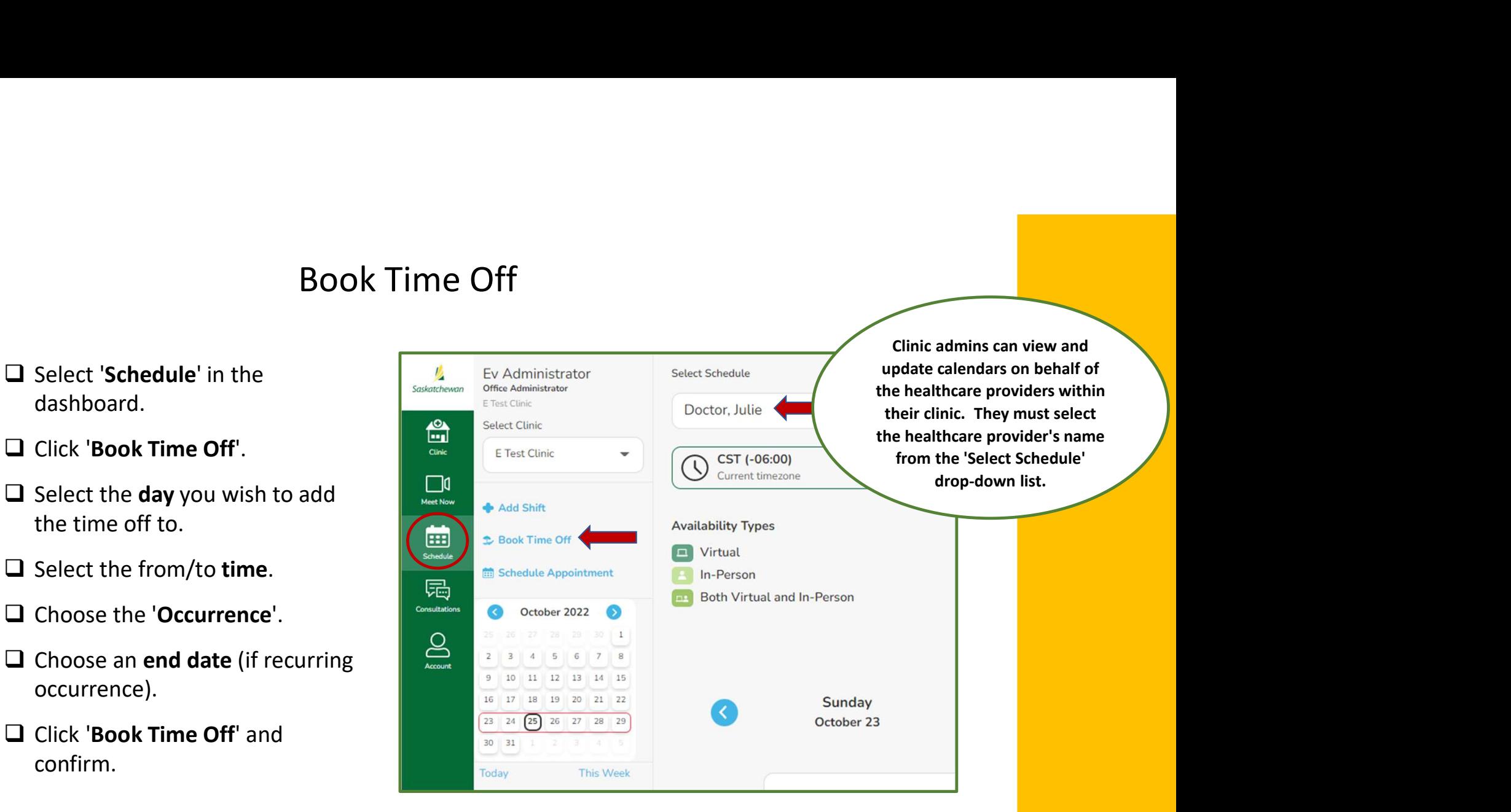

This feature should be used for coffee and lunch breaks as well.

### Consultations

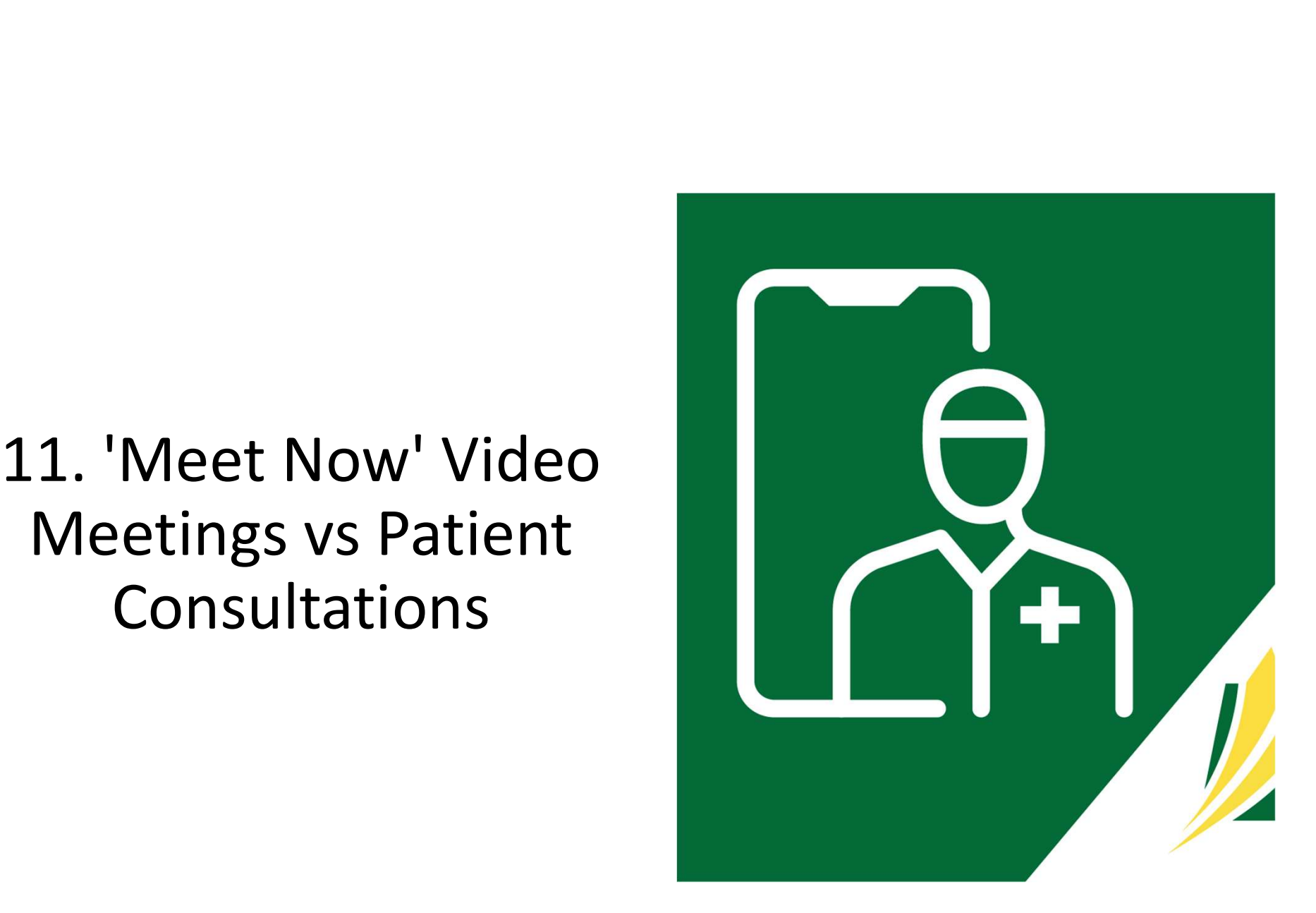

# $\textsf{M}\textup{eet} \textup{ Now} \textup{Video} \textup{ Meetings} \textup{ vs} \textup{ Patient} \textup{ Consultations} \ \textup{``See that we have a set of the previous data, we have a set of the two data.} \ \textup{``See that we have a set of the two data.}$

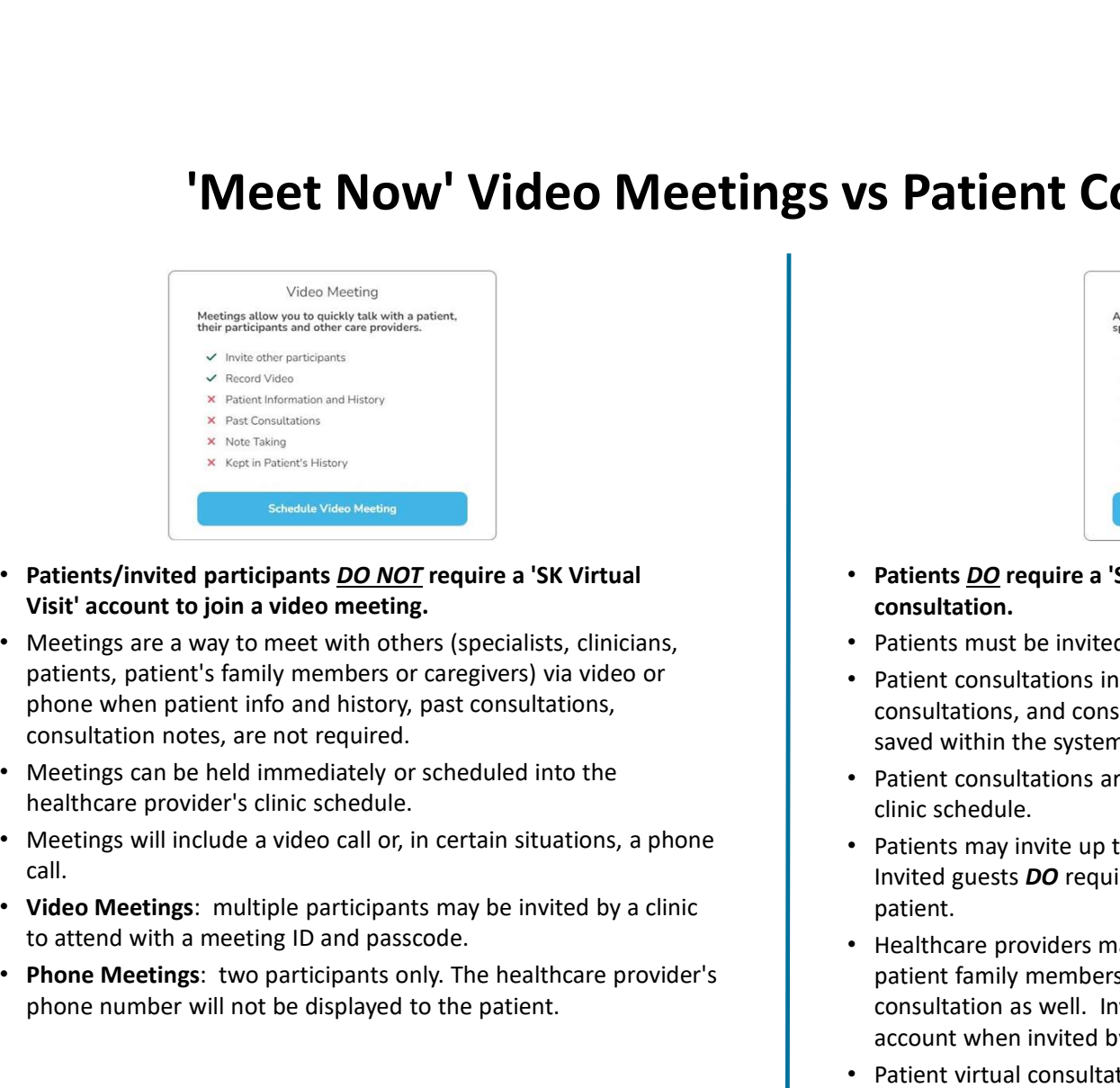

- Patients/invited participants DO NOT require a 'SK Virtual
- patients, patient's family members or caregivers) via video or phone when patient info and history, past consultations, consultation notes, are not required. **Examples and SK virtual**<br> **Examples and SK virtual**<br> **Phone Meetings:** The Conductions of the health of the health of the health of the health of the health of the meeting are a way to meet with only participants on capt
- Meetings can be held immediately or scheduled into the healthcare provider's clinic schedule.
- Meetings will include a video call or, in certain situations, a phone call.
- to attend with a meeting ID and passcode.
- phone number will not be displayed to the patient.

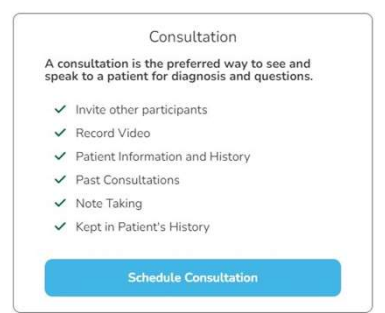

- Patients DO require a 'SK Virtual Visit' account to join their patient consultation.
- Patients must be invited by the clinic to join the virtual clinic.
- Patient consultations include patient information and history, past consultations, and consultation notes (if entered). This information is saved within the system.
- Patient consultations are always booked into the healthcare provider's clinic schedule.
- Patients may invite up to two guests to their virtual consultations. Invited guests DO require a 'SK Virtual Visit' account when invited by the patient.
- Healthcare providers may invite multiple guests (specialists, clinicians, patient family members or caregivers) to their patient's virtual **Patients <u>OO</u>** require a 'SK Virtual Visit' account to join their patient<br>
consultation.<br> **Patients must be invited by the clinic to join the virtual clinic.**<br>
Patients must be invited by the clinic to join the virtual cl account when invited by the healthcare provider.
- Patient virtual consultations will include a video call or, in certain situations, can include a phone call.

### & Phone Meetings

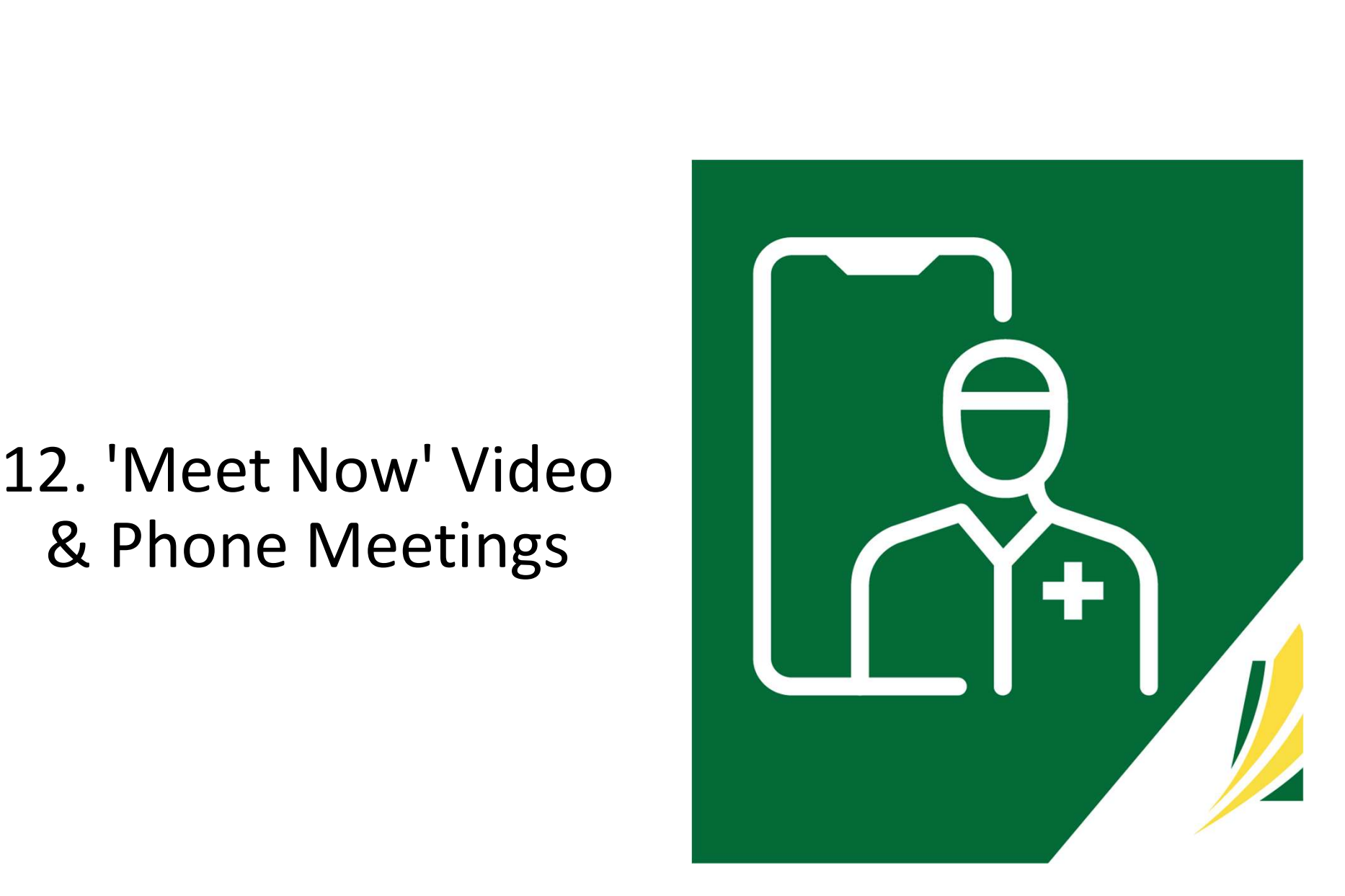

### Meet Now

- 
- 
- 

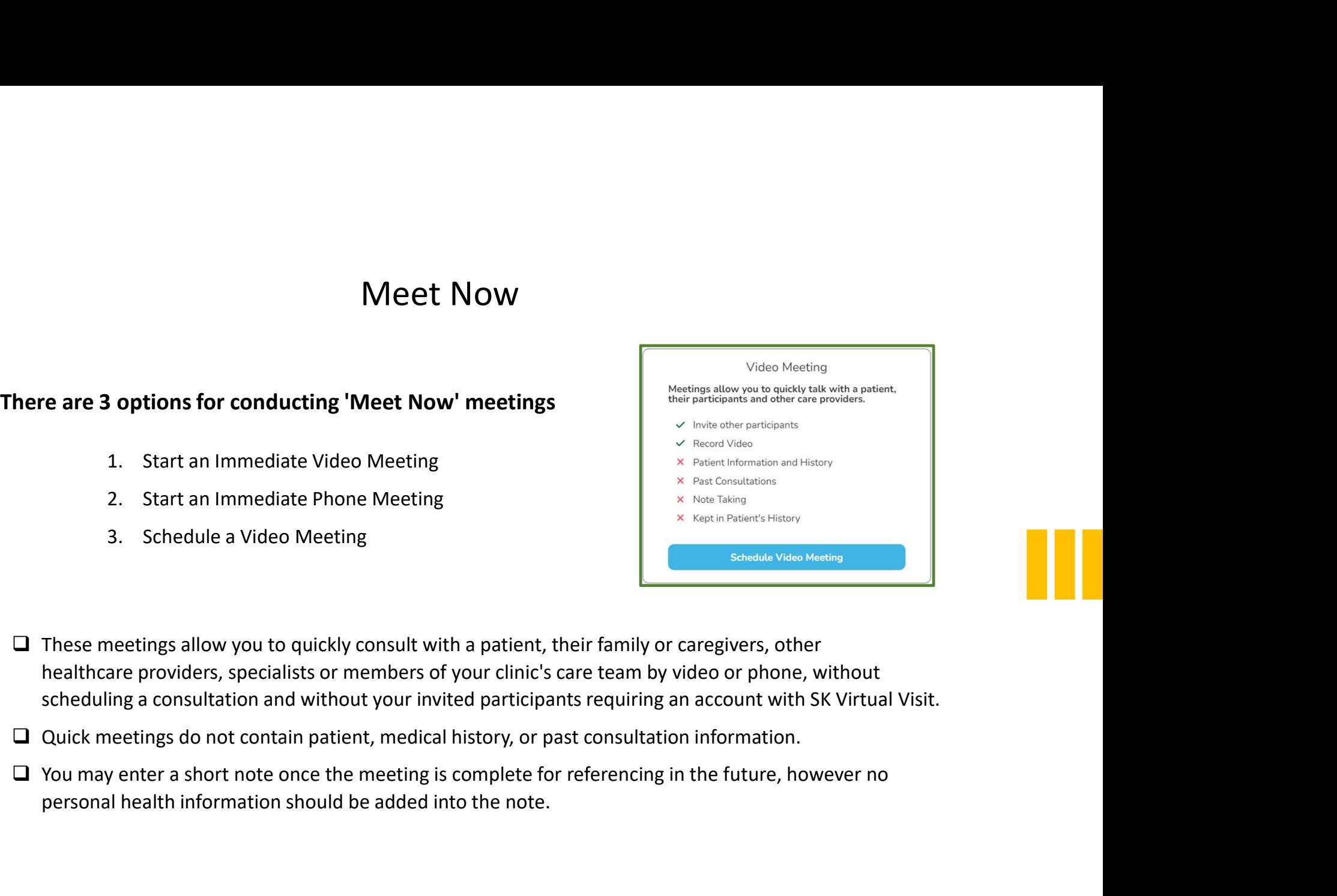

- 
- 
- personal health information should be added into the note.

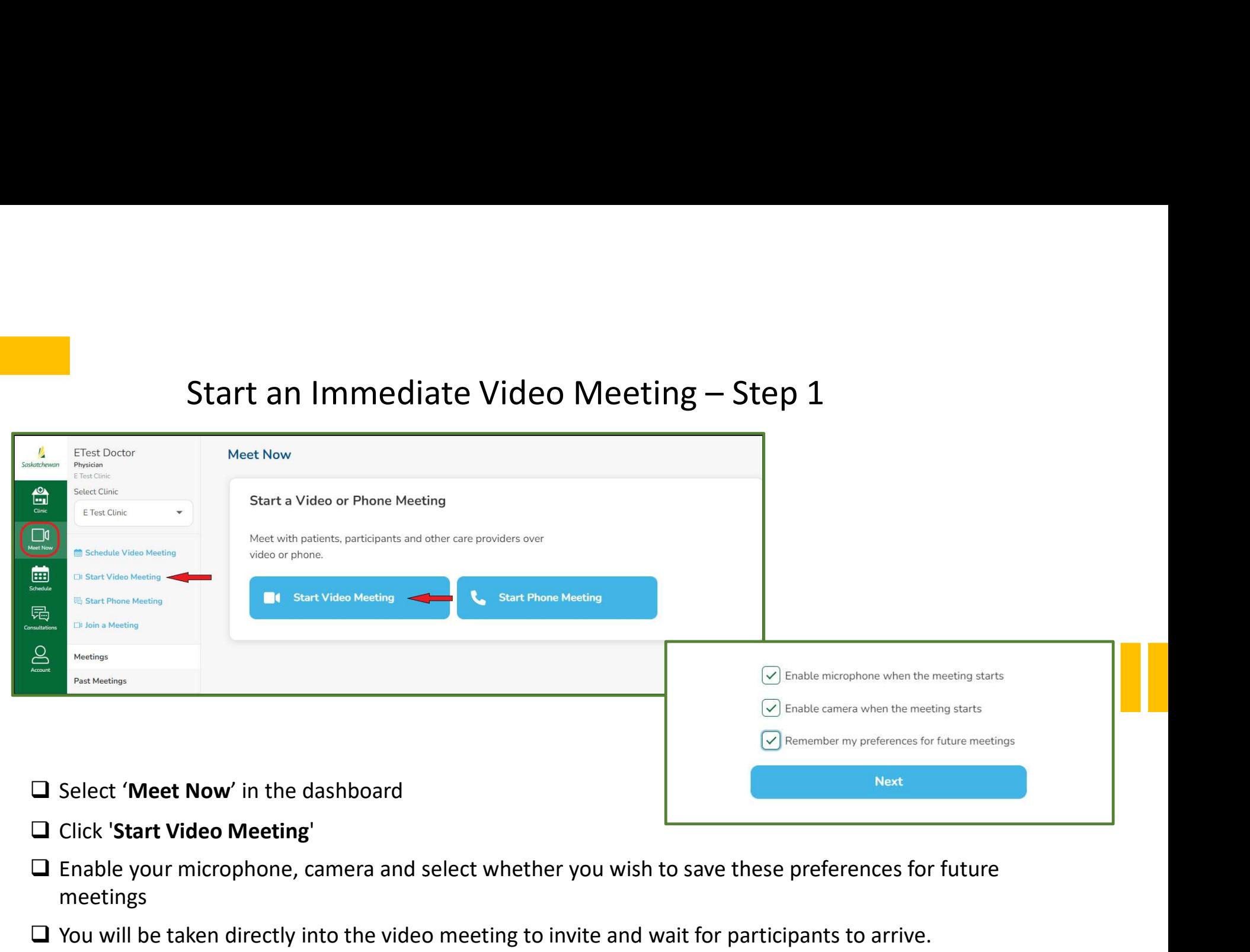

- 
- meetings
- $\Box$  You will be taken directly into the video meeting to invite and wait for participants to arrive.

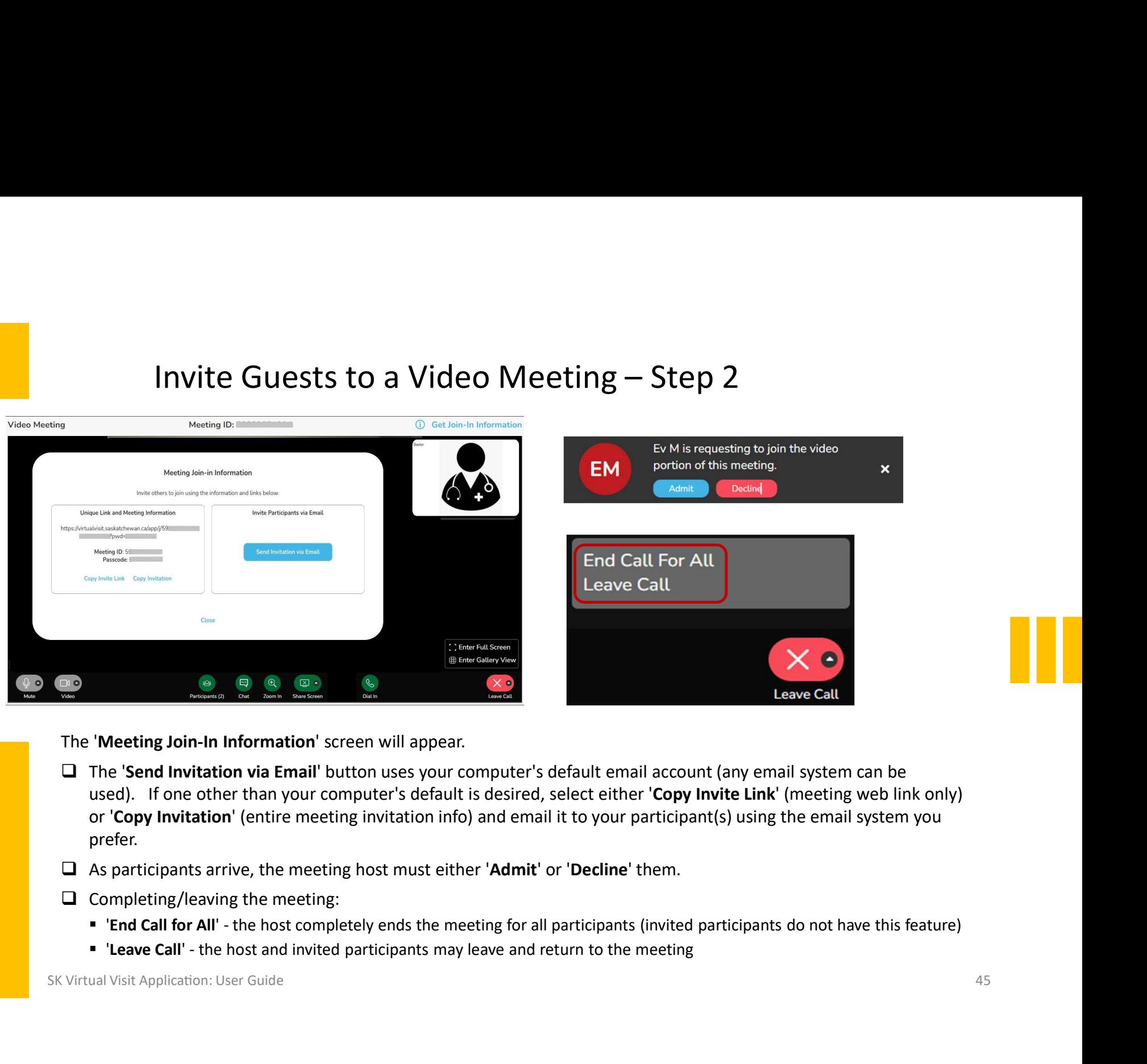

- $\Box$  The 'Send Invitation via Email' button uses your computer's default email account (any email system can be prefer.
- 
- $\Box$  Completing/leaving the meeting:
	-
	-

### Start an Immediate Phone Meeting

![](_page_45_Picture_71.jpeg)

- 
- up, it will automatically call the other participant)

Phone Meetings only happen

![](_page_46_Figure_1.jpeg)

![](_page_47_Picture_91.jpeg)

- $\mathbf{E} = \mathbf{E} \mathbf{E} \mathbf{S}$ <br>  $\mathbf{C} = \mathbf{C} \mathbf{F}$  a 'Meeting Title'<br>  $\mathbf{C} = \mathbf{C} \mathbf{F}$  clinic admins must select the<br>
healthcare provider's name from<br>
the 'Select Provider' drop-down healthcare provider's name from the 'Select Provider' drop-down menu.
- $\Box$  If additional providers from the same virtual clinic are being invited First 2 Comparison of Step 2<br>
Finite admins must select the<br>
healthcare provider's name from<br>
the 'Select Provider' drop-down<br>
menu.<br>
If additional providers from the<br>
same virtual clinic are being invited<br>
to the meeting, Another Provider'.
- $\Box$  Add their name from the 'Provider' **Enter a 'Meeting Title'**<br>
Clinic admins must select the<br>
healthcare provider's name from<br>
the 'Select Provider' drop-down<br>
menu.<br>
If additional providers from the<br>
same virtual clinic are being invited<br>
to the meeting, cl added by mistake, click the red 'X' beside their name, to remove them from the list. <ul>\n<li>□ Clinic admits must select the healthcare provider's name from the 'Select Providence' or or to the 'Select Providence' drop-down menu.</li>\n<li>□ If additional providers from the same virtual clinic are being invited to the meeting, click '+ Invite Another Project'.</li>\n<li>□ Add their name from the 'Provider' drop-down menu. If someone is added by mistake, click the red 'X' beside their name, to remove them from the list.</li>\n<li>□ Once complete, click 'Next'</li>\n</ul>
- 

- Schedule a Video Meeting Step 3<br>  $\Box$  "Date' Enter the date of the meeting or, if scheduling recurring meetings,<br>
the first meeting date.<br>  $\Box$  "Least H" the least be first meeting that the propriate the propriate the China and the date of the meeting or, if scheduling recurring meetings,<br>
a 'Date' - Enter the date of the meeting or, if scheduling recurring meetings,<br>
a 'Length' - the length of the meeting (this is approximate; the app the first meeting date.
	- will not automatically end if it extends past this time).

![](_page_48_Picture_123.jpeg)

 'Length' - the length of the meeting (this is approximate; the appointment IS NOT enter the date of the meeting or, if scheduling recurring meetings,<br>
Interesting date.<br>
In the length of the meeting (this is approximate; the appointment<br>
Internationally end if it extends past this time).<br>
<br>
Inte When scheduling multiple providers from the same virtual clinic to join a meeting, the following 'See Availability' **and the Control of Control of Control of Control of Control of Control of Control of Control of Control of Control of Control of Control of Control of Control of Control of Control of the meeting (this is approximate; the** 

 $\Box$  Select a meeting 'Start Time'.

When scheduling a single provider and their schedule

- □ Select 'Specific Time'
- appointment(s) will start

![](_page_48_Picture_124.jpeg)

### When scheduling a single provider and their schedule

- 
- 

![](_page_48_Picture_125.jpeg)

![](_page_49_Picture_94.jpeg)

### Cancel a Scheduled Meeting or Decline an Invitation to a Scheduled Meeting and a strategy of Meeting w/ Monica B.

### Cancel a Scheduled Meeting

- Done by the host provider or the clinic admin
- Cancels the appointment entirely and removes it from all invited providers' schedules
- All invited providers will receive a notification, based on their 'Notification Settings' (found under 'Account').

### $(\times)$

### Decline an Invitation to a Scheduled Meeting

- Done by the invited provider or the clinic admin
- Scheduled Meeting<br>
Scheduled Meeting<br>
Schedule' in the dashboard<br>
is a matrice of the dashboard<br>
Select 'Schedule' in the dashboard<br>
Select 'Schedule' in the dashboard<br>
Select 'Schedule' in the dashboard<br>
Select 'Schedule' Removes the appointment from their schedule only and will not change the appointment or schedules of other invited providers.
	- All invited providers will receive a notification, based on their 'Notification Settings' (found under 'Account').

![](_page_50_Figure_10.jpeg)

- 
- 
- 
- Find and click on the meeting you to confirm. If the meeting of and click on the meeting in This Series (and the meeting of the meeting of the meeting of the meeting of the meeting of the meeting of the meeting of the meet Select 'X – Cancel/Decline' A pop-up will appear asking you to confirm. If the meeting
- 

![](_page_50_Picture_16.jpeg)

### Patient Wants to Cancel Their Scheduled 'Meet Now' Meeting

- $\Box$  Patients do not need a SK Virtual Visit account to join 'Meet Now Meetings'; they can simply click the quick link in their email to access them.
- $\Box$  These appointments are not visible when patients are logged into their account, if they have one.
- $\Box$  Therefore, if they wish to cancel or reschedule a 'Meet Now Meeting' appointment, patients should contact their healthcare provider's clinic directly.

### Past Meetings

![](_page_52_Picture_54.jpeg)

 $\Box$  Use the 'Search' criteria to find a specific meeting:

- Participant Name
- Date Range
- Care Team Member (only available to clinic admins)
- **Type (video or phone)**

### 13. Video Session Features

![](_page_53_Picture_1.jpeg)

### Ability to 'Admit' or 'Decline' Users into the Video

![](_page_54_Picture_1.jpeg)

- $\Box$  All healthcare providers from your virtual clinic in the video call can 'Admit' participants to or 'Decline' participants from entering the video Ability to 'Admit' or 'Decline' Us<br>
EV M is requesting to join the video<br>
portion of this meeting.<br>
All healthcare providers from your virtual clinic<br>
All healthcare providers from your virtual clinic<br>
in the video call ca appears over the video, or from the Participants button.
- $\Box$  If a user is 'Declined' from joining the call, they will be notified and unable to re-join.

![](_page_54_Picture_4.jpeg)

![](_page_54_Picture_5.jpeg)

### Video Features

![](_page_55_Picture_65.jpeg)

### Managing Participants

By clicking the 'Participants' button, the meeting host can:

- See a list of participants who are in the video
- See who is muted/unmuted
- See who has their camera on or off
- 'Mute All' participants
- Click the 'X to immediately remove a participant from the video

![](_page_56_Picture_7.jpeg)

SK Virtual Visit Application: User Guide 57 and 2008 to 2009 the state of the state of the state of the state of the state of the state of the state of the state of the state of the state of the state of the state of the s

By clicking the 3 dots in the lower-left corner of a participant's video, the meeting host can:

- 'Mute/Unmute' a specific participant
- 'Remove' a specific participant

![](_page_56_Picture_12.jpeg)

### Sharing a Screen Within a Video

![](_page_57_Picture_53.jpeg)

All participants within the video call can share their screens and annotate, if enabled by the video chat host.

areas on your shared screen

![](_page_57_Picture_6.jpeg)

![](_page_57_Picture_8.jpeg)

SK Virtual Visit Application: User Guide 58 and the state of the state of the state of the state of the state of the state of the state of the state of the state of the state of the state of the state of the state of the s

### Send a Chat Message

### Chat messages are seen by ALL participants of the video session

Step 1: Open the 'Chat' window:

![](_page_58_Figure_3.jpeg)

Step 2: Type your chat message and press 'Send'.

When opening a hyperlink from 'Chat', a warning message will appear. By clicking<br>
'Continue', you will be taken to the hyperlink content in a new window.

Your video will remain open and may be accessed from the tab at the top of your screen.

SK Virtual Visit Application: User Guide 59 and the state of the state of the state of the state of the state of the state of the state of the state of the state of the state of the state of the state of the state of the s

When using a laptop/desktop, you may unsend a message, photo, video or document by hovering over the message/file and clicking 'Unsend Message', enter a reason and confirm.

### Upload a File (Photo, Video or Document)

All participants within the video call can upload files into the 'Chat' window.

 $\Box$  Open the 'Chat' window (see instructions on previous screen).

**O** Select the camera/document icon  $\boxed{\odot}$  located beneath the 'message' box.

![](_page_59_Picture_4.jpeg)

 $\Box$  Note the supported file formats listed, then choose one of the 3 options:

- Drag and Drop from a saved location on your device
- Choose a saved file from your device
- Take a webcam photo

![](_page_59_Figure_9.jpeg)

Your photo, document or video will upload into the 'Chat' window.

Note: When using a laptop/desktop, you may unsend a message, photo, video or document by hovering over the message/file and clicking<br>'Unsend Message', enter a reason and confirm.

SK Virtual Visit Application: User Guide 60 and the state of the state of the state of the state of the state of the state of the state of the state of the state of the state of the state of the state of the state of the s

### Dial a Phone Guest Into the Video Chat

![](_page_60_Picture_62.jpeg)

![](_page_60_Picture_63.jpeg)

- 
- 
- Enter the 'Participant's Phone Number'
- Click 'Dial In Now'
- All participants in the video chat will hear the dialed-in person's phone ring and once they answer, will be able to hear them speak.
- If an answering machine is picked up, it will be up to the video call host to remove the participant from the call.
- 

### Recording a Video Call

![](_page_61_Figure_1.jpeg)

 $\Box$  Forward your request via email:

- SHA virtualcare@saskhealthauthority.ca
- SCA virtual.care@saskcancer.ca
- SMA emr@sma.sk.ca
- ISC ehealthisc@canada.ca
- 

### Recording a Video Call

![](_page_62_Figure_1.jpeg)

know recording has begun.

![](_page_62_Picture_3.jpeg)

- you know recording has stopped.
- meeting or consultation, the recording will stop automatically.

![](_page_62_Picture_6.jpeg)

### 14. Inviting Patients

(Not required when seeing patients via 'Meet Now' Video Meetings)

![](_page_63_Picture_2.jpeg)

### Patient Self Scheduling

There is a feature in 'SK Virtual Visit' that allows for patients to self-schedule appointments based on a calendar that you set.

This feature is turned off for all SHA clinics and many others, however there are some items that you will see in the application that are oriented towards this feature. For example: **Patient Self Scheduling**<br>
There is a feature in 'SK Virtual Visit' that allows for patients to self-schedule<br>
appointments based on a calendar that you set.<br>
This feature is turned off for all SHA clinics and many others, **Patient Self Scheduling**<br>
There is a feature in 'SK Virtual Visit' that allows for patients to self-schedule<br>
appointments based on a calendar that you set.<br>
This feature is turned off for all SHA clinics and many others,

- patient self-scheduling is turned off, there is less reason to modify these.
- turned off, these are not available to change.

Even though self-scheduling is turned off, your patients still need to be invited to join your virtual clinic if you are scheduling them into Patient Consultations.

### Inviting Patients

This step is required when you are seeing patients via patient **the seeing patients** consultations.

Patients do not have access to your virtual clinic without being invited. This helps protect your clinic and also ensures your virtual clinic does not have a flood of patients that were not expected.

There are 3 ways to invite patients:

- batch a contract of  $\Theta$
- 
- 
- dashboard, then click 'Invite Patients'.

1. Inviting via an Invite Code 3. Importing a CSV file<br>
and the control of the control of the control of the control of the control of the control of the control of the control of the control of the control of the control Notice properties<br>
Sometimes and the state of the state of the state of the state of the state of the state of the state of the state of the state of the state of the state of the state of the state of the state of the sta Example a consideration of the method of patients with particle and the method of the method of the method of the method of the method of the method of patients and the method of patients and the analysis of the method of Clinic admins can invite patients on<br>the condition of the patients of the patients of the patients of the patient<br>clinic admins can invite patients on<br>behalf of healthcare providers by<br>ollowing the same steps outlined on<br>t bealthcare providers and a linvite<br>
Send 1 invite<br>
Constitution<br>
Constitution<br>
Constitution<br>
Dechalf of healthcare providers by<br>
Illowing the same steps outlined on<br>
the next pages.<br>
Ney must select the physician from a<br>
r following the same steps outlined on the next pages. Send 1 Invite<br>
Cook<br>
Cook<br>
Cook<br>
Cook<br>
Cook<br>
Cook<br>
They must select the physician from a<br>
drop-down menu that will be visible<br>
to them.<br>
They must select the physician from a<br>
drop-down menu that will be visible<br>
to them. drop-down menu that will be visible to them.

- $\Box$  Type in the patient's first
- $\Box$  If you have more than one patient to add during this time, click<br>'Invite Another Patient' and repeat the above step.
- $\Box$  Click 'Send # Invite'
- $\Box$  Check you have selected the correct healthcare provider and clinic, then click 'Confirm and Invite'

![](_page_66_Picture_84.jpeg)

# Method 2: Invite Code (when an email address or mobile number is not available

- **Q** Follow Method 1
- 
- SCROLL DIVITE CODE (when an email address or mobile number is not available<br>
Divided Method 1<br>
Divided bown the page to 'Invited Patients'<br>
Locate the invited patient; note the 'Invite Code' and share this with the patient

![](_page_67_Picture_38.jpeg)

### Method 3: Import a CSV File with a Large Group of Patients<br>- For PC and MAC Users if Excel is Used -<br>- Scroll down to 'Invite Multiple Patients'. t a CSV File with a Large Group of Pa<br>- For PC and MAC Users if Excel is Used -<br>ple Patients'.<br>Vith more than

- $\Box$  Scroll down to 'Invite Multiple Patients'.
- $\Box$  If you are the clinic admin with more than one healthcare provider, 'Select the Care Provider' from the drop-down.
- $\Box$  Select 'Click here to download CSV Template'.
- $\Box$  Leave Row 1 (headings) intact, and add patient should contain no dashes or parenthesis. Scroll down to 'Invite Multiple Patients'.<br>
If you are the clinic admin with more than<br>
one healthcare provider, 'Select the Care<br> **Provider'** from the drop-down.<br>
Select 'Click here to download CSV Template'.<br>
Leave Row 1
- $\Box$  Save the CSV template to a secure folder, by clicking 'Save As', give it a file name (ensure

![](_page_68_Picture_106.jpeg)

be sent and a pop-up screen will appear stating that your CSV upload sent successfully.

# Method 3: Import a CSV File with a Large Group of Patients<br>For MAC Users Without Excel Installed -<br>
a Scroll down to 'Invite Multiple Patients'.<br>
I If you are the clinic admin with more than

- $\Box$  Scroll down to 'Invite Multiple Patients'.
- $\Box$  If you are the clinic admin with more than One healthcare provider, 'Select the Care and the case of the Care and the Care and the Care of the Care and the Care Provider. If you are using your own CSV file, make sure the Care Provider. Provider' from the drop-down.
- Select 'Click here to download CSV Template'.
- $\Box$  Go to your 'Downloads' folder and select the CSV template and 'Save'. Leave Row 1 (headings) parenthesis.
- Click 'Export To', choose 'CSV', then 'Next'. DO NOT click 'Include Table Names'.
- $\Box$  Give it a file name and choose the location to save it.
- to your patients will be sent and a pop-up screen will appear stating that your CSV upload sent successfully.

![](_page_69_Figure_10.jpeg)

![](_page_69_Figure_11.jpeg)

### Invited Patients

This is a list of patients who have been invited to your virtual clinic:

- $\Box$  Patient's name, phone number and email (if known at time of sending the invitation).
- $\Box$  The healthcare provider the patients were invited under.
- immediately disappear from this list but remain for approximately 72 hours\*.
- **This is a list of patients who have been invited to your virtual clinic:**<br> **C** Patient's name, phone number and email (if known at time of sending the invitation).<br> **C** The date that the invitation was sent, as well as th **This is a** list of patients who have been invited to your virtual clinic:<br> **Condents' parame, phonon enverted** with a mean shared with the condition of the invitation).<br> **Condents** the patients were invitation was are the are unknown).
- $\Box$  If this information remains under this section for an extended time, it means that the patient has not created their account and

![](_page_70_Picture_118.jpeg)

### 15. Searching for Patients

(Patients will only appear after you have invited them to join your virtual clinic, they have accepted your invitation and created their 'SK Virtual Visit' account)

![](_page_71_Picture_2.jpeg)
#### Patient Search

- 
- Either:
	-
- **Select 'Clinic'** in the dashboard, then click '**Patients'**.<br>
□ Select '**Clinic'** in the dashboard, then click '**Patients'**.<br>
 Either:<br>
 Enter the patient's first name, last name or health card number, OR<br>
 Feature cur **Patient Search**<br>
Select 'Clinic' in the dashboard, then click 'Patients'.<br>
Either:<br> **Enter the patient's first name**, last name or health card number, OR<br> **Feature :** *Irrecure typ in development* - Select the correct hea **Feature currently in development** - Select '**Clinic'** in the dashboard, then click 'Patients'.<br>
Fither:<br> **Feature currently in development** - Select the correct healthcare provider from the drop-down list. Check 'Show all patients' if you wish to see all patients who are actively part of your virtual clinic as well as those who have been **Patient Search**<br>
rect 'Clinic' in the dashboard, then click 'Patients'.<br>
Finer the patient's first name, last name or health card number, OR<br>
Feature currently in development - Select the correct healthcare provider from clinic, under the healthcare provider you selected.
- □ Click 'Search'. If your patient's name does not appear after searching for them, they have either not yet accepted the invitation to join your clinic, or they still need to be invited by you.

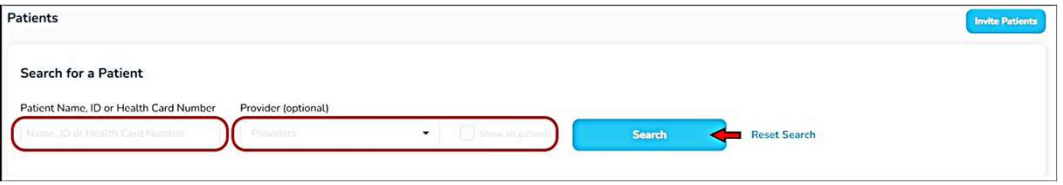

#### $\Box$  Select your patient from the list.

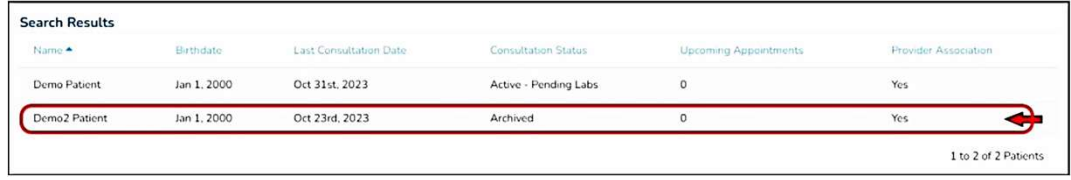

### Patient Search

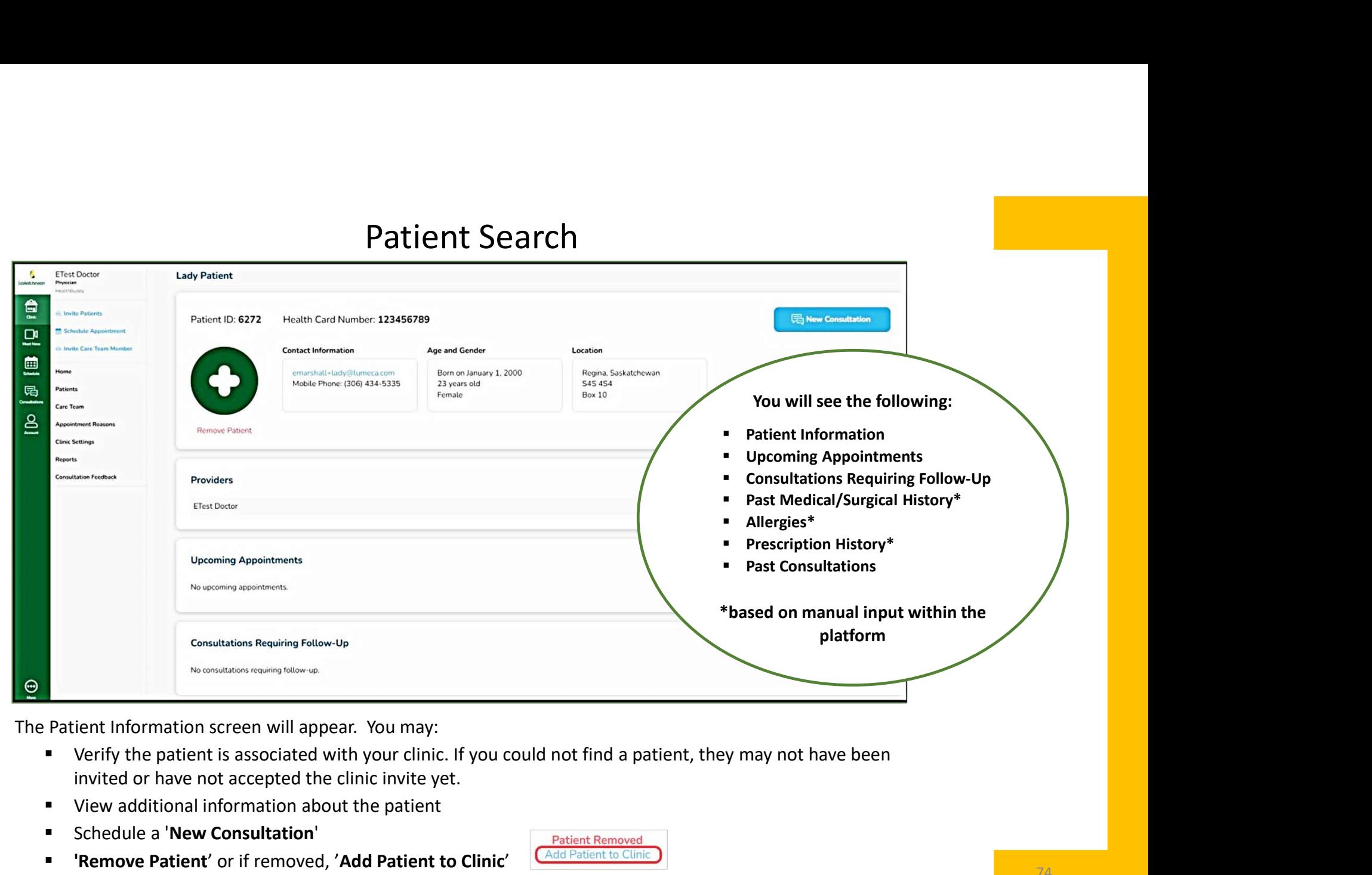

- invited or have not accepted the clinic invite yet.
- View additional information about the patient
- **E** Schedule a 'New Consultation'
- **The Patient' or if removed, 'Add Patient to Clinic' CAdd Patient to Clini**

# 16. Scheduling and Canceling 16. Scheduling and<br>Canceling<br>Patient Consultations

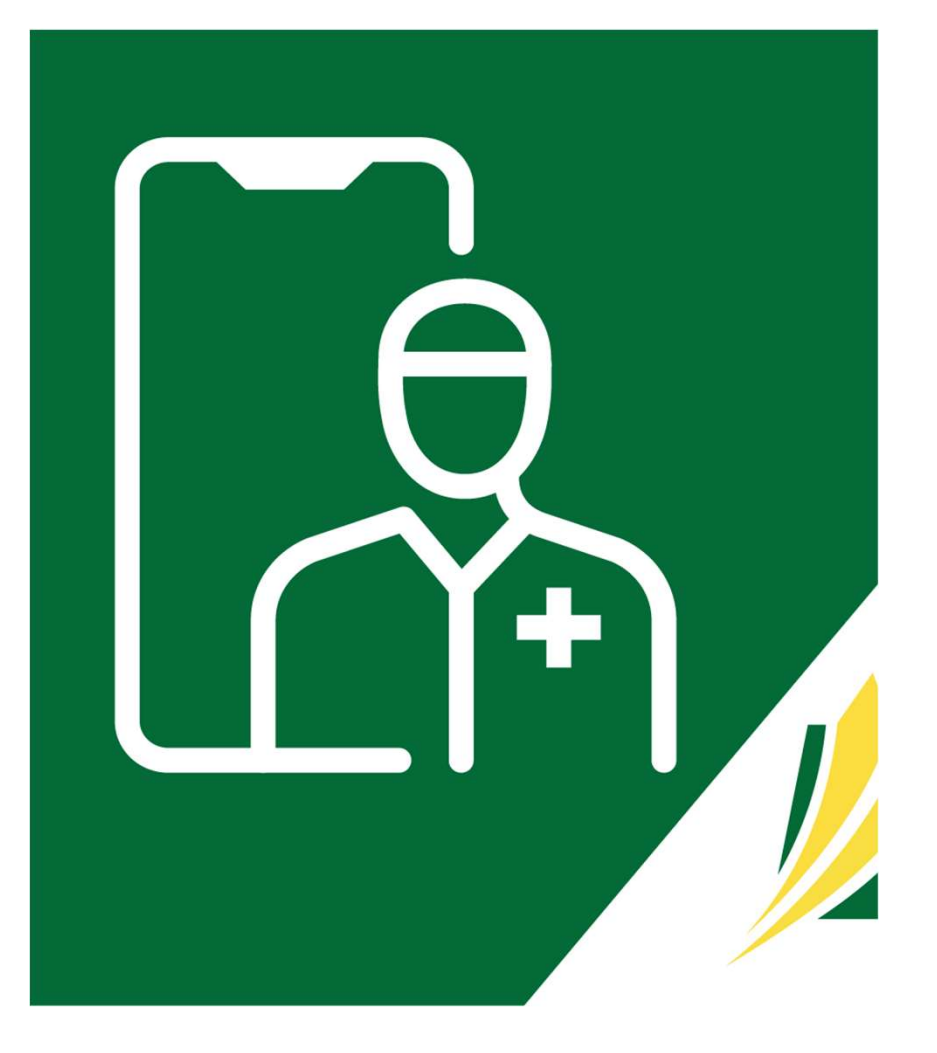

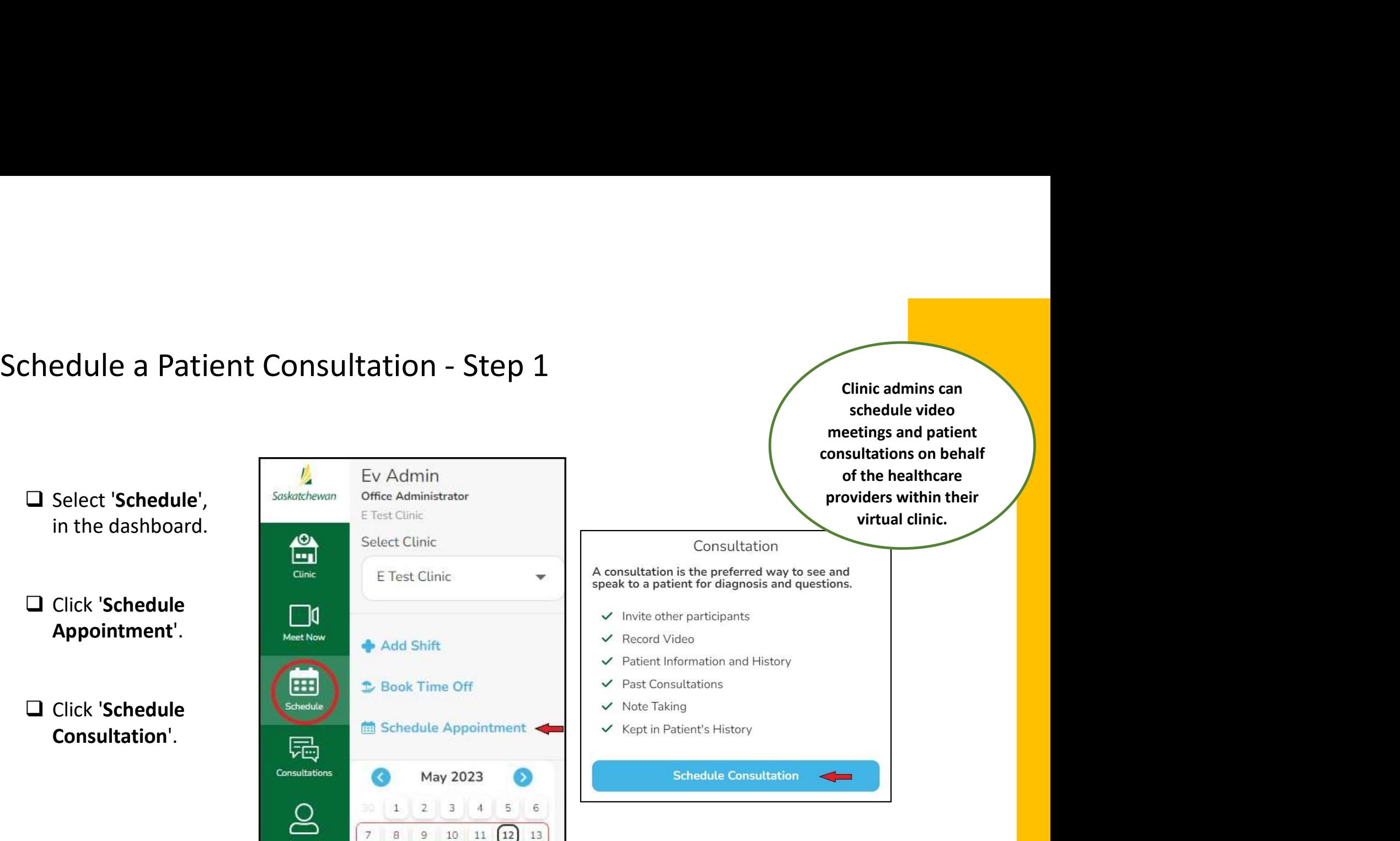

Account

 $\square$  Type in the patient's will start to appear)

 $\square$  Choose the patient, Patient'

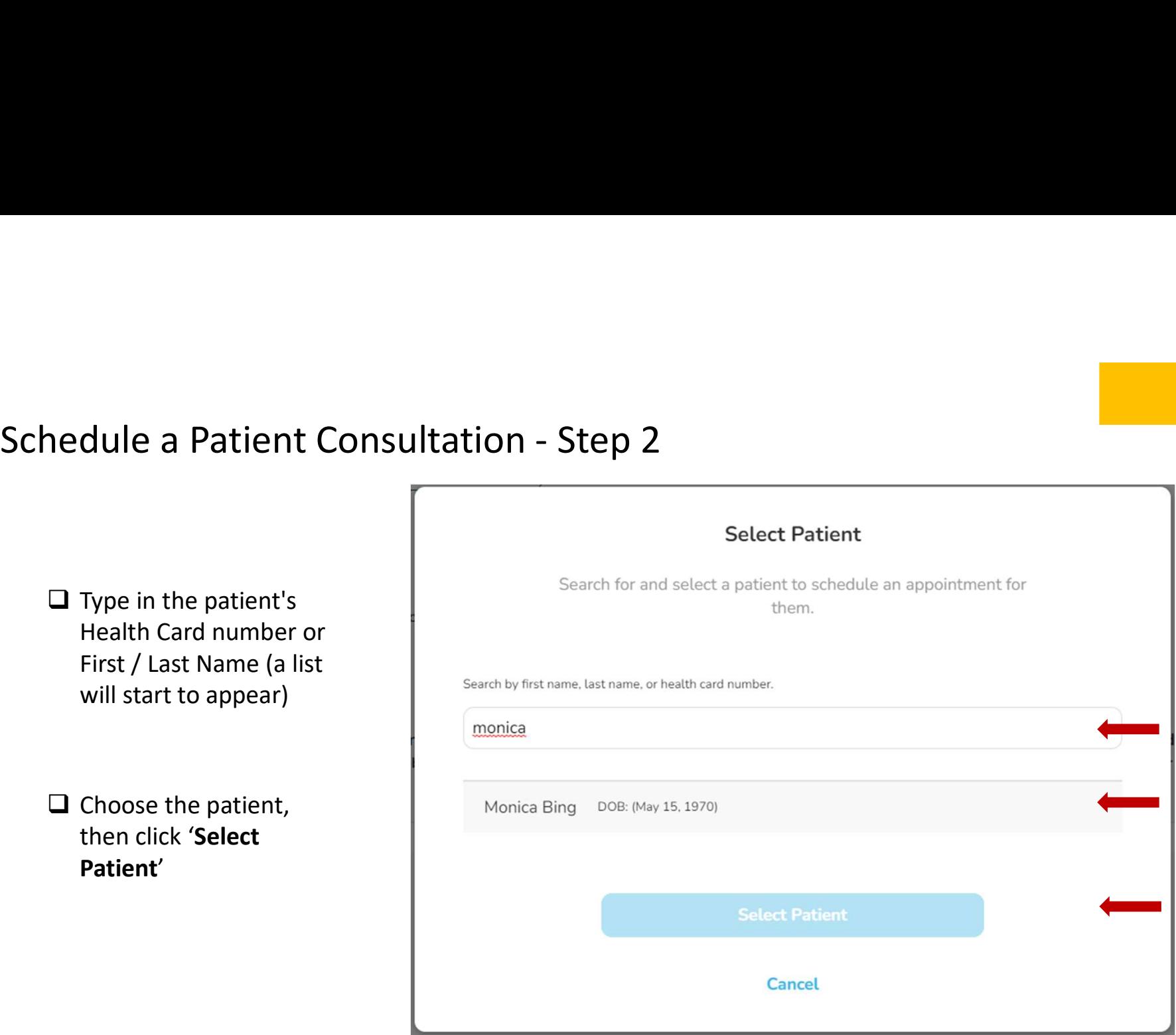

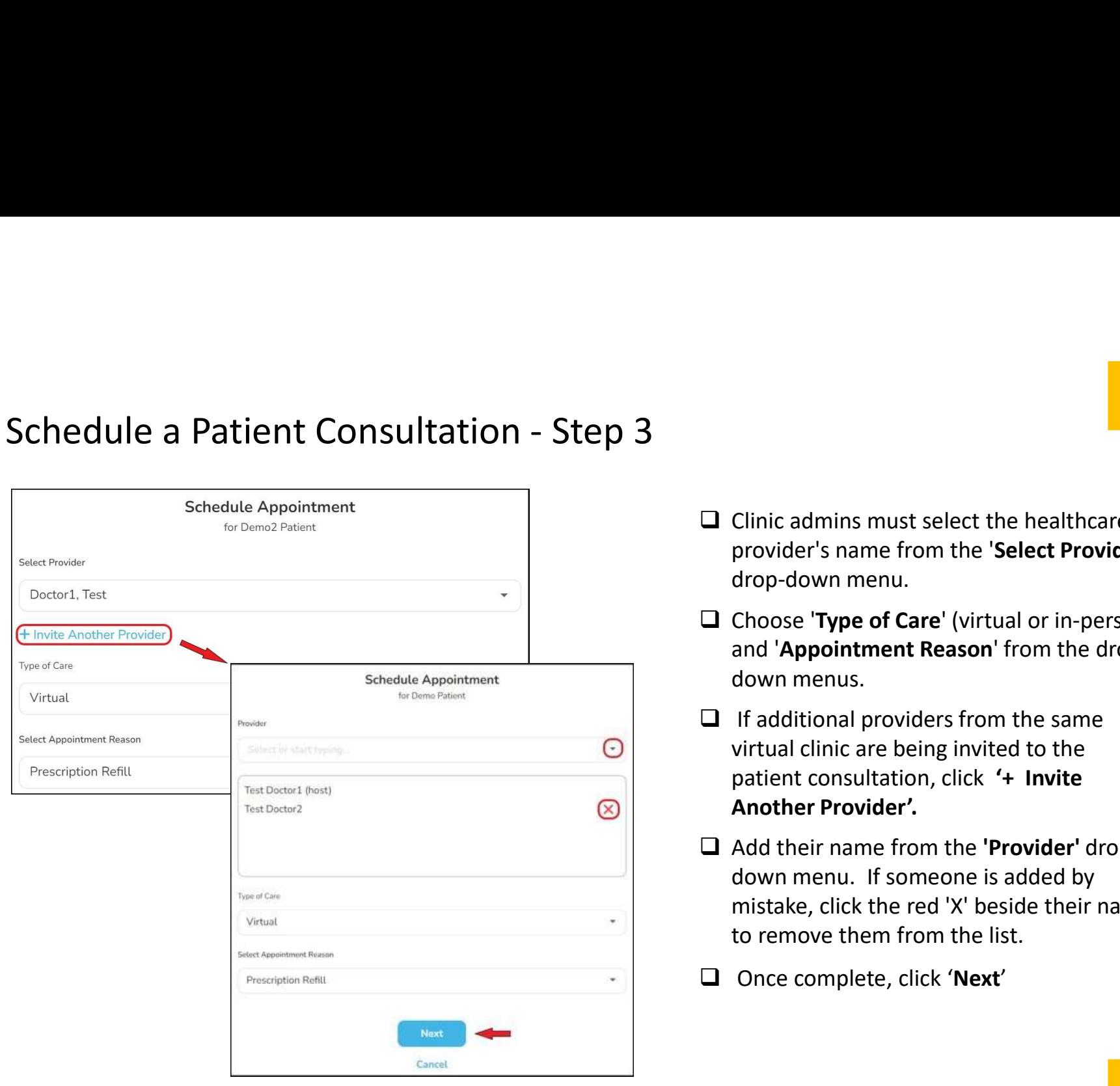

- <p>□ Clinic admins must select the healthcare provider's name from the 'Select Providence drop-down menu.</p>\n<p>□ Choose 'Type of Care' (virtual or in-person) and 'Annoitment Reason' from the dron-</p> Clinic admins must select the healthcare<br>provider's name from the 'Select Provider'<br>drop-down menu.<br>Choose 'Type of Care' (virtual or in-person)<br>and 'Appointment Reason' from the drop-down menus drop-down menu.
- $\Box$  Choose 'Type of Care' (virtual or in-person) and 'Appointment Reason' from the drop-
- Clinic admins must select the healthcare<br>provider's name from the 'Select Provider'<br>drop-down menu.<br>Choose 'Type of Care' (virtual or in-person)<br>and 'Appointment Reason' from the drop-<br>down menus.<br>If additional providers f  $\Box$  If additional providers from the same virtual clinic are being invited to the Clinic admins must select the healthcare<br>provider's name from the '**Select Provider'**<br>drop-down menu.<br>Choose '**Type of Care'** (virtual or in-person)<br>and '**Appointment Reason'** from the drop-<br>down menus.<br>If additional provi Another Provider'.
- $\Box$  Add their name from the 'Provider' drop-Clinic admins must select the healthcare<br>provider's name from the '**Select Provider'**<br>drop-down menu.<br>Choose '**Type of Care'** (virtual or in-person)<br>and '**Appointment Reason'** from the drop-<br>down menus.<br>If additional provi mistake, click the red 'X' beside their name, to remove them from the list. provider's name from the 'Select Provider'<br>drop-down menu.<br>  $\Box$  Choose 'Type of Care' (virtual or in-person)<br>
and 'Appointment Reason' from the drop-<br>
down menus.<br>  $\Box$  If additional providers from the same<br>
virtual clin
- 

- Schedule a Patient Consultation Step 4<br>  $\Box$  'Date' Enter the date of the appointment or, if scheduling recurring<br>
appointments, the first appointment date.<br>  $\Box$  'Longth', the longth of the appointment (this is appro Caption of the date of the appointment or, if scheduling recurring<br>
appointments, the first appointment date.<br>
■ 'Length' - the length of the appointment (this is approximate; the appointment will not automatically end if appointments, the first appointment date.
	- appointment will not automatically end if it extends past this time).

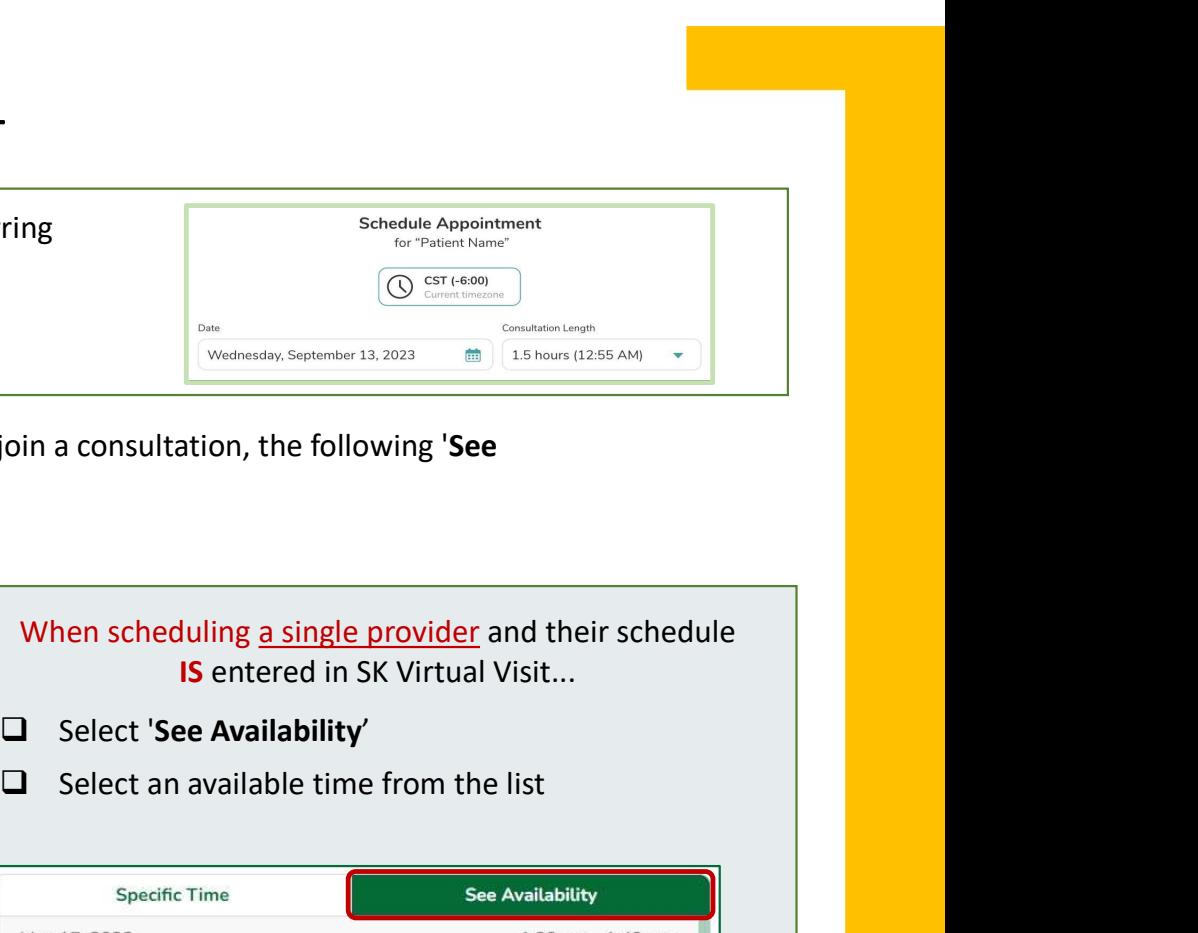

Callence **Consultation** - Step 4<br>
<br>
<br>
□ 'Date' - Enter the date of the appointment or, if scheduling recurring<br>
appointments, the first appointment date.<br>
<br>
□ 'Length' - the length of the appointment (this is approximate; **a** Patient Consultation - Step 4<br>
Finite the date of the appointment or, if scheduling recurring<br>
thrents, the first appointment date.<br>
In the length of the appointment (this is approximate; the<br>
thent will not automatica When scheduling multiple providers from the same virtual clinic to join a consultation, the following 'See **Example 2011**<br> **Availability'** and 'Denter the date of the appointment or, if scheduling recurring<br> **Availability'** and 'Specific Time' buttons will not appear.<br> **Availability'** and 'Specific Time' buttons will not appea

 $\Box$  Select a consultation 'Start Time'.

When scheduling a single provider and their schedule

- G Select 'Specific Time'
- appointment(s) will start

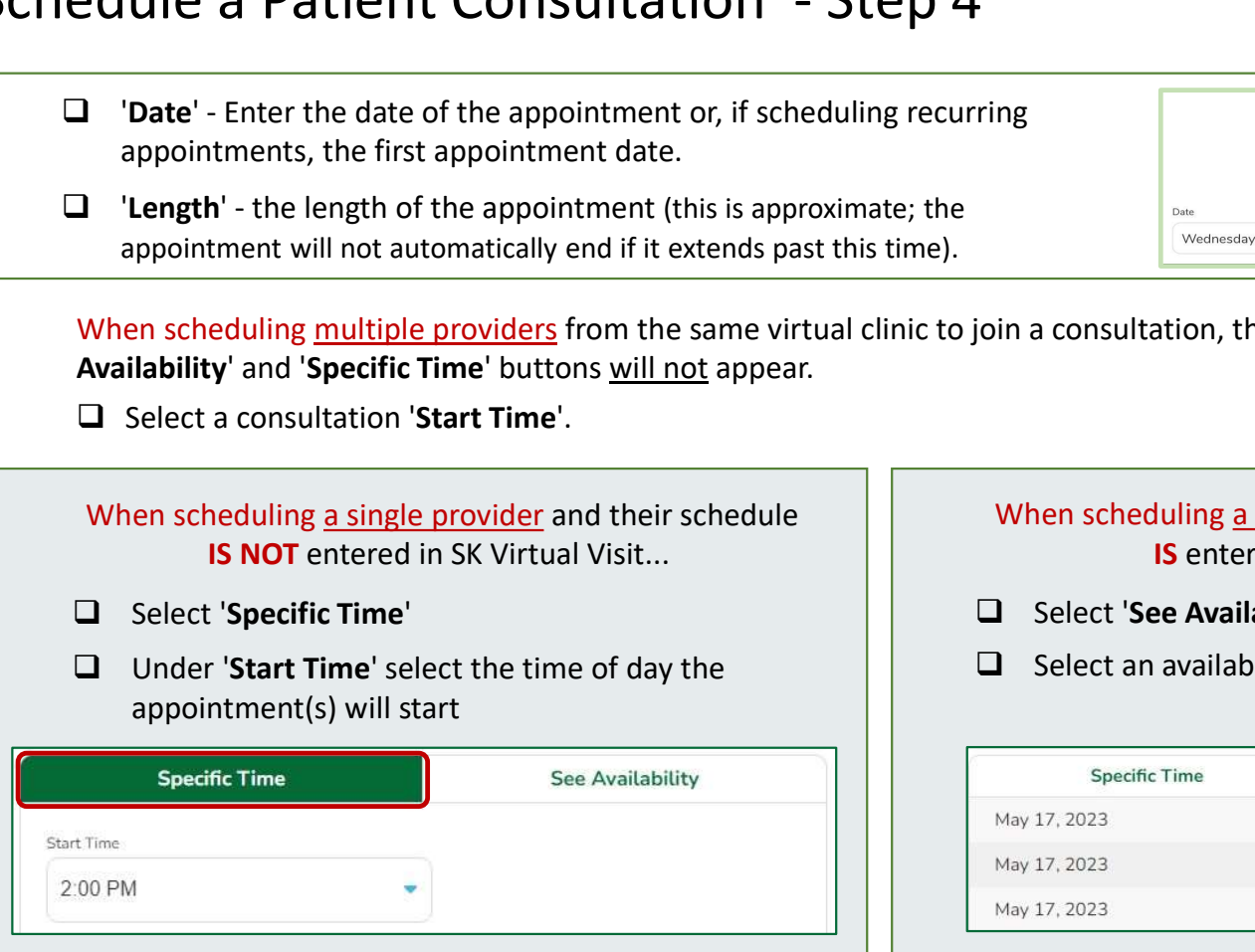

# When scheduling a single provider and their schedule

- 
- 

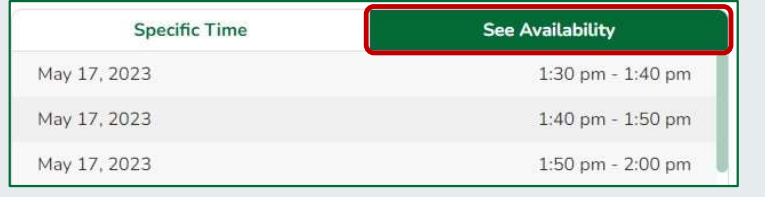

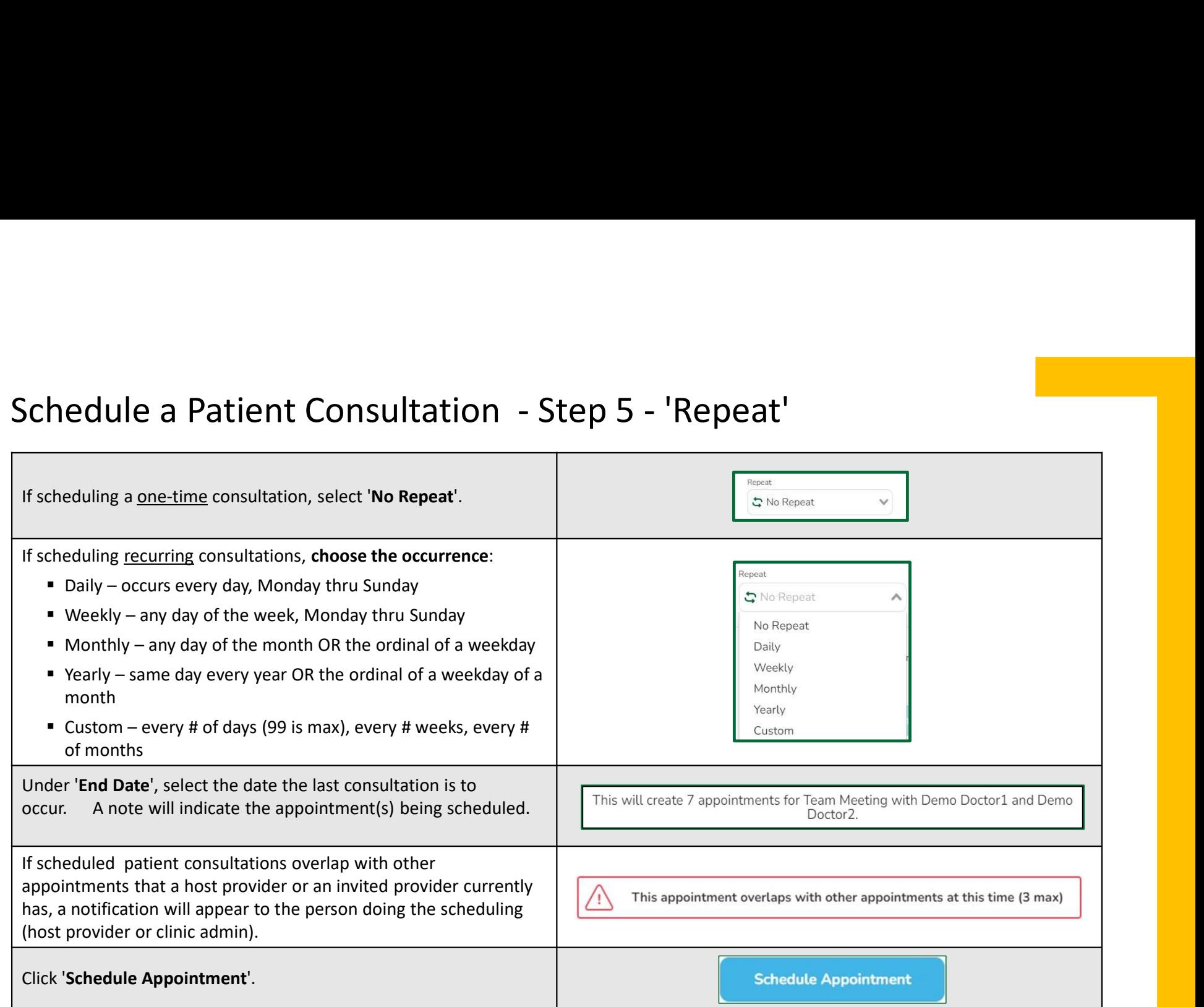

### Cancel a Scheduled Consultation or Decline an Invitation to a Scheduled Consultation

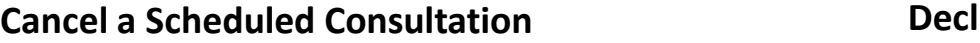

- Done by the host provider or the clinic admin
- Cancels the appointment entirely and removes it from all invited providers' schedules
- All invited providers will receive a notification, based on their 'Notification Settings' (found under 'Account').

#### Decline an Invitation to a Scheduled Consultation

- Done by the invited provider or the clinic admin
- **Consultation or Decline**<br> **Select Consultation**<br> **Select Consultation**<br> **Select 'Schedule'** in the dashboard<br> **Select 'Schedule'** in the dashboard<br> **Select 'Schedule'** in the dashboard<br> **Select 'Schedule'** in the dashboa Removes the appointment from their schedule only and will not change the appointment or schedules of other invited providers.
	- All invited providers will receive a notification, based on their 'Notification Settings' (found under 'Account').

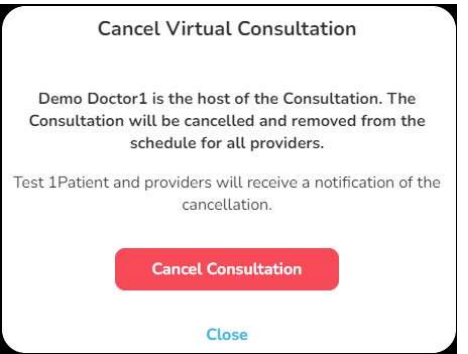

- 
- 
- 
- Consultation' or 'All Consultations in This Series'
- $\Box$  Select the applicable option to confirm.

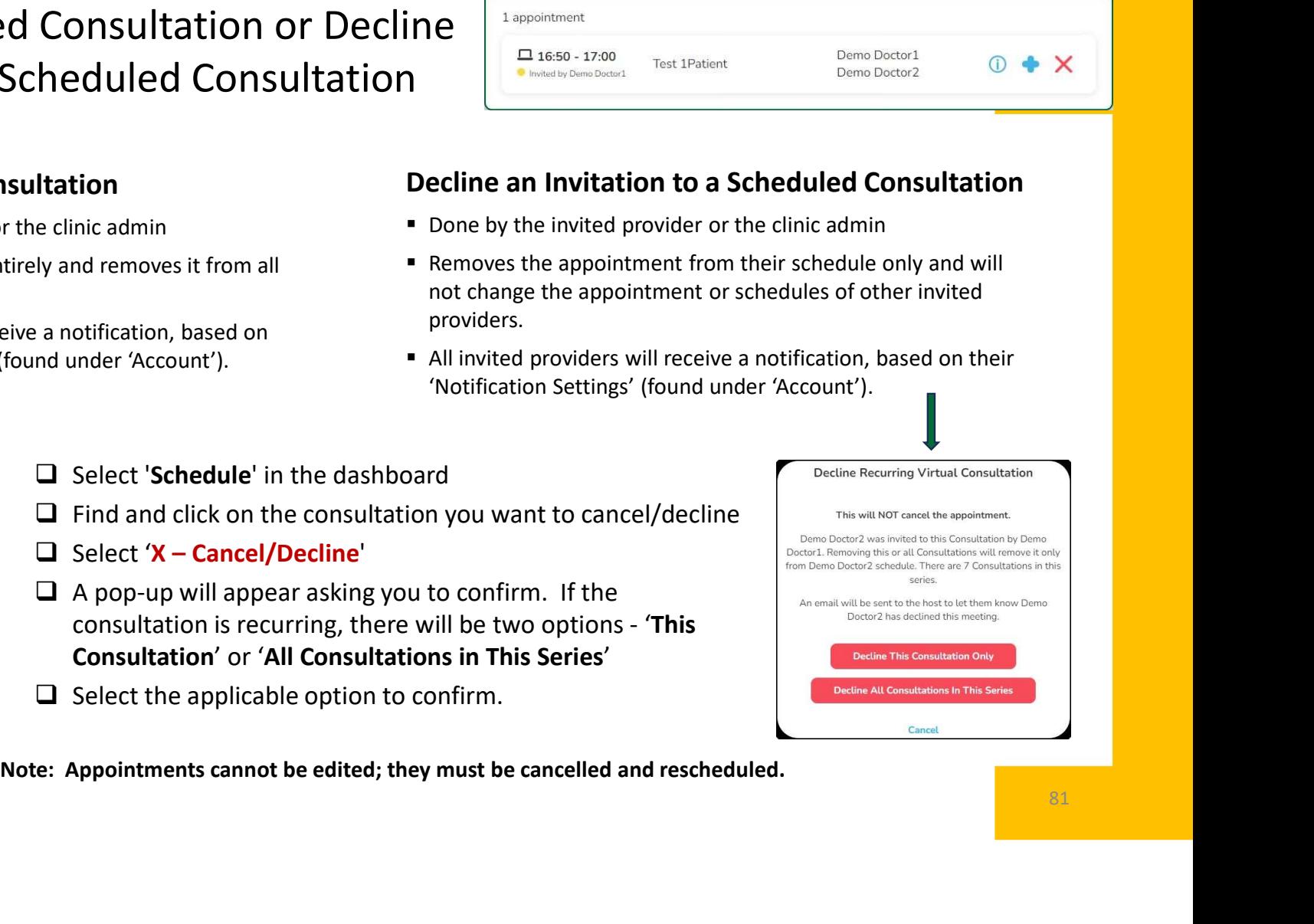

#### Patient Makes an Online Request to Cancel Their Scheduled Consultation

Patients may log into their 'SK Virtual Visit' account and make an online request to have their appointment cancelled.

Clinic users will find these requests under either...

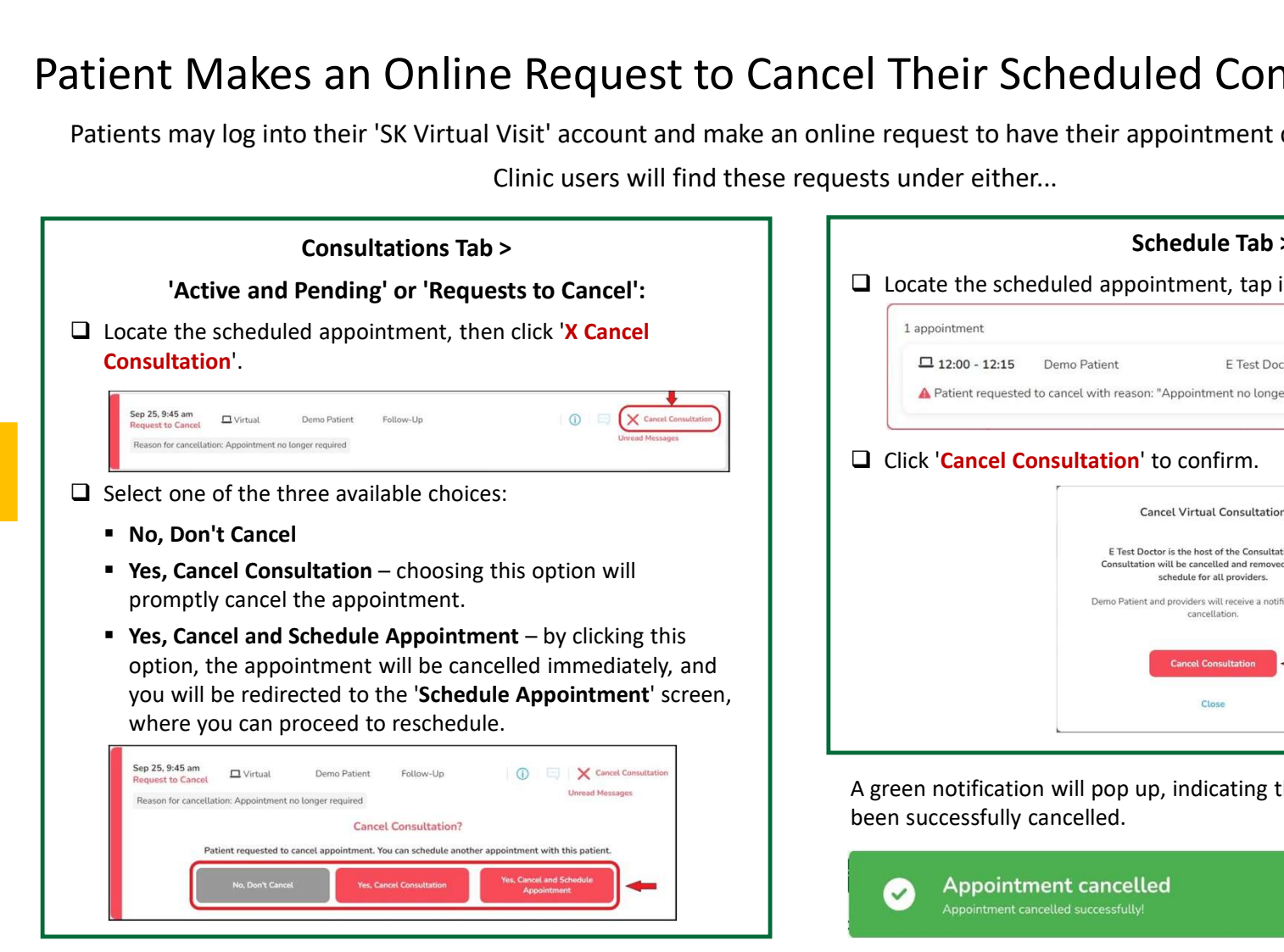

SK Virtual Visit Application: User Guide

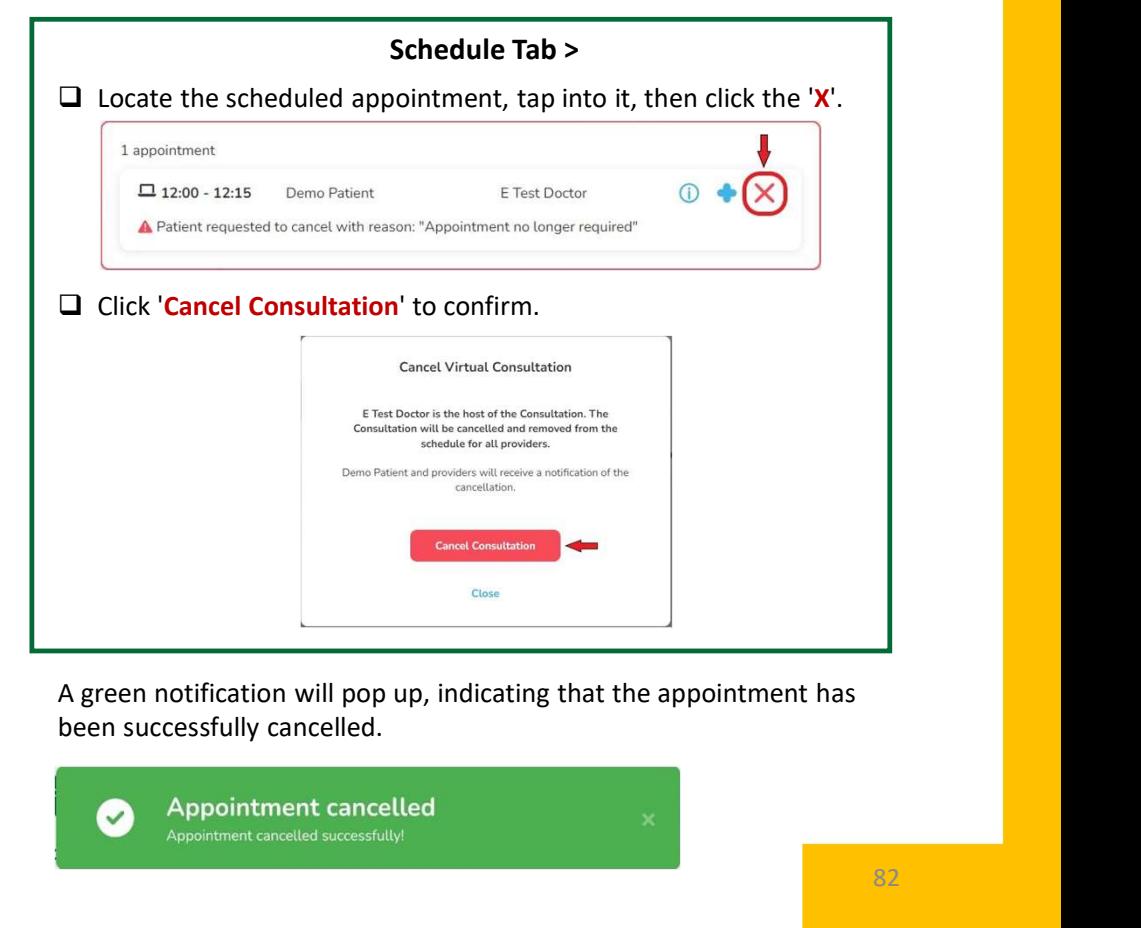

A green notification will pop up, indicating that the appointment has

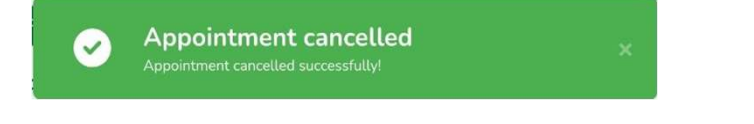

# 17. Enter Scheduled Appointments

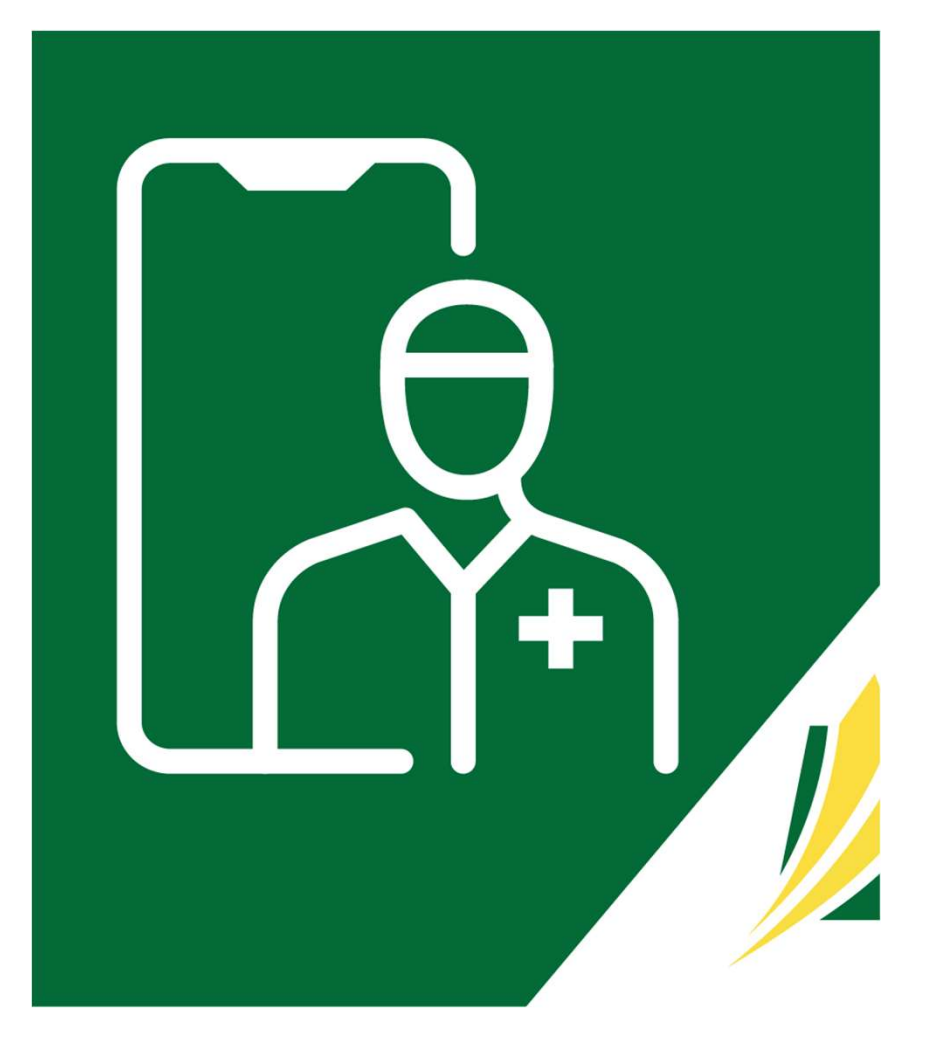

#### The 'Active & Pending' Screen

Scheduled video meetings and patient consultations can be accessed from two places in the dashboard, either The 'Active & Pending' Screen<br>
Scheduled video meetings and patient consultations can be accessed from two places in the dashboard, either<br>
the 'Schedule' tab, or here on the 'Active & Pending' screen, which is designed to **in booking sequence.** There are a few additional features available here as well.<br>  $\Box$  Select **Consultations'** in the dashboard, then click **'Active & Pending'**<br>  $\Box$  Select **'Consultations'** in the dashboard, then clic

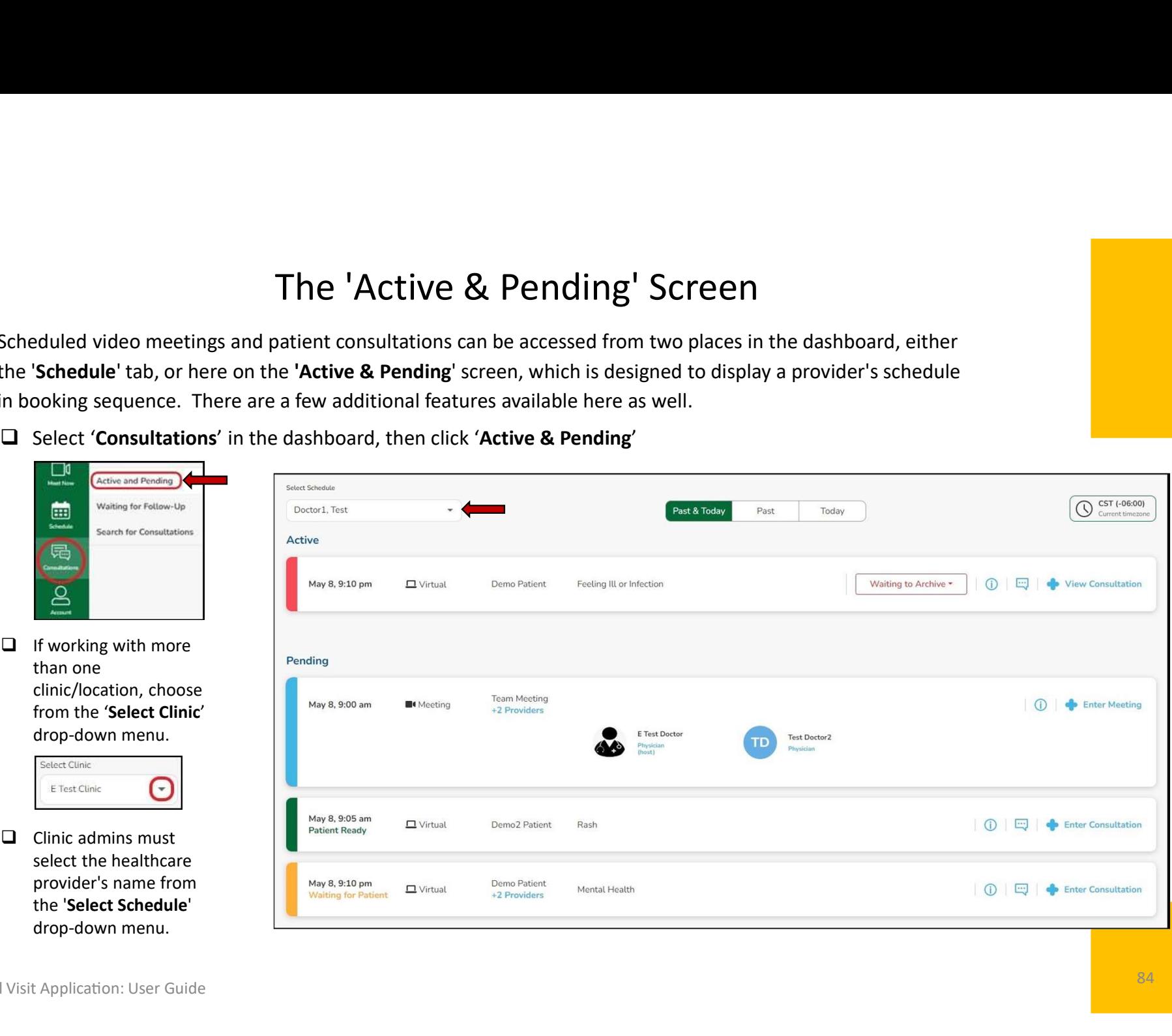

#### Active & Pending Screen Headings & Color Schemes

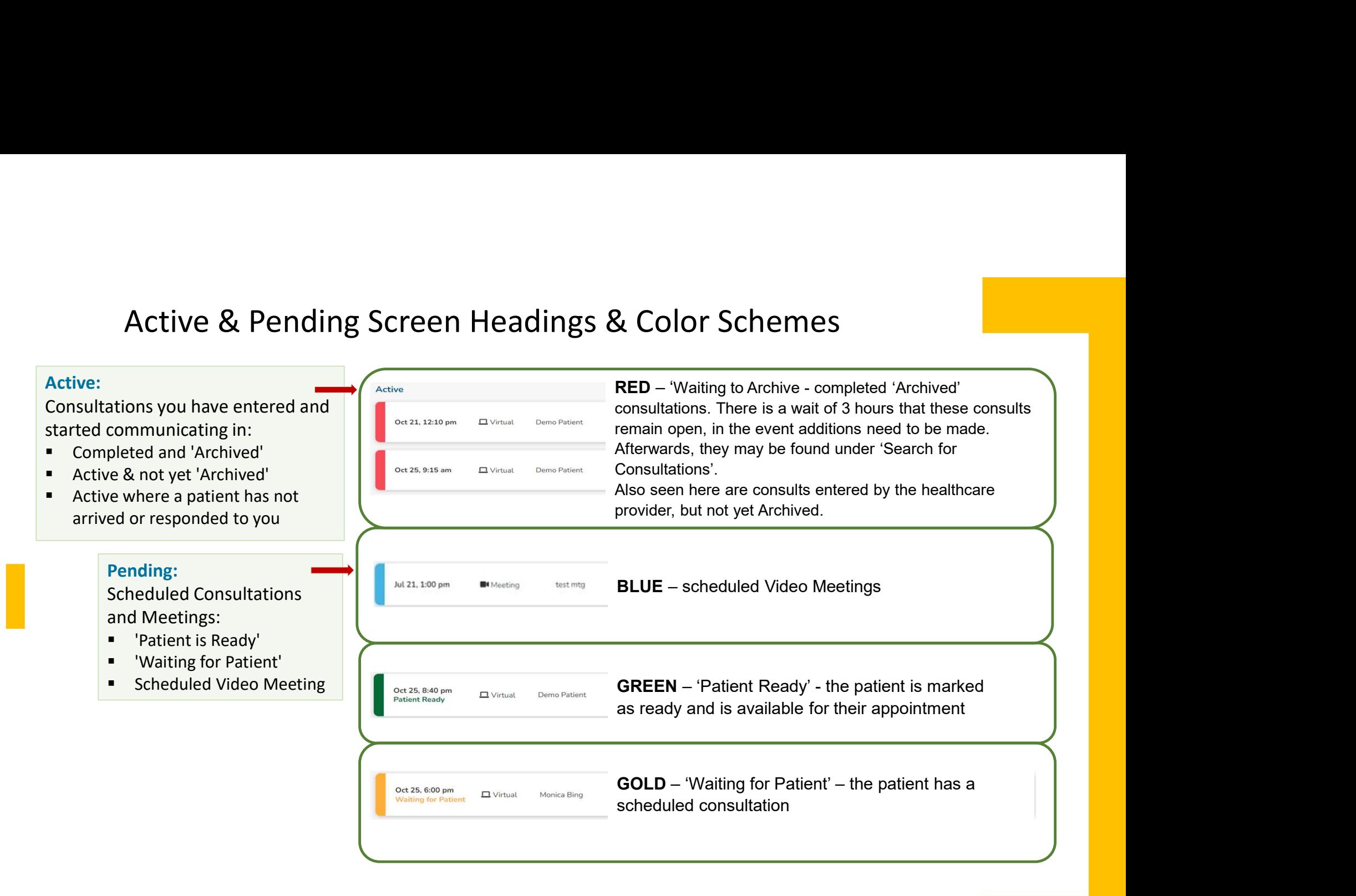

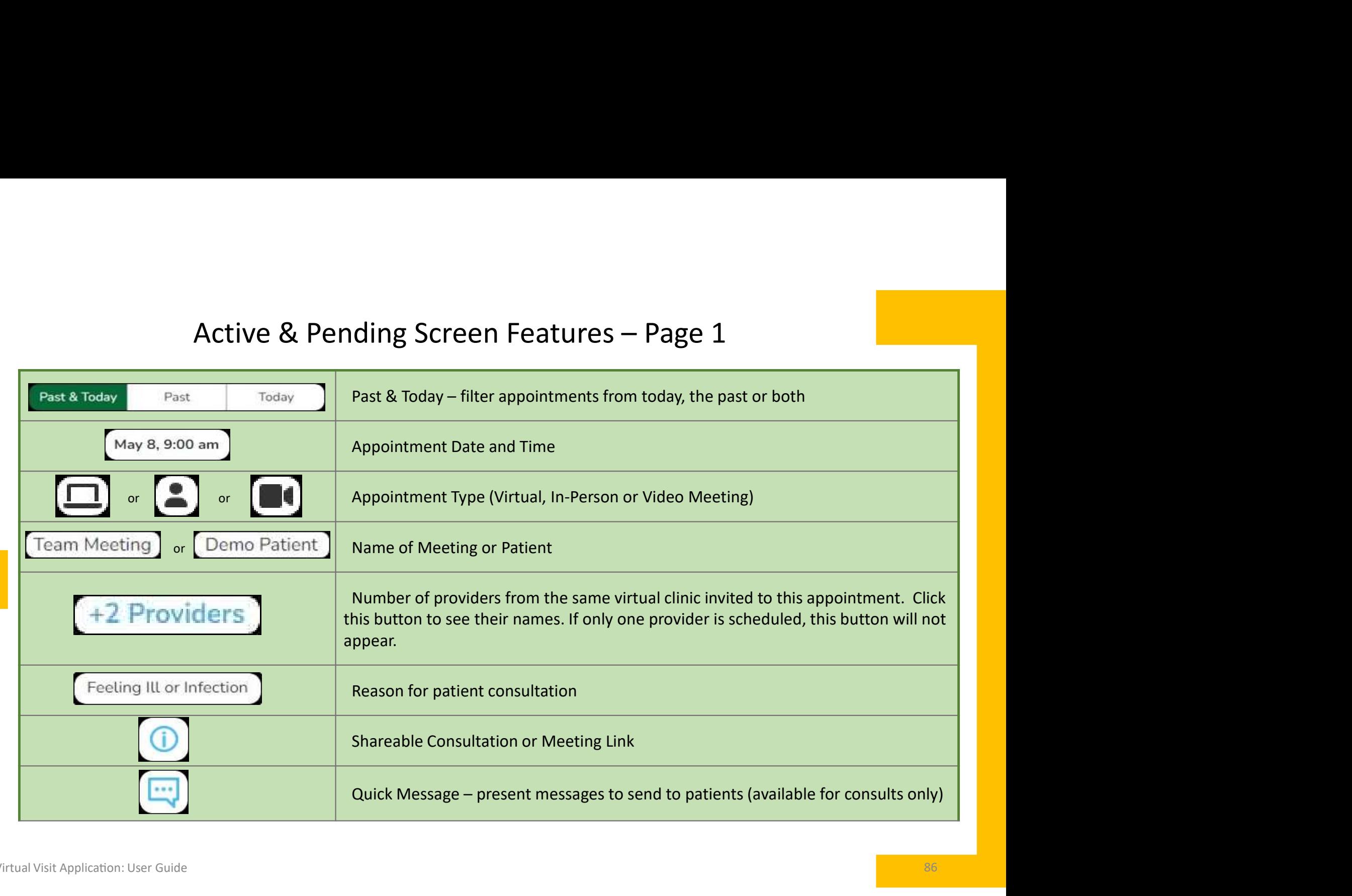

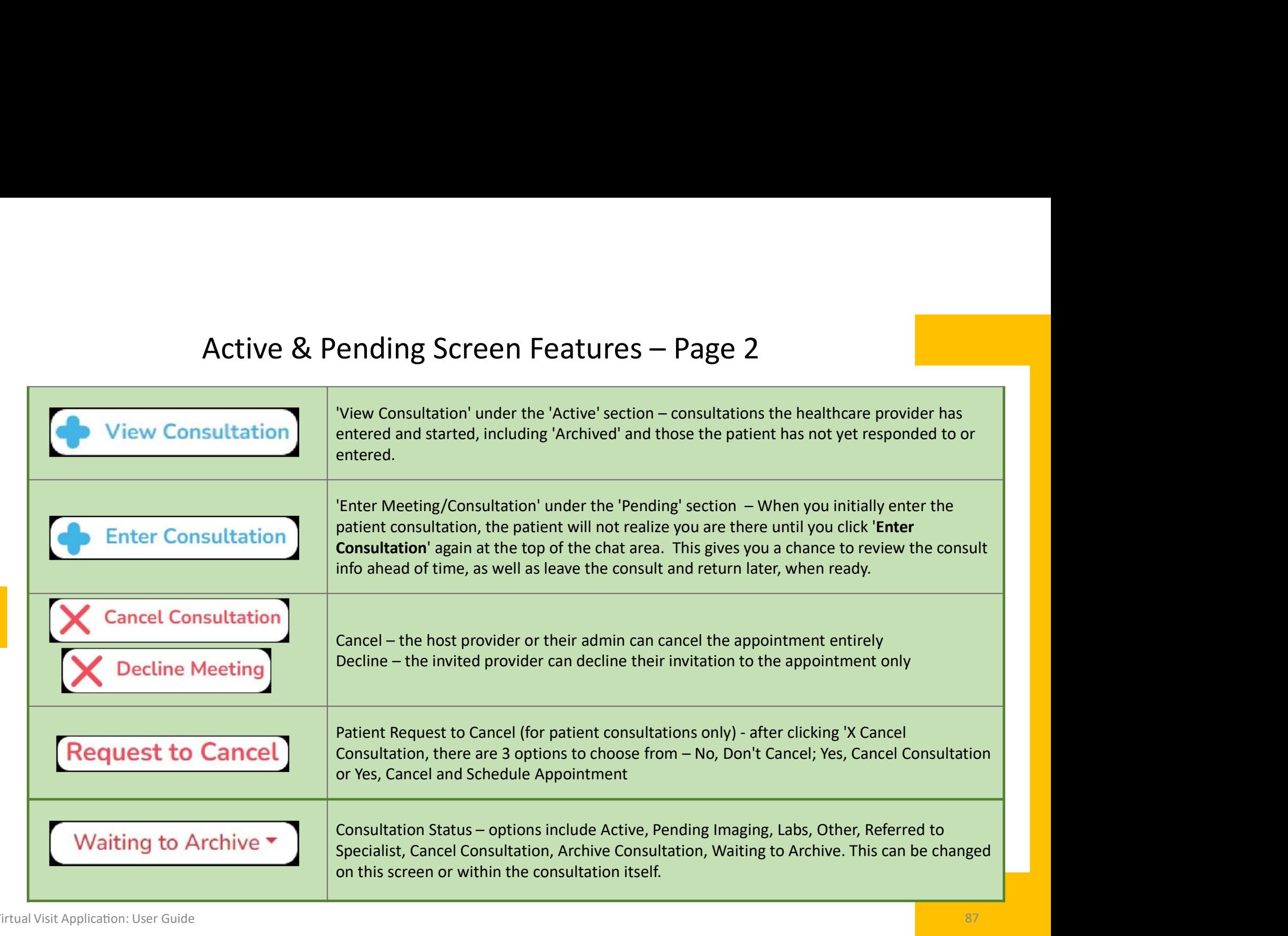

SK Virtual Visit Application: User Guide 87 and 2008 to the State of the State of the State and Association: User Guide 87 and 2008 to the State of the State and Association: User Guide 87 and 2008 to the State of the Stat

18. Starting a Scheduled Patient Consultation or Video Meeting

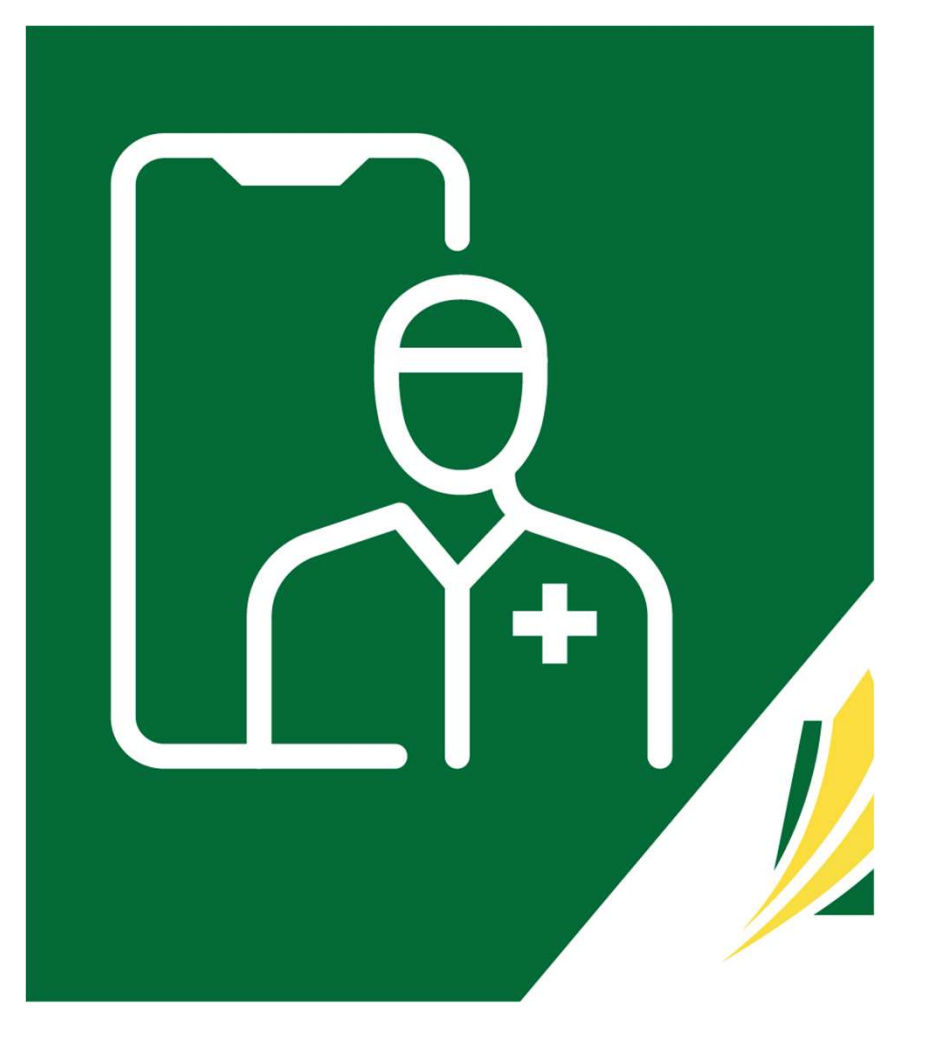

### Starting a Patient Consultation or Video Meeting

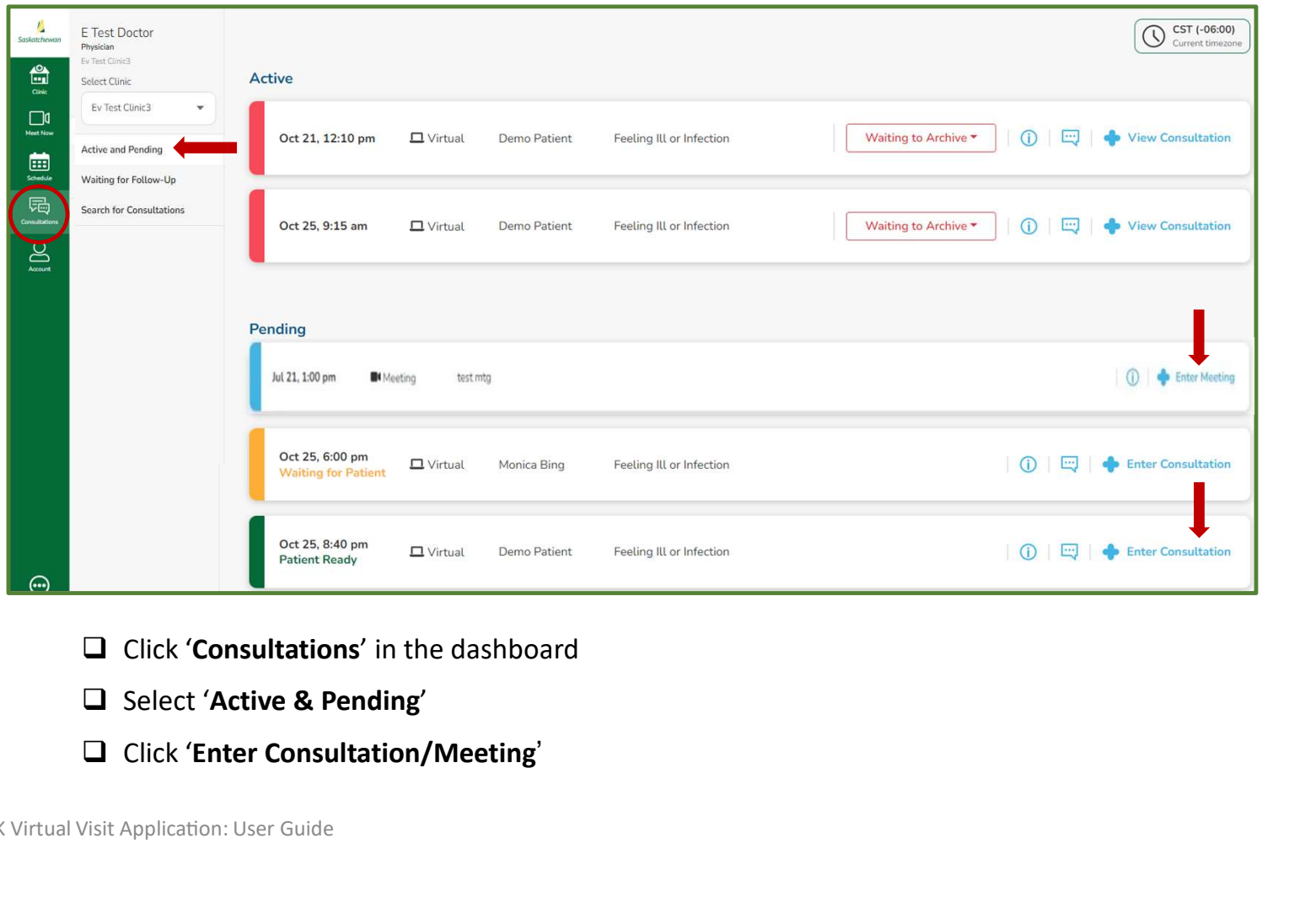

- 
- Select 'Active & Pending'
- 

# The Patient Consultation – Step 1<br>  $\begin{array}{|l|l|}\n\hline\n\text{Constant for Domo Patient}\n\hline\n\end{array}$ <br>  $\begin{array}{|l|l|}\n\hline\n\text{Constant of Domo Patient}\n\hline\n\end{array}$ <br>  $\begin{array}{|l|l|}\n\hline\n\text{Constant of the Dano Pattern D22, 2024}\n\hline\n\end{array}$

- The Patient Consultation  $-$  Step 1<br>  $\square$  When you first enter the consultation, the<br>
patient is not yet aware you have<br>
arrived. This gives you a chance to review<br>
the appointment. You can leave and re-<br>
enter as desired patient is not yet aware you have The Patient Consultation  $\leftarrow$  Step<br>
When you first enter the consultation, the<br>
patient is not yet aware you have<br>
arrived. This gives you a chance to review<br>
the appointment. You can leave and re-<br>
enter as desired.<br>
On enter as desired.
- $\Box$  Once you are ready to begin, clic 'Enter Consultation' button. The patient will see 'Dr  $\sim$  has consultation'.
- $\Box$  Message via Chat to let them know you have arrived.
- **KAD**  $\Box$  Click 'Alert Patient'  $A$  Alert Patient When patients are not responding. Send them a quick message which gets pushed to them via text or a chat message in the consultation itself.

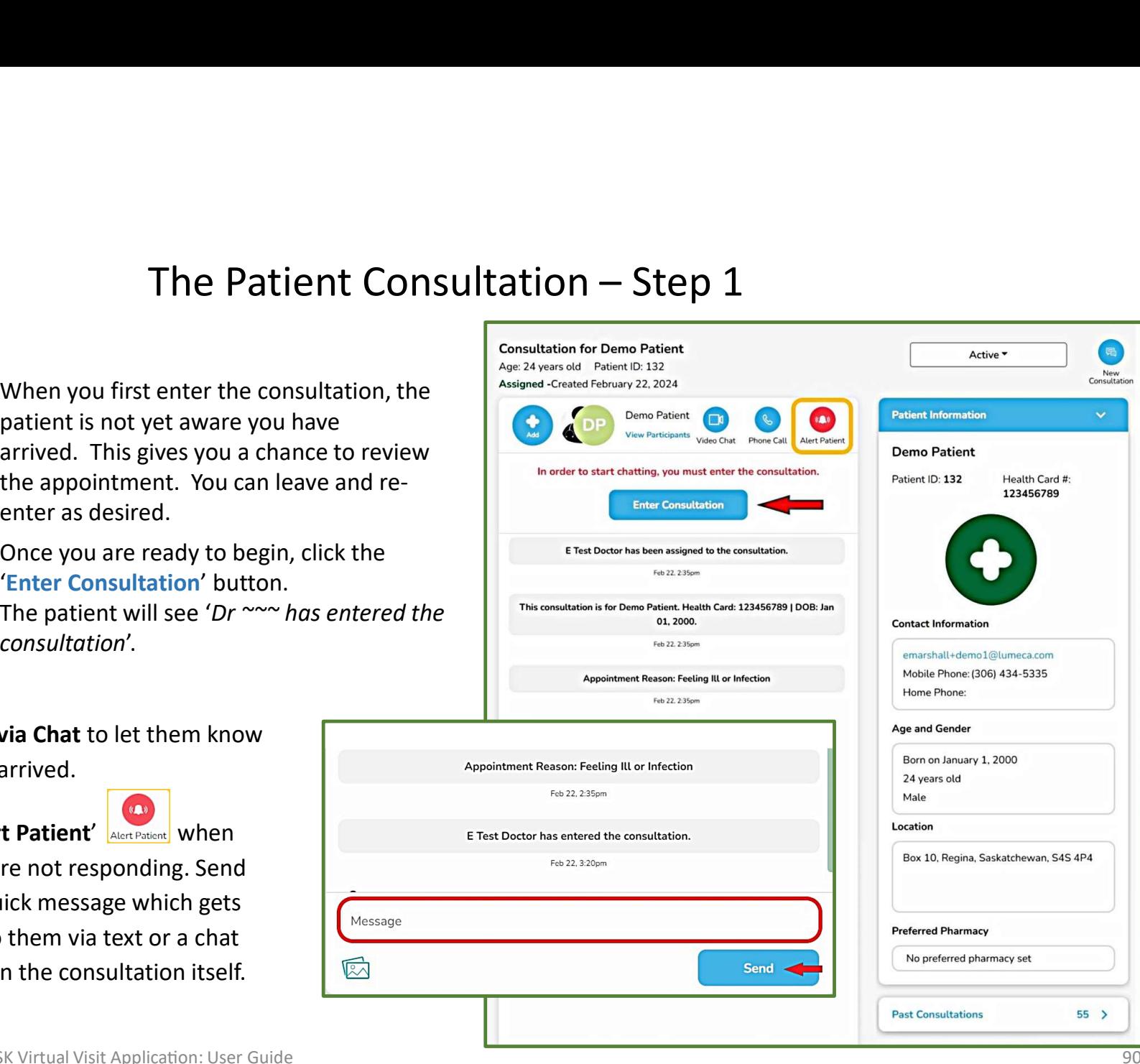

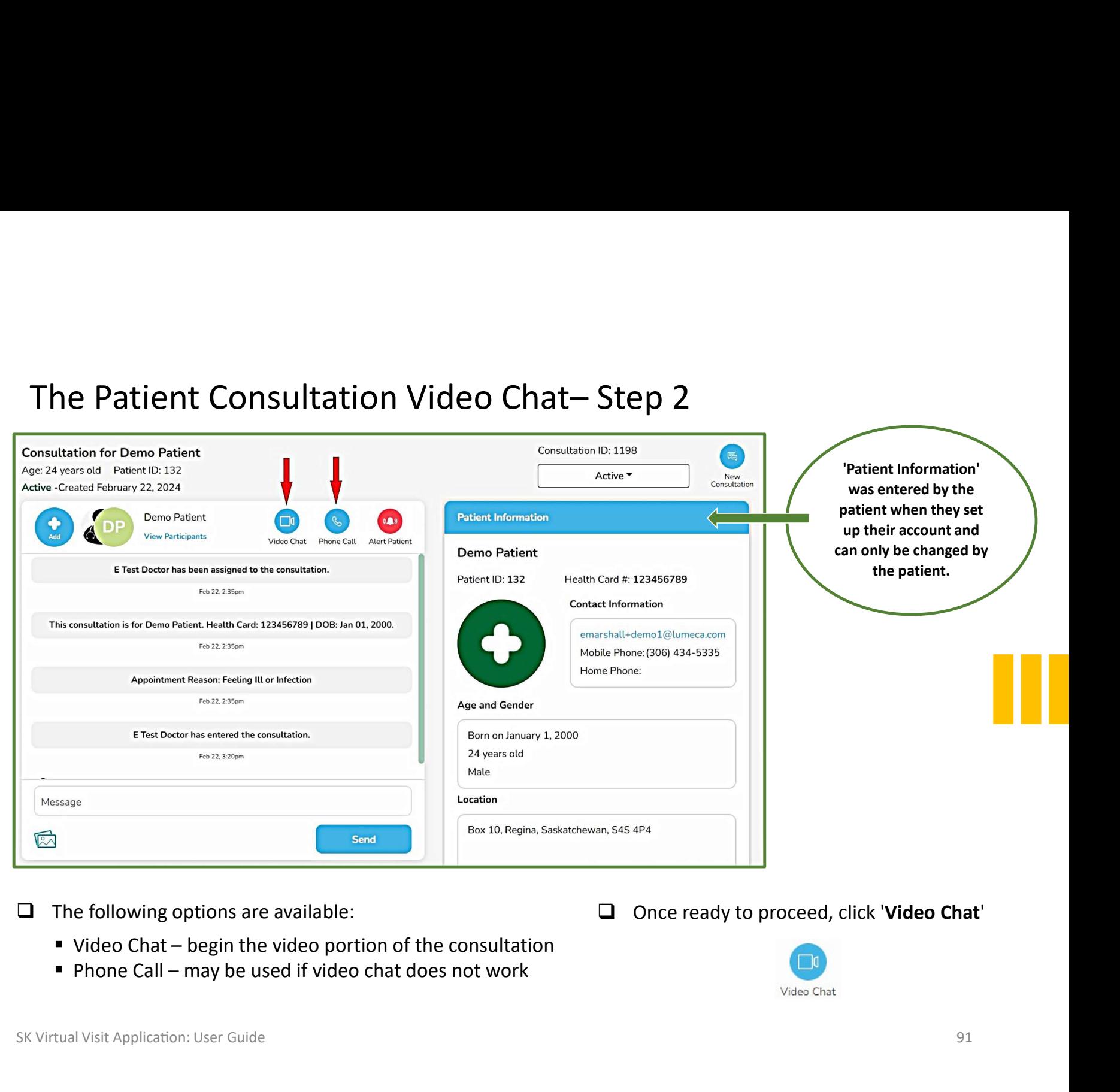

- $\Box$  The following options are available:
	-
	-

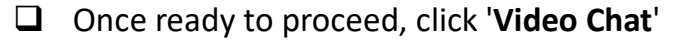

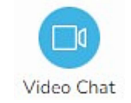

#### Starting / Ending a Video Chat in a Patient Consultation

- $\Box$  Check the boxes to enable your microphone, camera and remember your preferences for future video chats (optional)
- Starting / Ending a Video Chat in a Pati<br>
Check the boxes to enable your microphone,<br>
camera and remember your preferences for future<br>
video chats (optional)<br>
 Note: You may prevent certain participants<br>
from joining the from joining the video by clicking 'Prevent Other Consultation Participants From Joining', may wish to video with another colleague from your clinic first before having the patient join. Concerned books (optional)<br>
• Note: You may prevent certain participants<br>
from joining the video by clicking **'Prevent**<br> **Other Consultation Participants From Joining'**,<br>
then unchecking their name. For example, you<br>
may w ■ Note: You may prevent certain participants<br>
from joining the video by clicking **Prevent**<br> **OuterConsultation Participants From Joining',**<br>
then unchecking their name. For example, you<br>
may wish to video with another co
	- With 'consultations' you can end and start as many videos during the active consultation as necessary, adding and preventing participants as desired.
- □ When ready, click 'Start Video Chat'.

member from their clinic present in the video call.

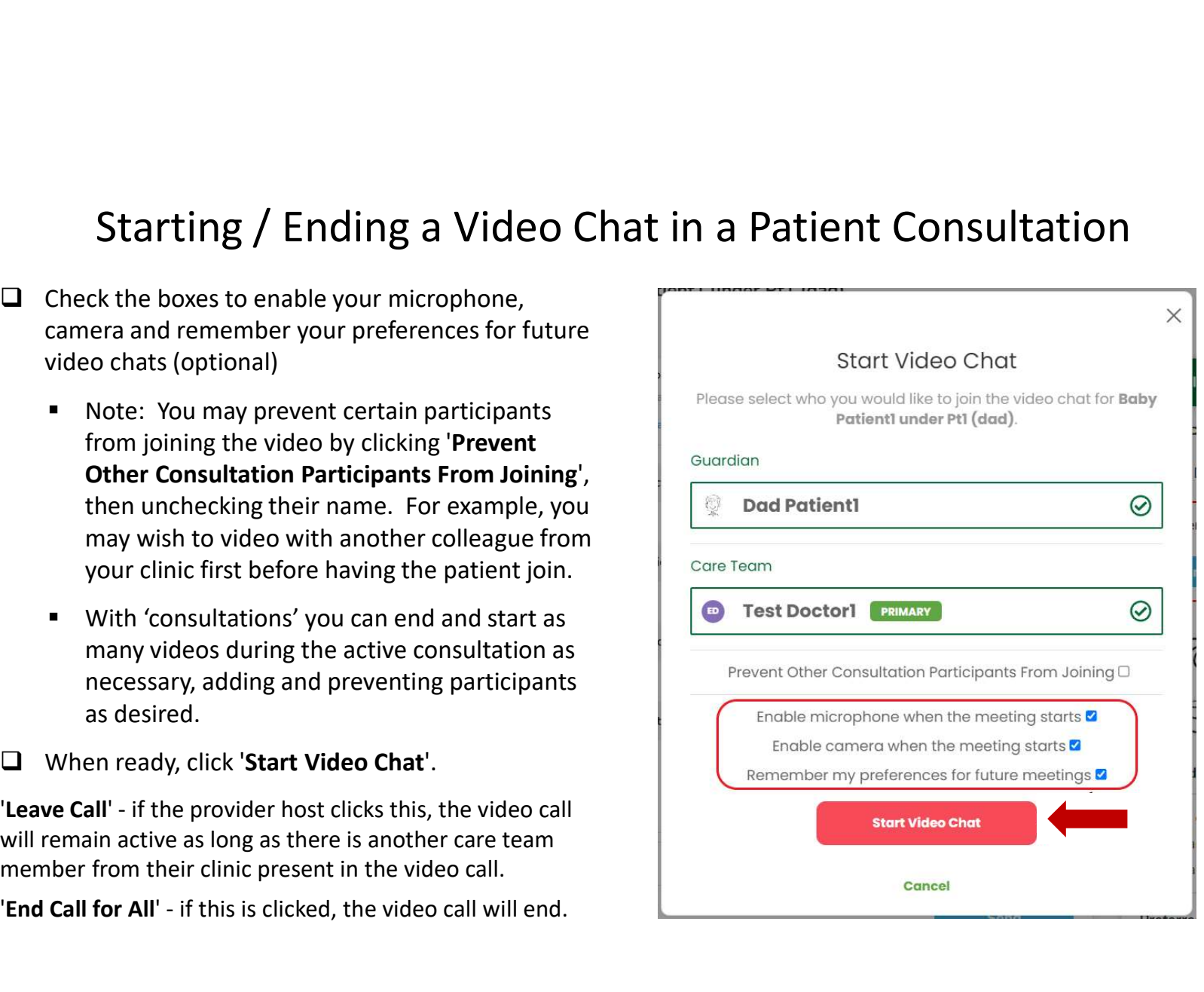

#### Archive Completed Consultations

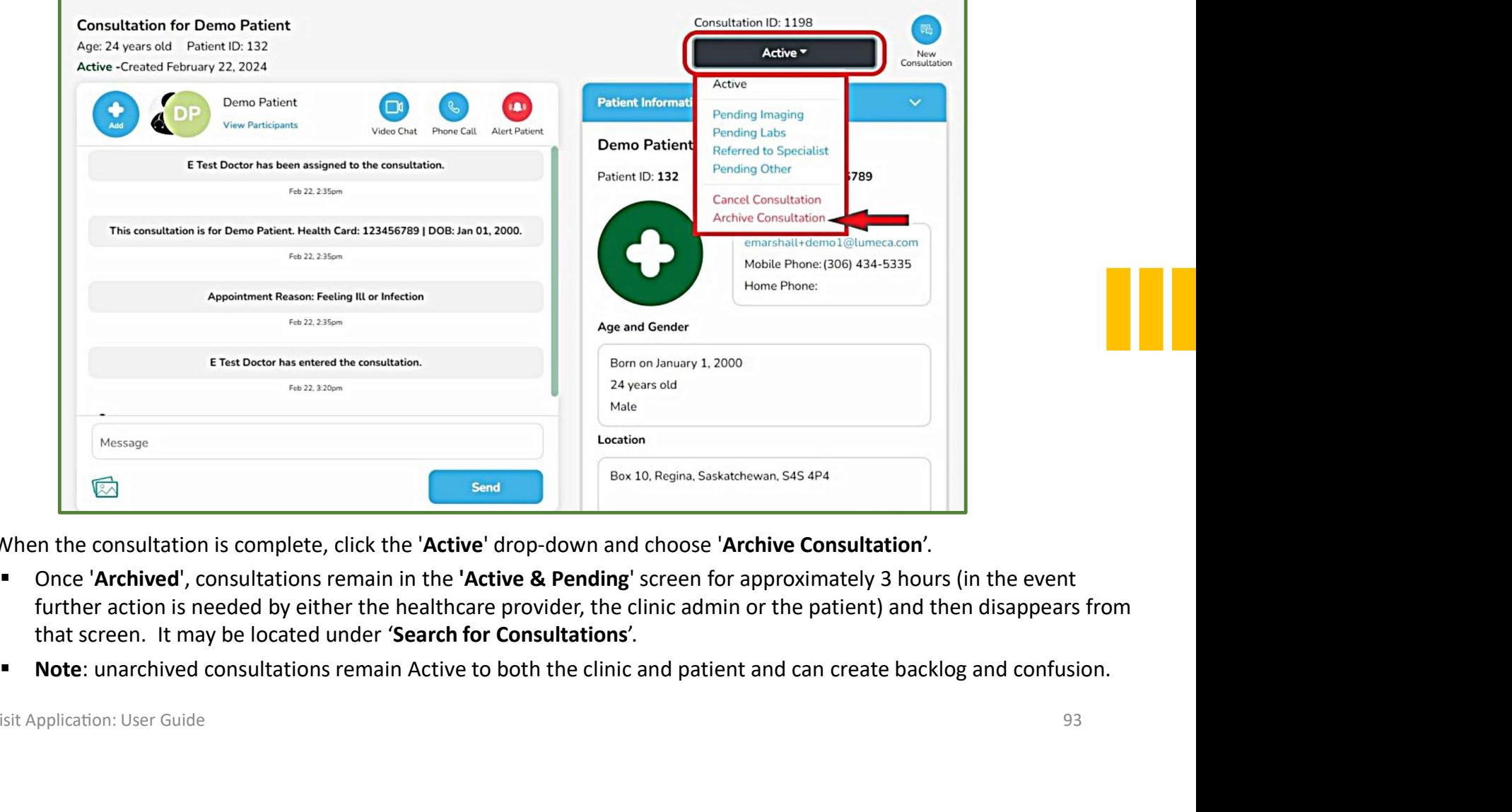

When the consultation is complete, click the 'Active' drop-down and choose 'Archive Consultation'.

- Once 'Archived', consultations remain in the 'Active & Pending' screen for approximately 3 hours (in the event further action is needed by either the healthcare provider, the clinic admin or the patient) and then disappears from
- 

# Past 'Meet Now Video Meetings'

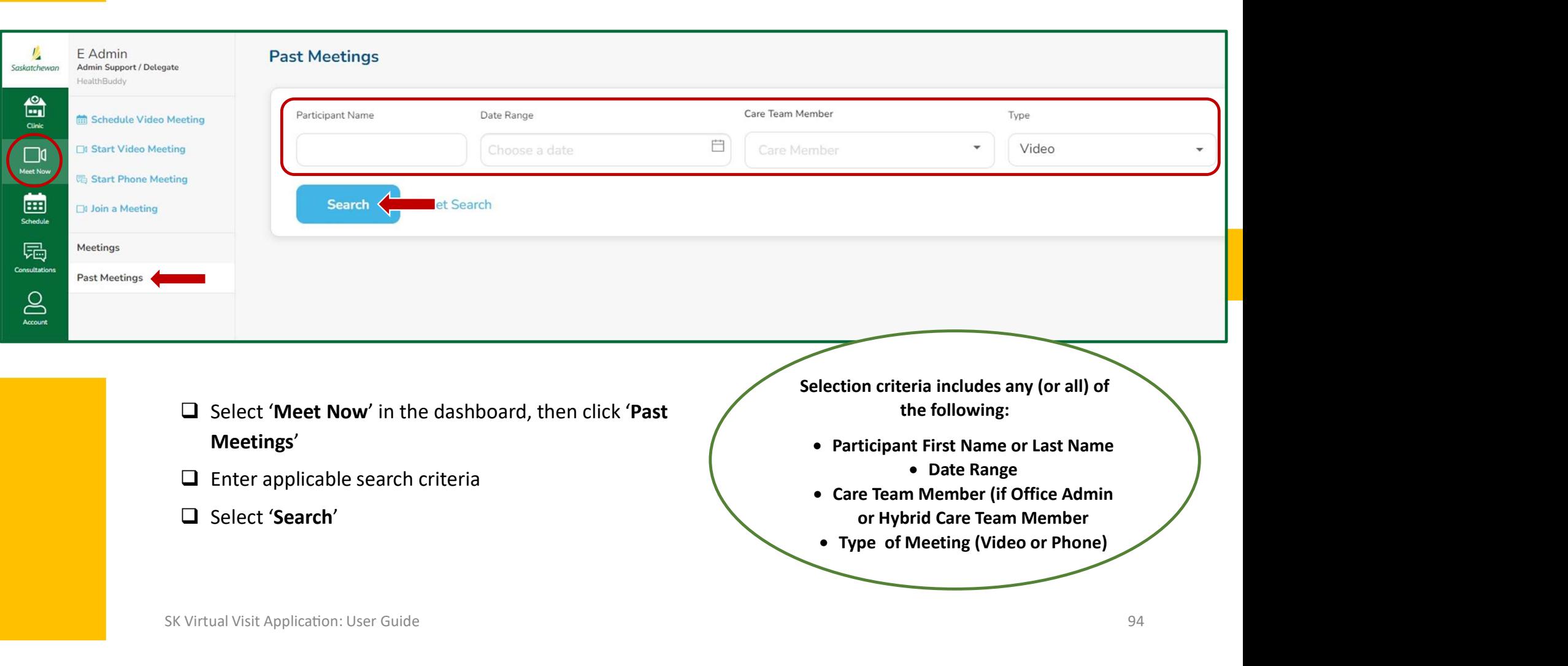

#### Past 'Patient Consultations'

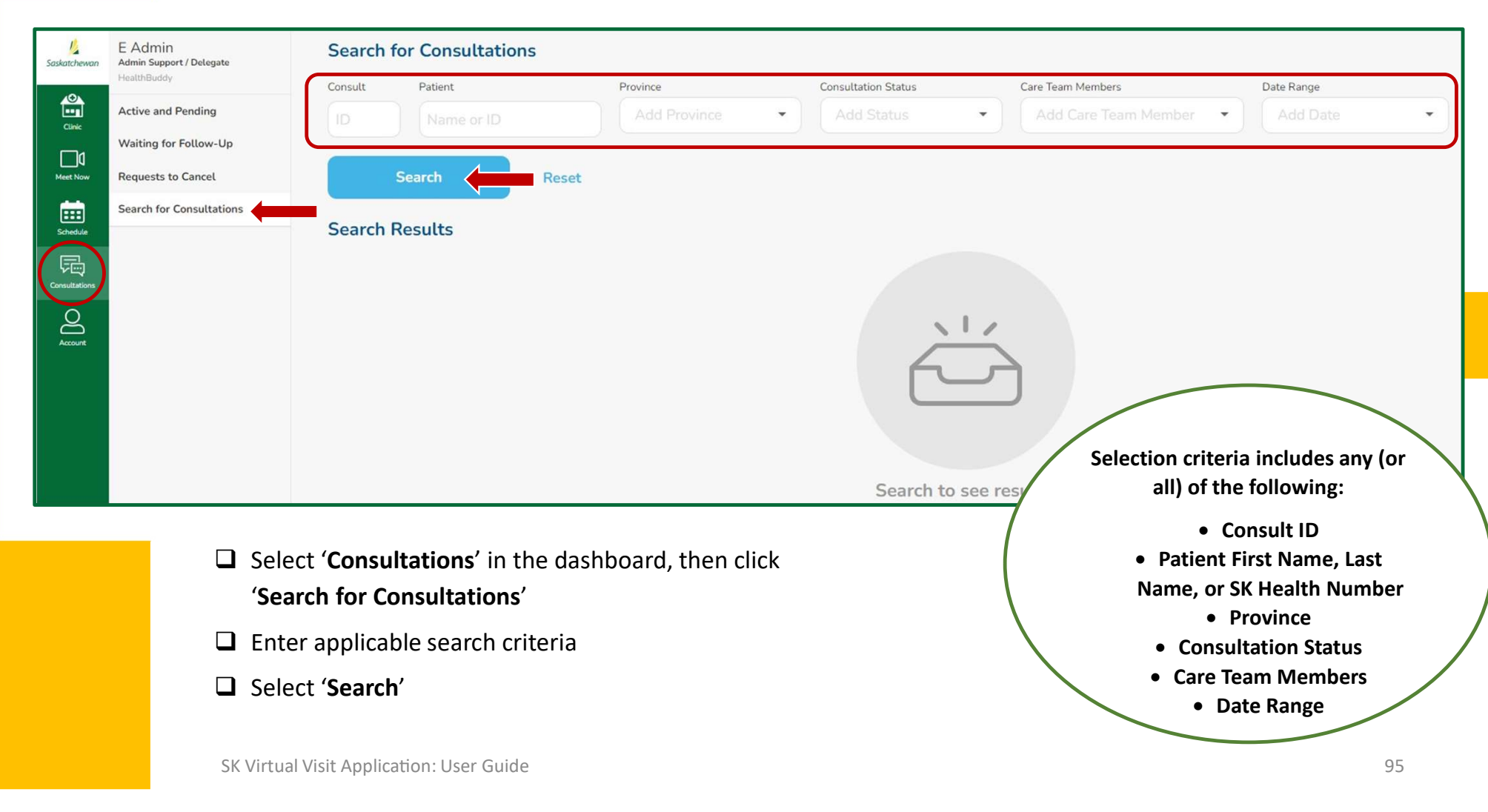

# Finding Recordings of Video Meetings / Consultations

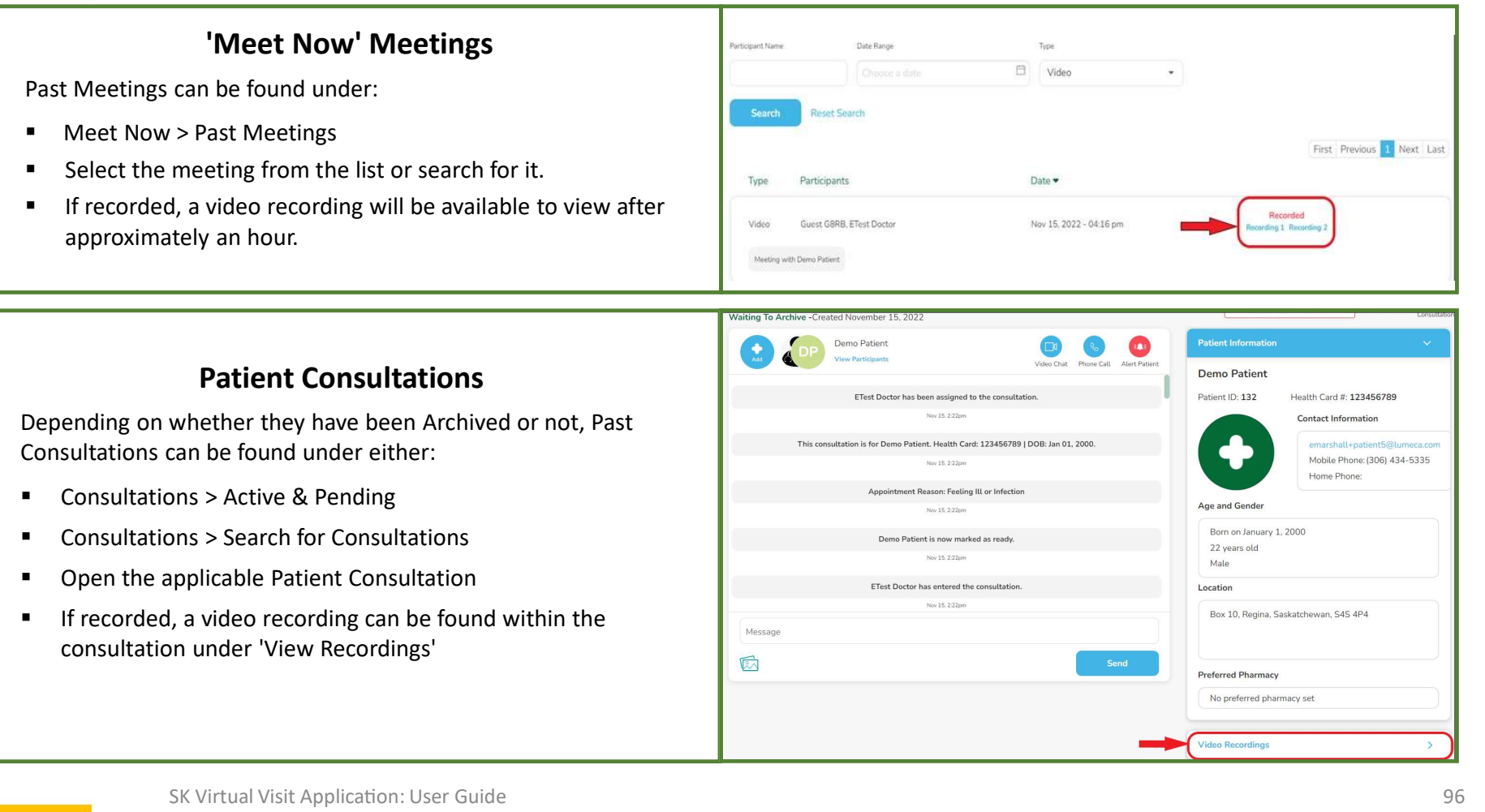

# 20. Provider Support

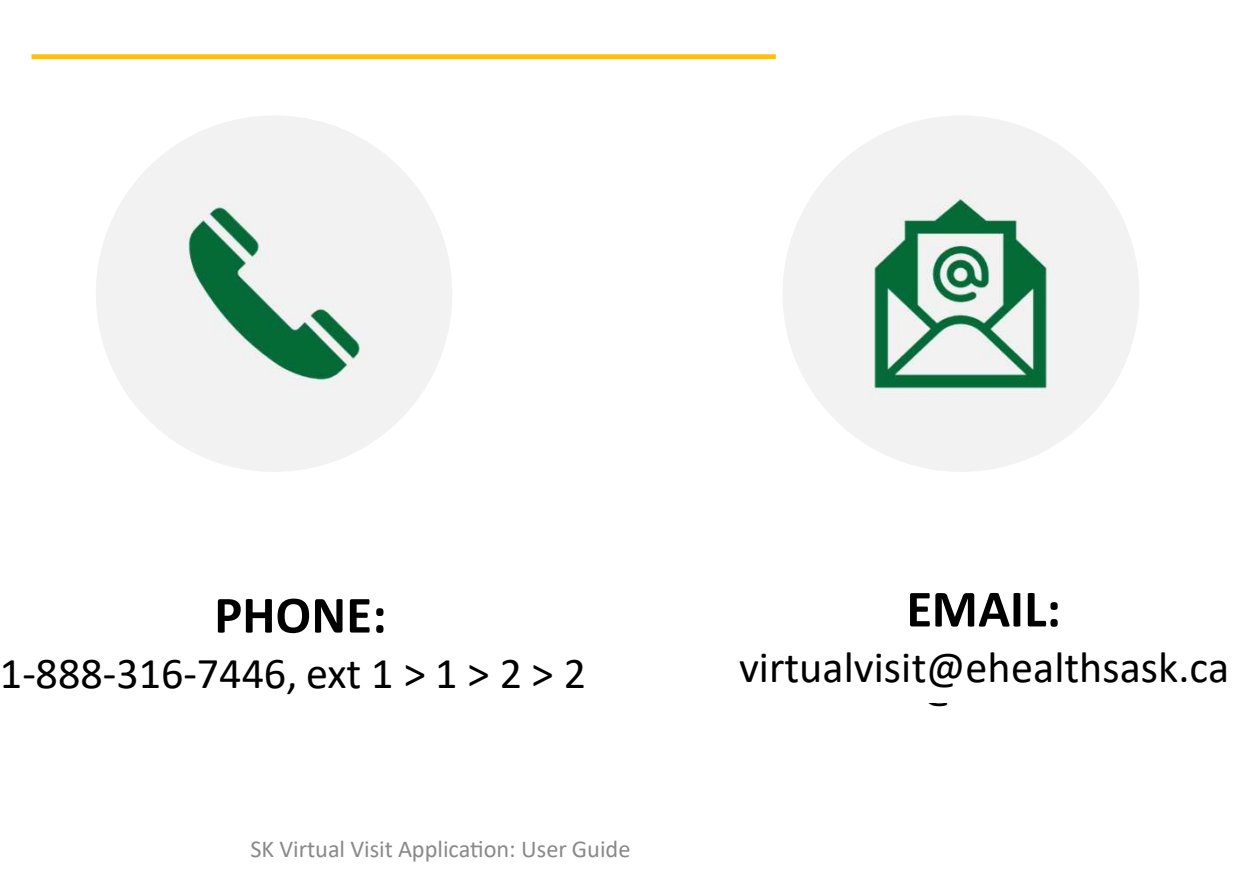

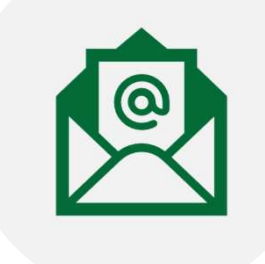

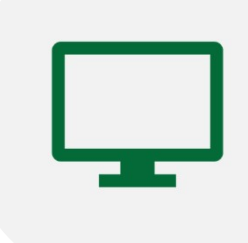

virtualvisit@ehealthsask.ca virtualvisit@ehealthsask.ca PHONE: EMAIL: EMAIL:

# WEBSITE:

https://skvirtualvisit.zendesk.com

SK Virtual Visit Application: User Guide 67 November 2012 12:00 November 2012 12:00 November 2013 12:00 November 201

# 21. Citizen Support

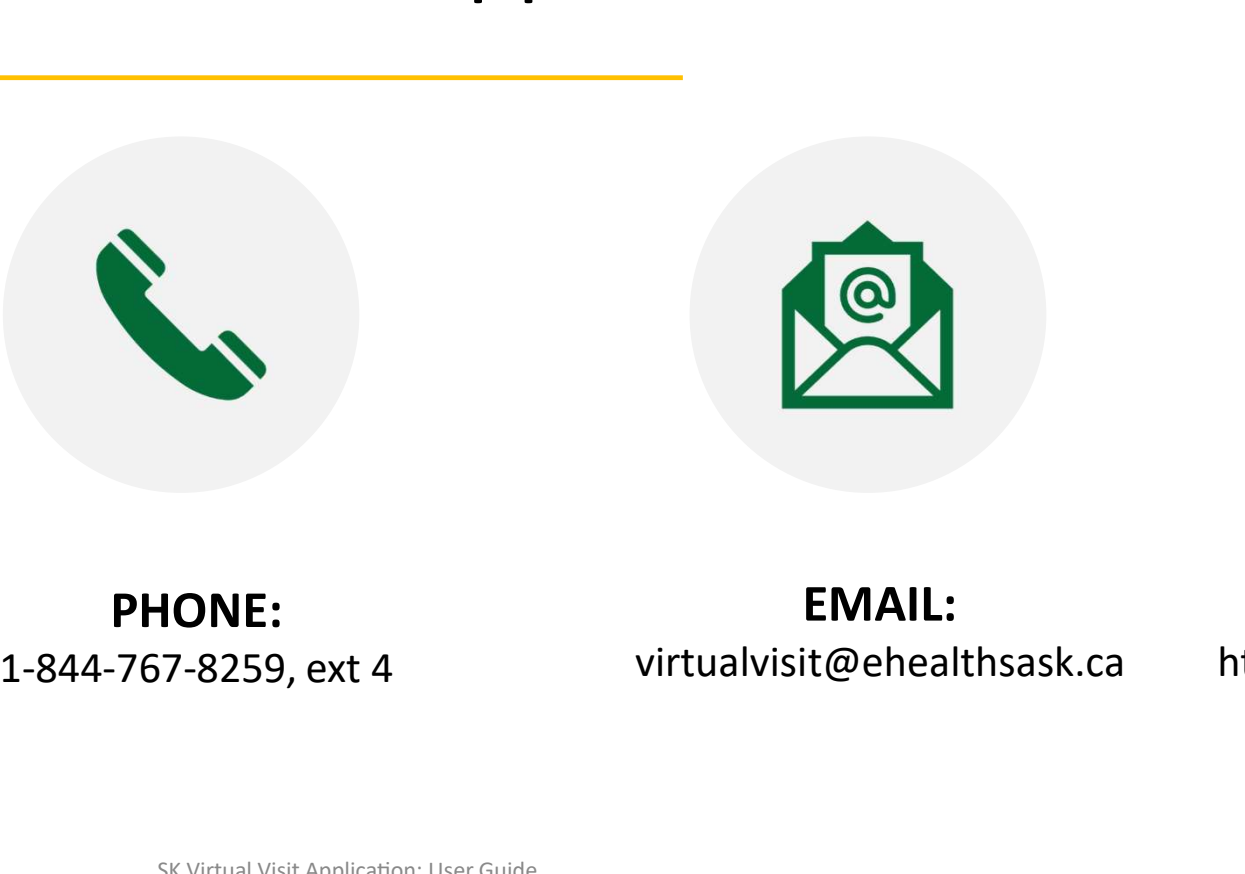

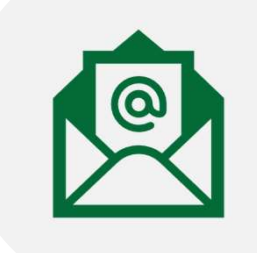

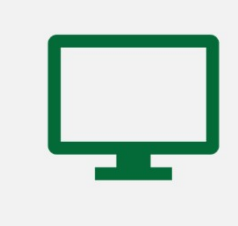

1-844-767-8259, ext. 4 https://skvirtualvisit.zendesk.com

WEB:<br>PHONE: UPRES: EMAIL:<br>virtualvisit@ehealthsask.ca https://skvirtualvisit=14-767-8259, ext 4 EMAIL:

WEBSITE: https://skvirtualvisit.zendesk.com